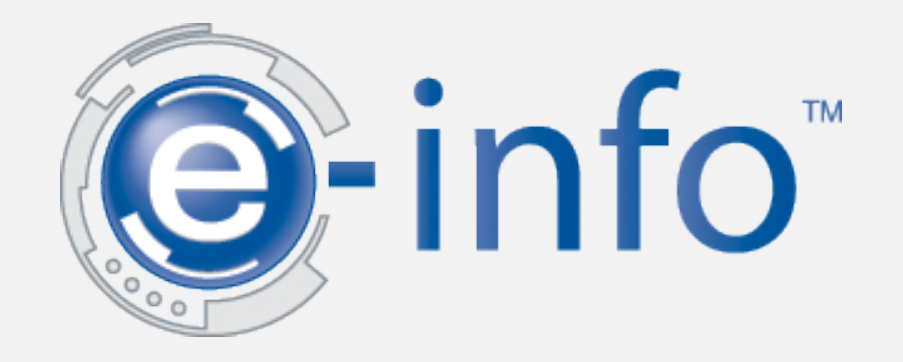

## Welcome to Systel's e-info service.

Manage all of your copier needs online.

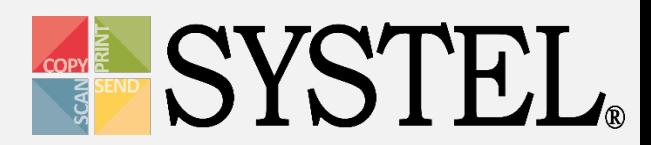

## General Information

Through our website, you can accomplish a number of equipment management tasks.

- View and pay invoices
- View service information
- View equipment information
- Place and track service calls
- View and enter meter information
- Place and track supply orders

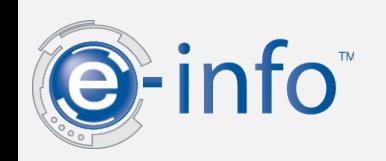

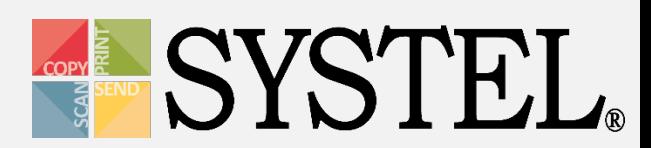

## Easy access login:

1. From your browser, navigate to [www.systeloa.com](http://www.systeloa.com/) and click E-info.

## 2. Enter your login information (or set up your account).

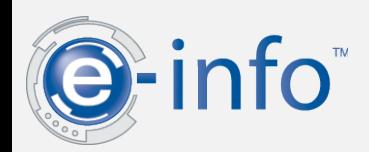

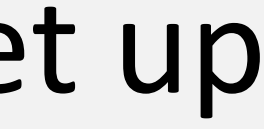

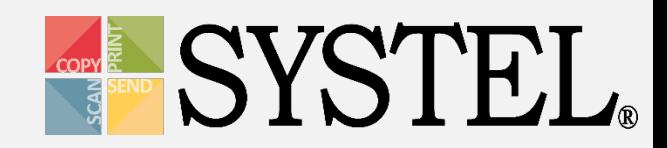

# Logging In

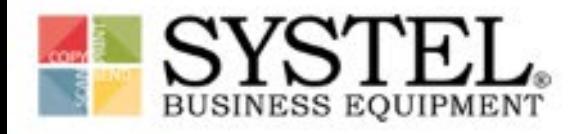

### CUSTOMER SERVICE & SATISFACTION **SINCE 1981**

### OUR SERVICE GUARANTEE

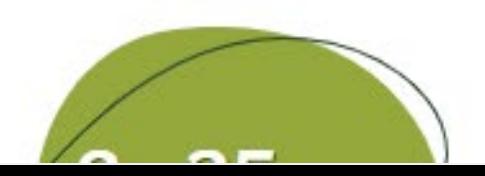

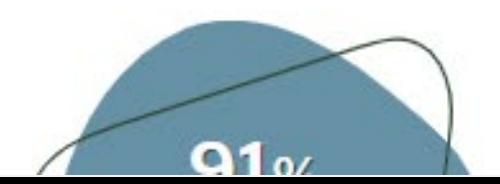

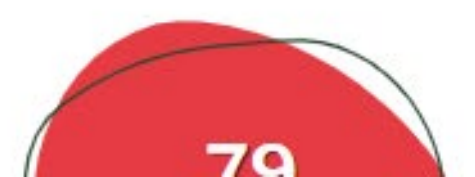

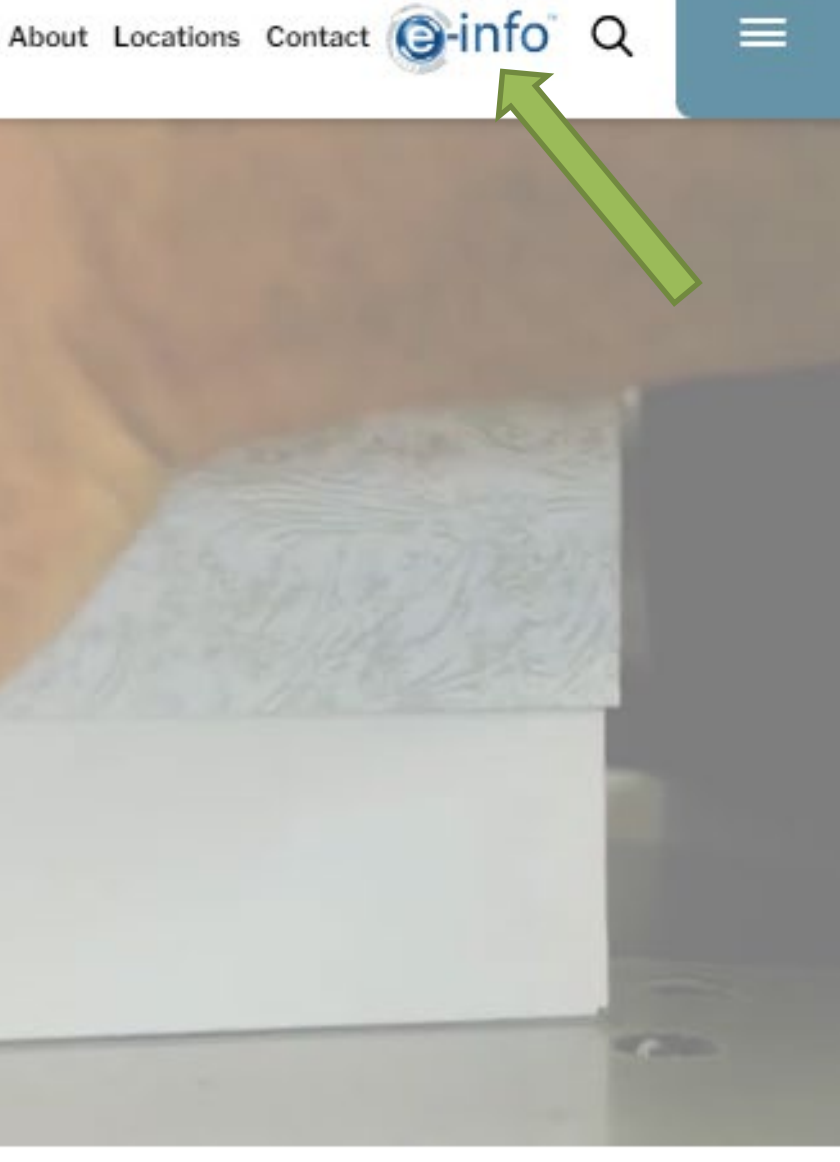

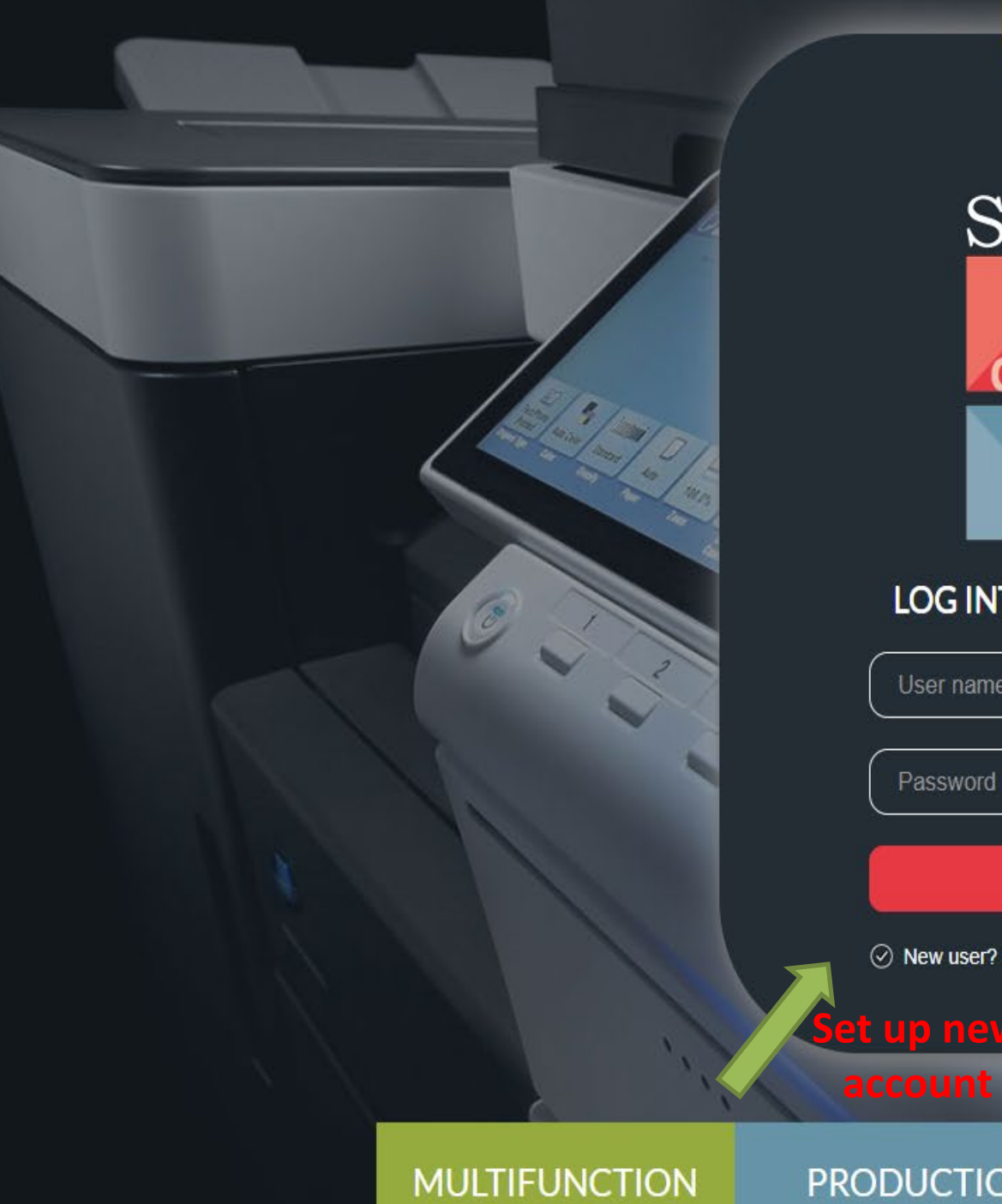

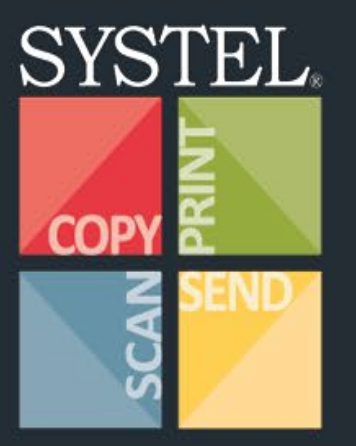

R

37

Mo

#### LOG INTO YOUR ACCOUNT

 $\approx$ User name  $\boxed{\widehat{\mathbb{B}}}$ Password

**LOG IN** 

 $\oslash$  New user? Sign up now. Forgot password?

**TO THE T** 

**SYSTEMS** 

**PRODUCTION** PRINT SYSTEMS **DOCUMENT SOLUTIONS** 

**MANAGED PRINT SERVICES** 

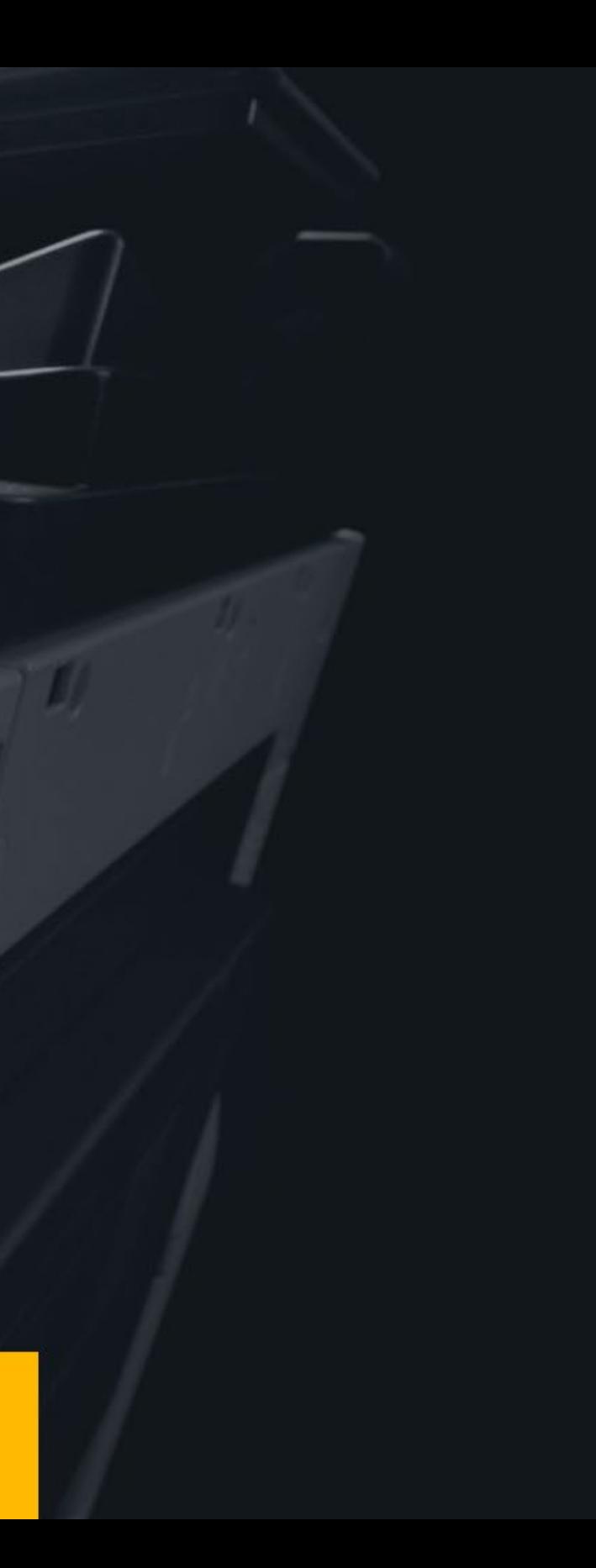

#### **Register for a new account** STEP 1 - CONTACT INFORMATION

Please enter your contact information below.

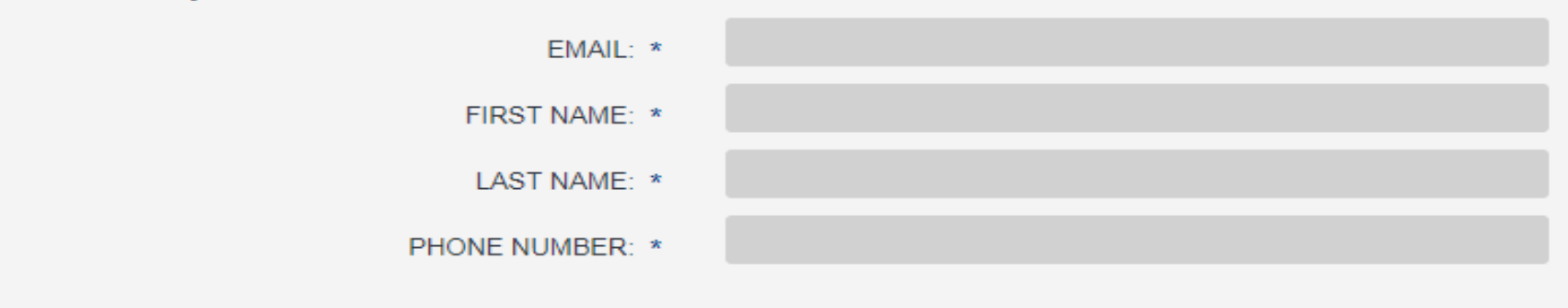

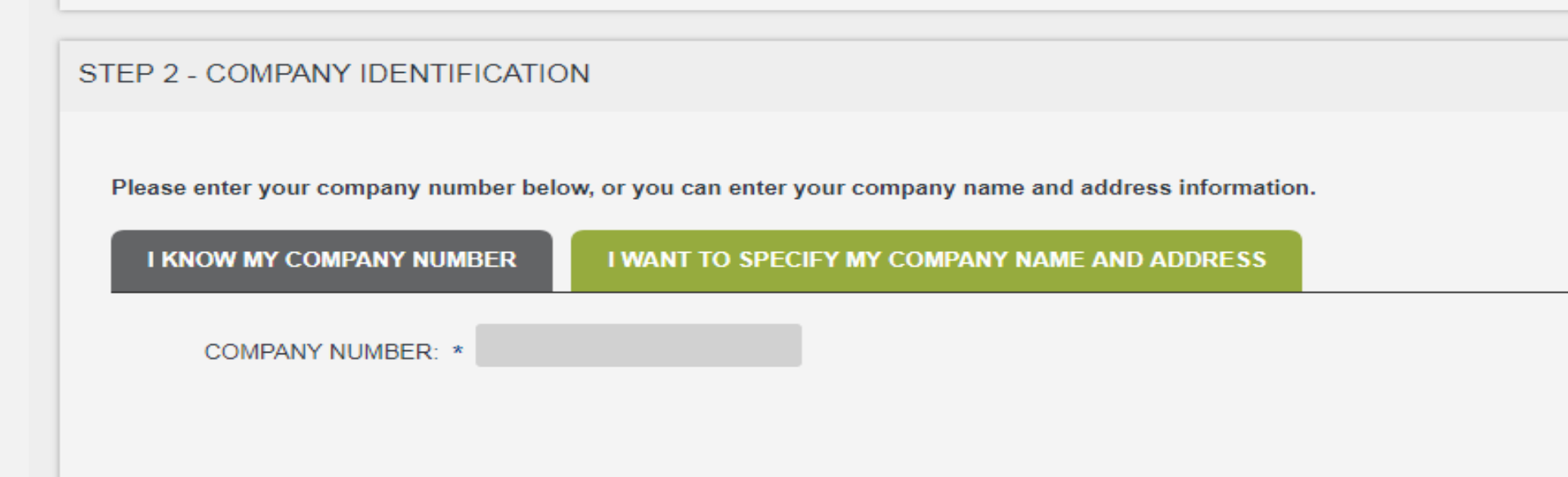

STEP 3 - PASSWORD

Please enter a password that you would like to use to access this site.

NEW PASSWORD: \*

CONFIRM PASSWORD: \*

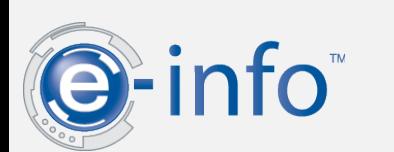

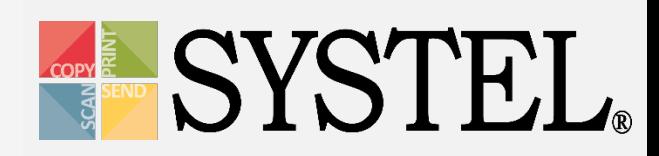

# Location(s)

## You can have multiple locations managed under one login.

Switch locations with ease to place service calls as well as view and order supplies for equipment for any registered location.

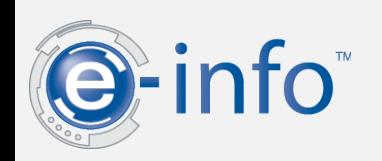

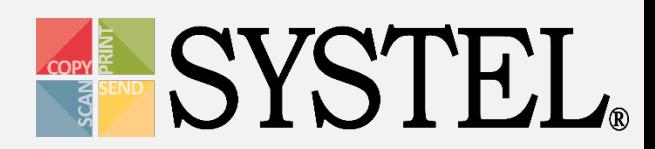

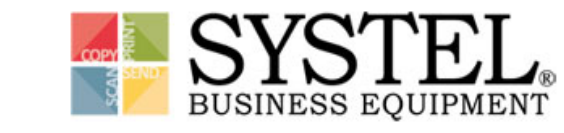

Ξ

Reque:

Suppl

.<br>Equipr

Meter

En

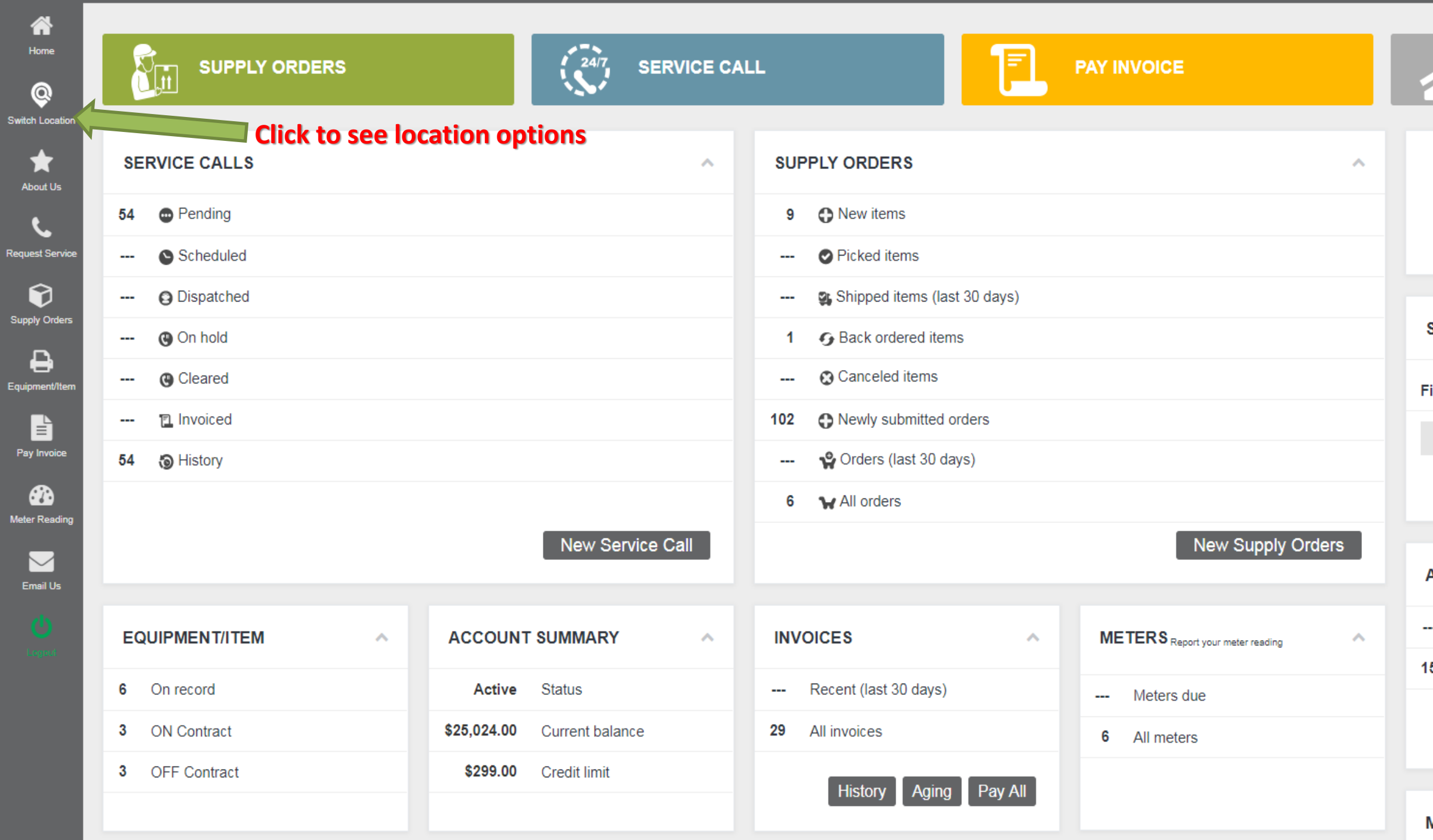

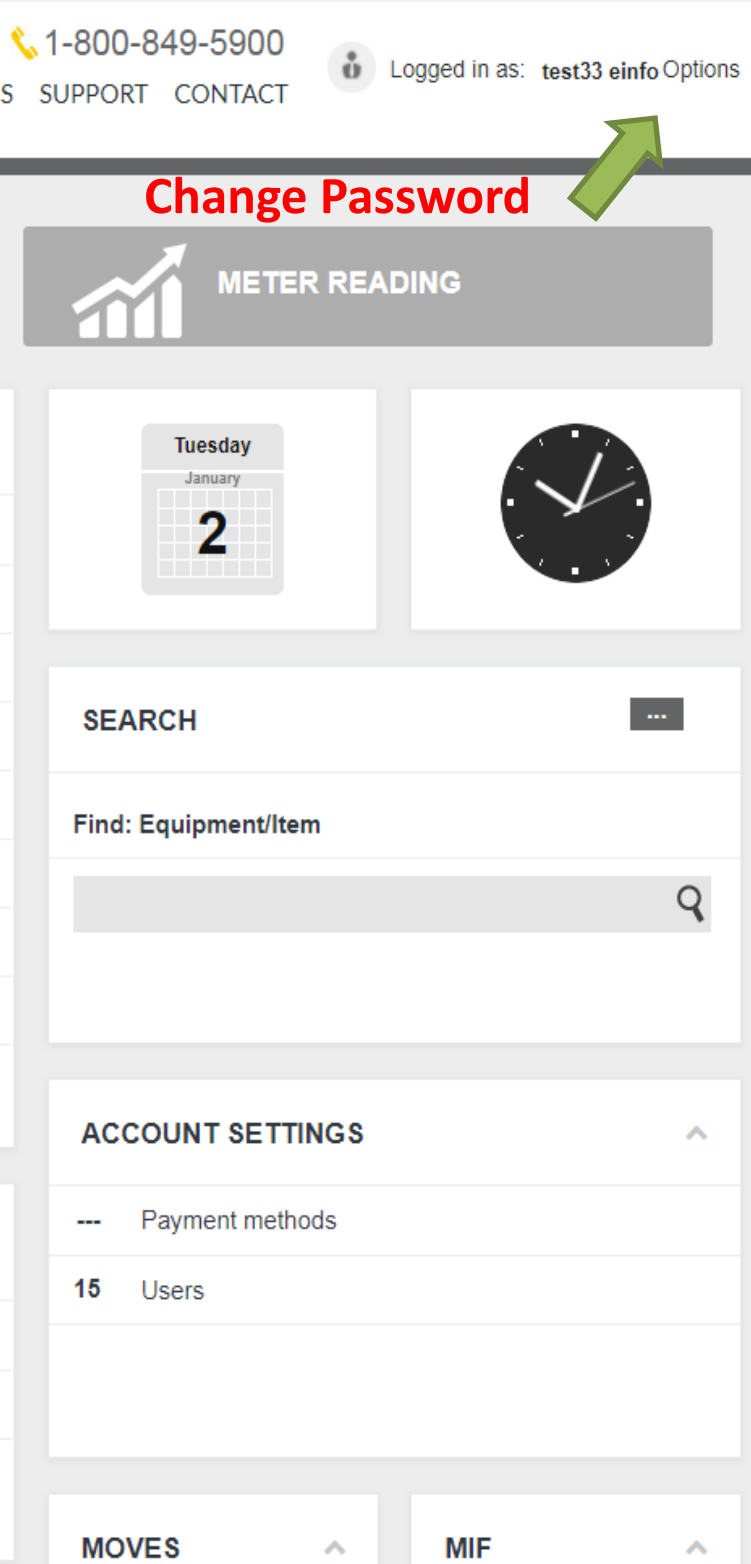

#### $-$  SWITCH LOCATION  $-$

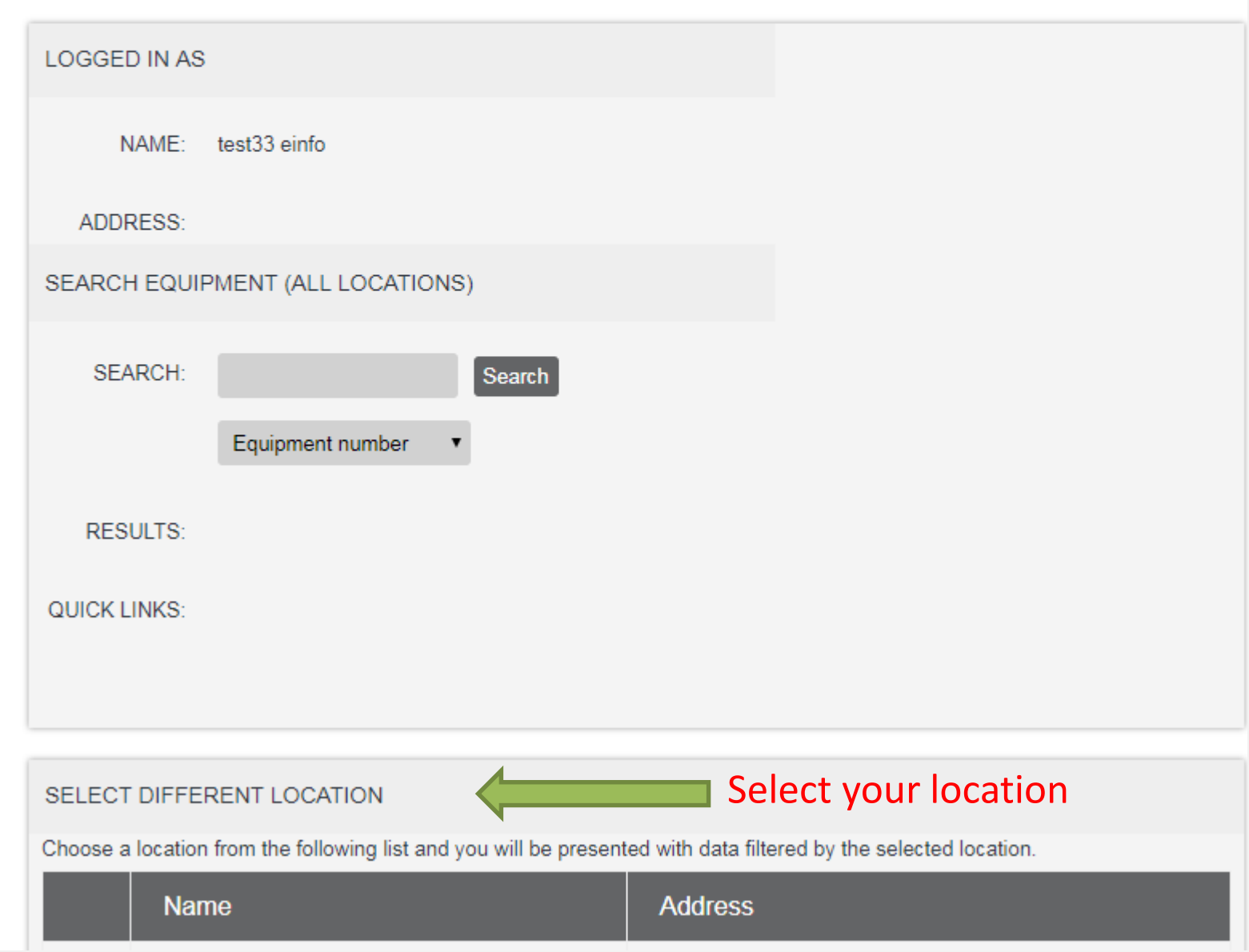

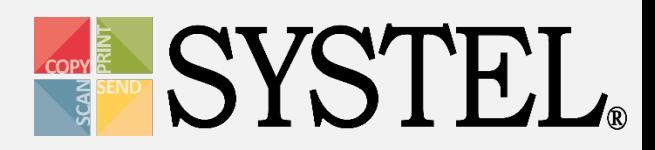

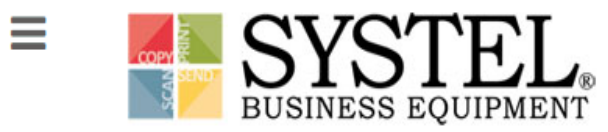

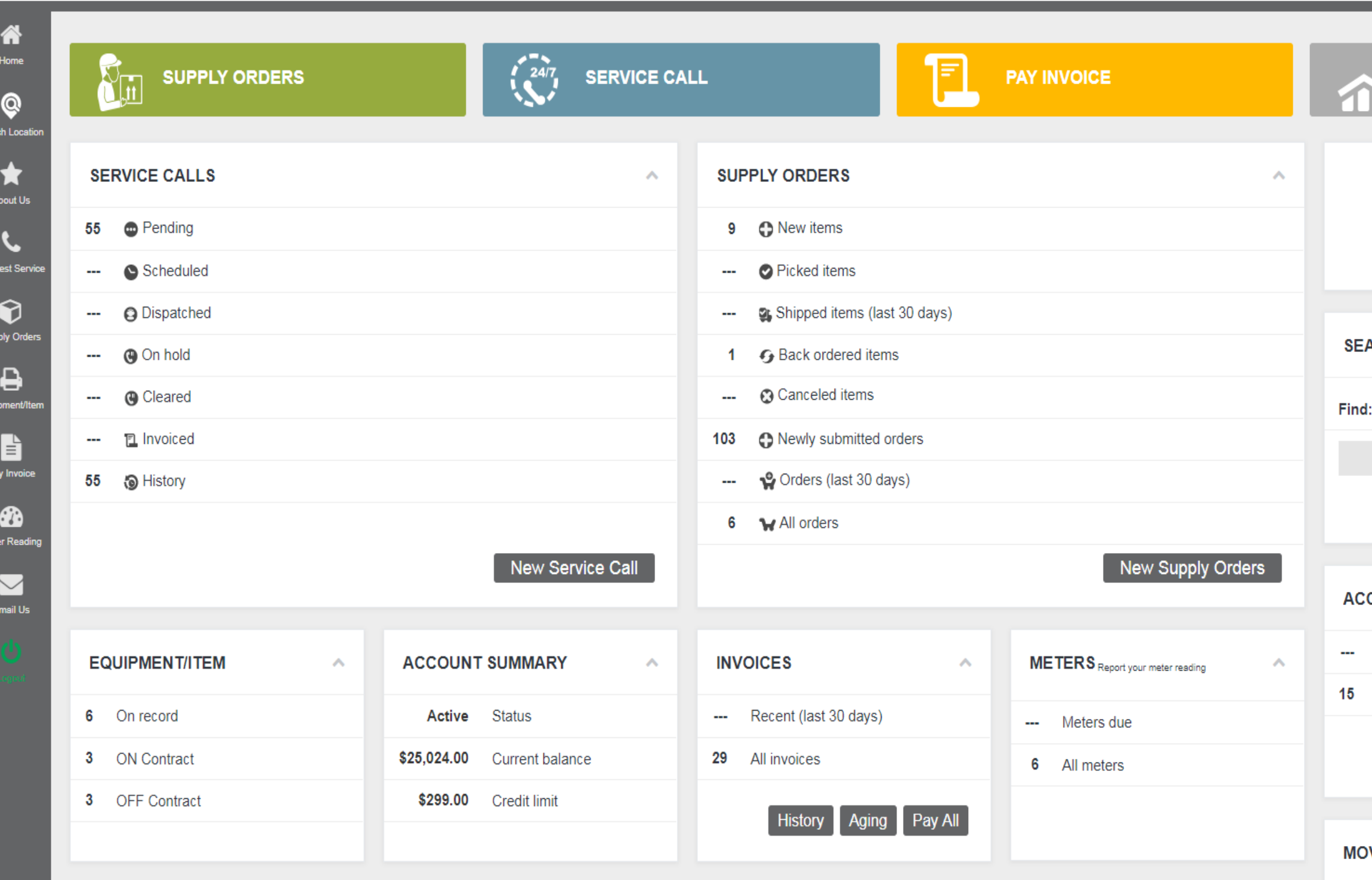

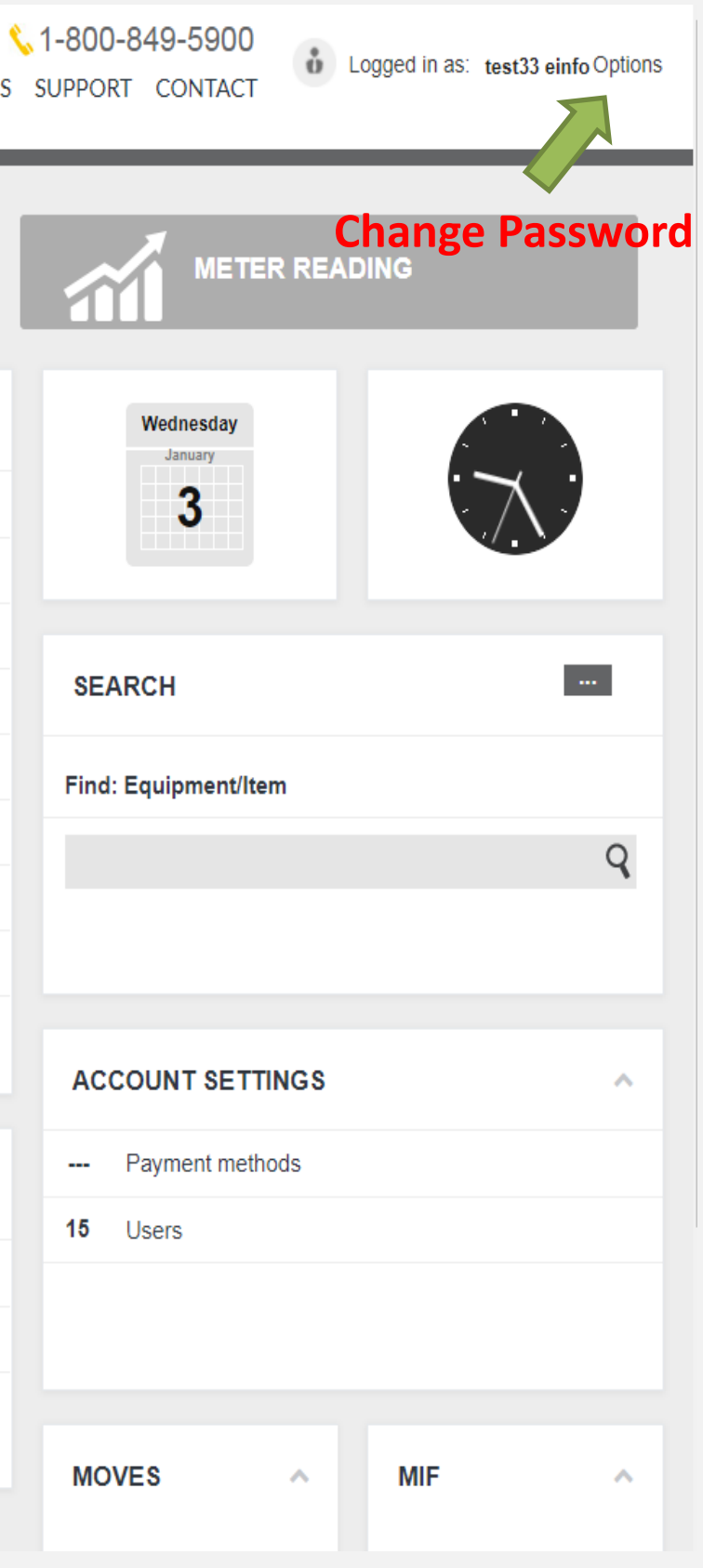

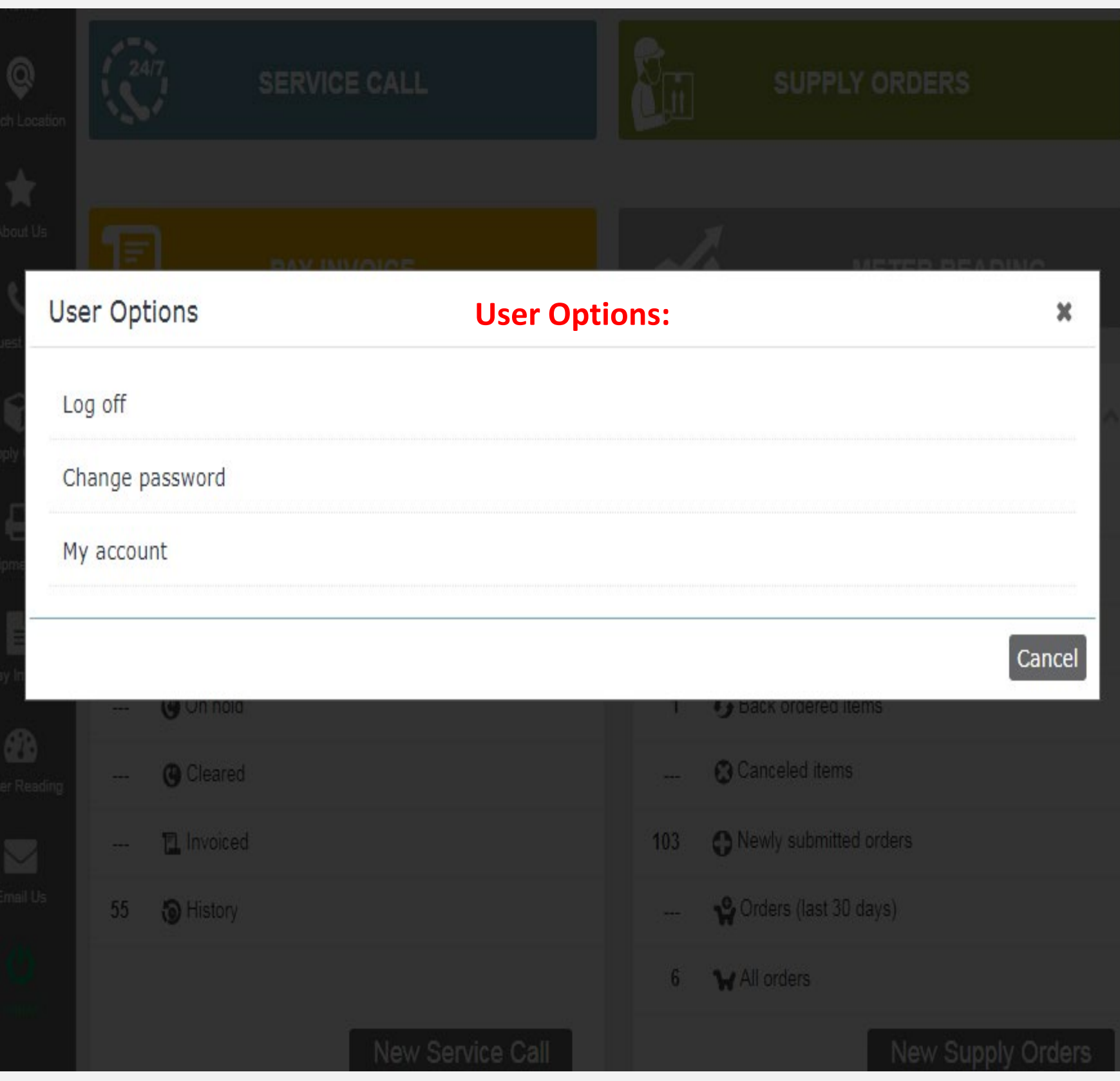

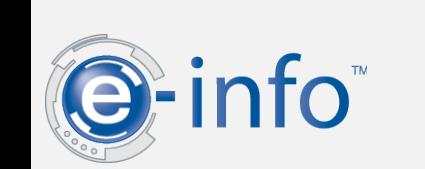

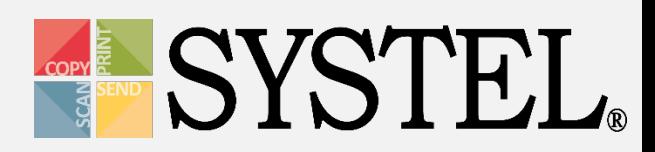

## Meters

## Meter information for all equipment.

- View a list of meters that are due
- View a list of all meters

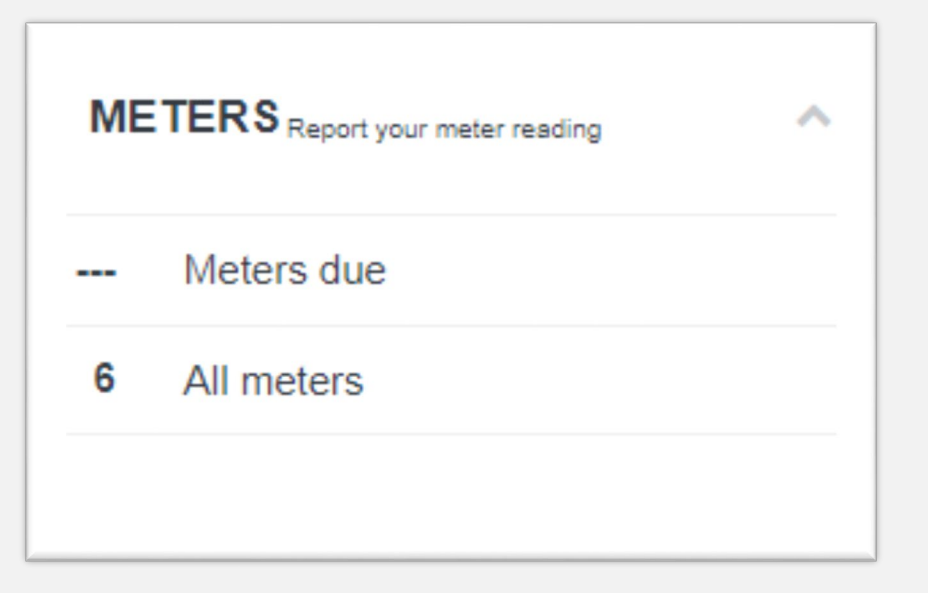

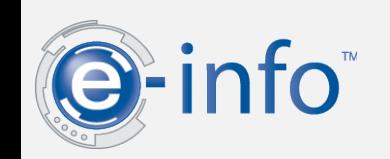

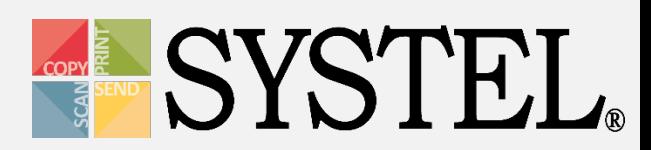

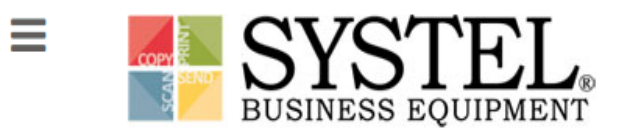

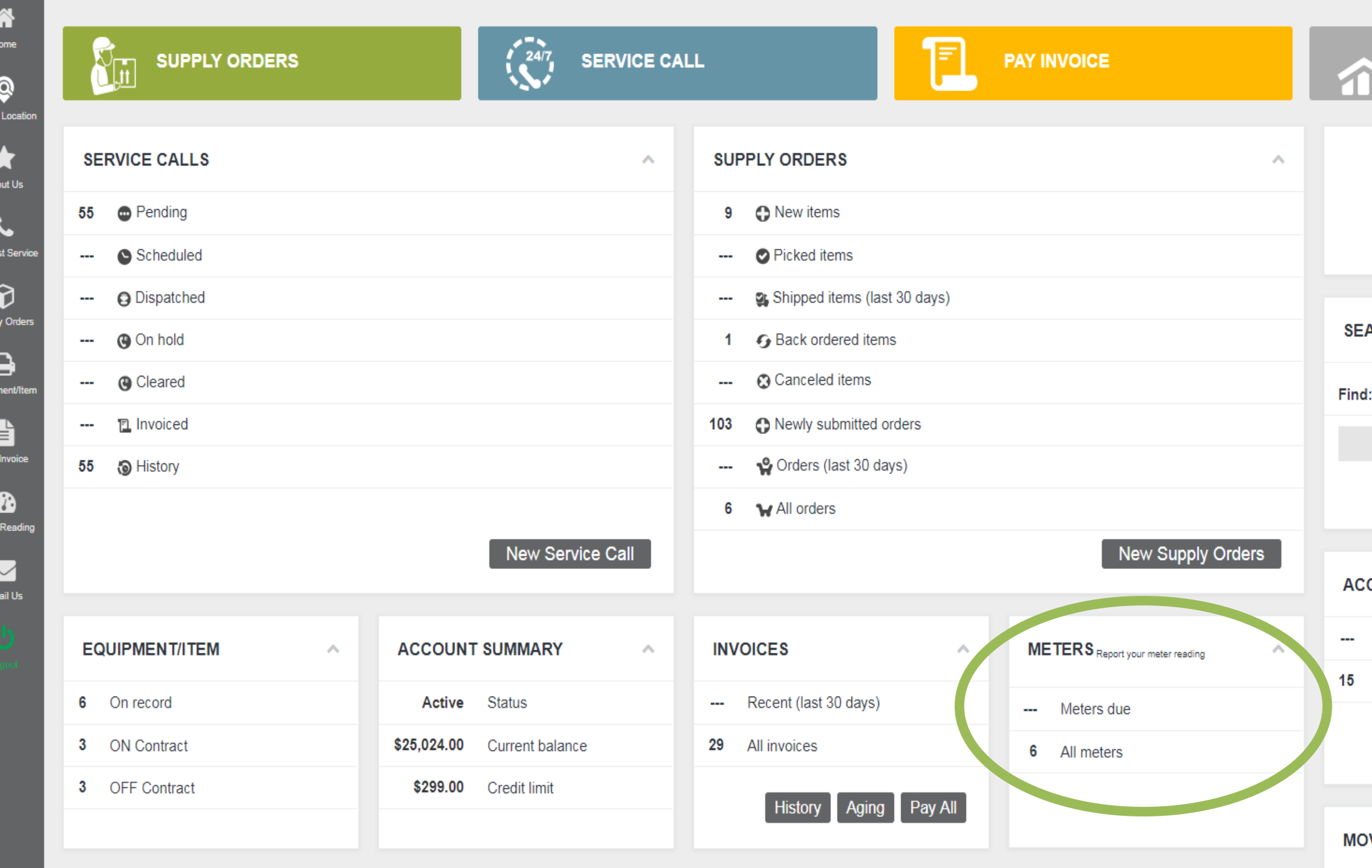

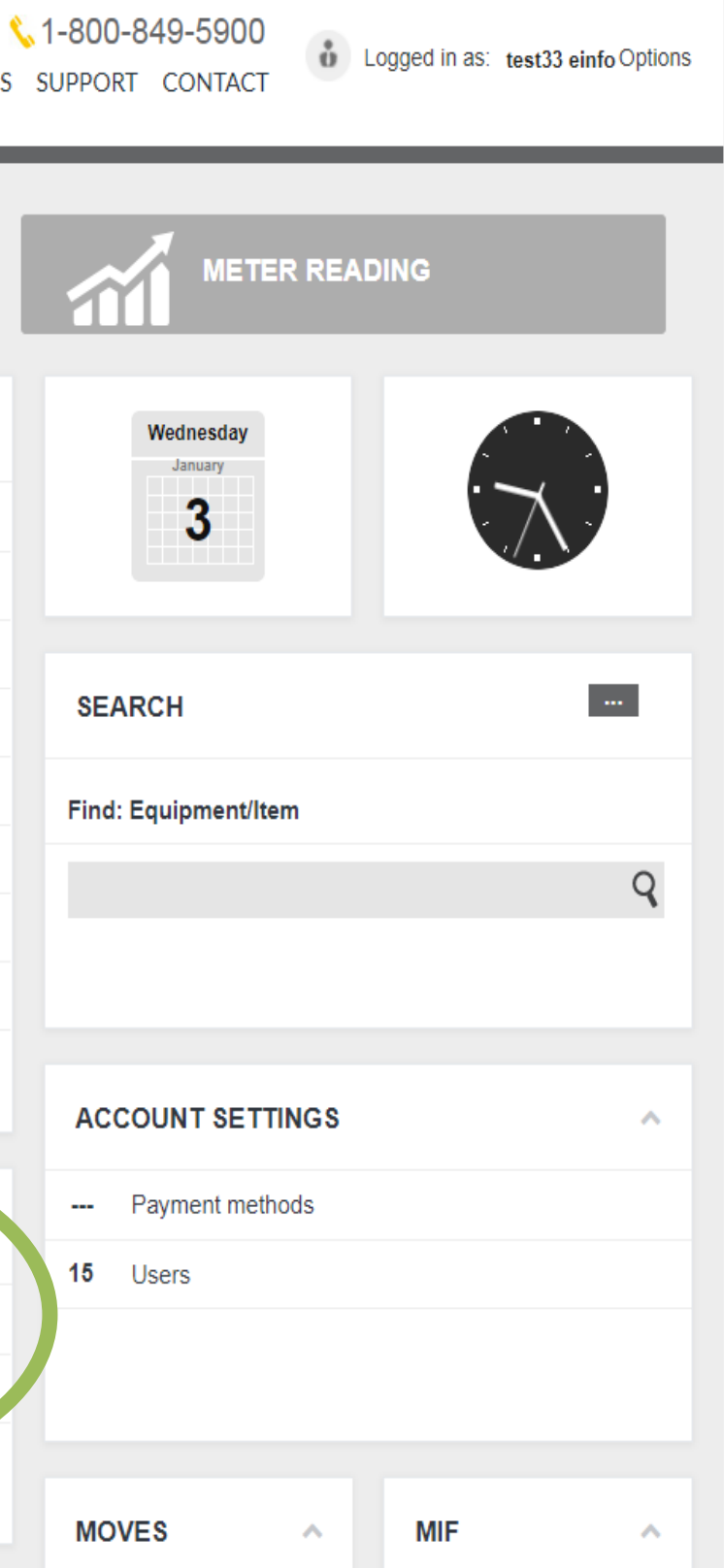

# Entering Meter Readings

**Meters Due**: Displays only equipment with meters which are due & previous meter info

## **All Meters:** Displays all equipment with your meter reading information.

**\*Note\*: You can also search to locate a specific meter.**

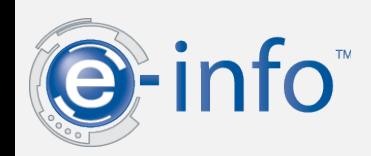

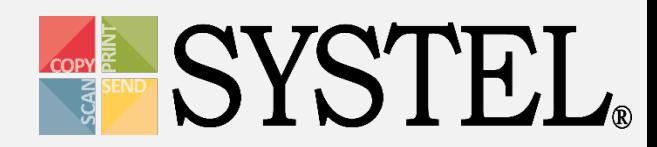

### **All Meters**

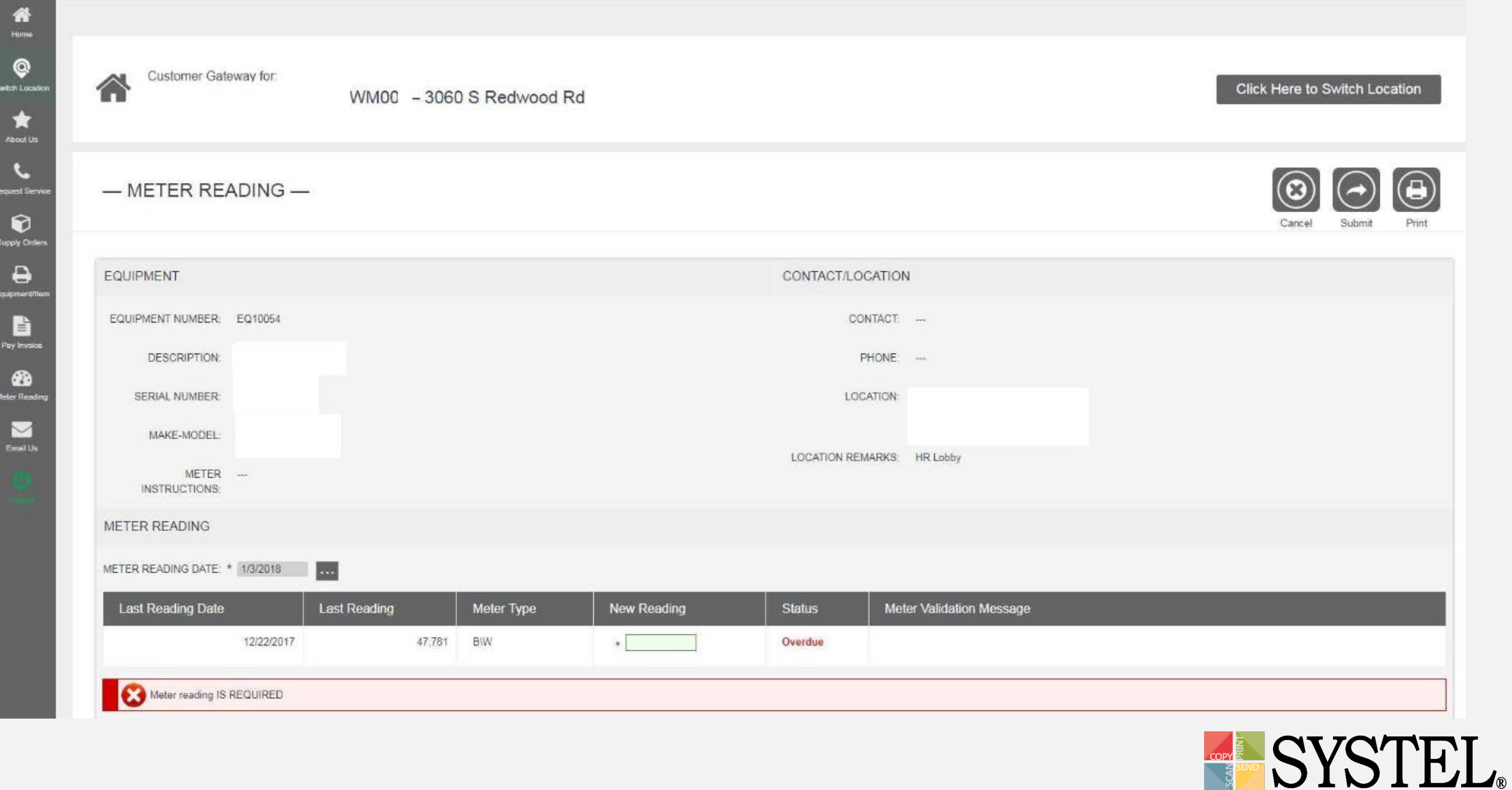

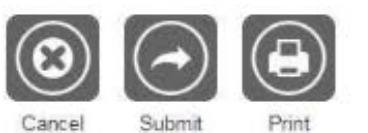

# Enter A Reading

- 1. Locate equipment in which meter is due.
- 2. Enter the new reading (adjust date if needed).
- 3. Click Ok.

E-info will automatically validate the reading.

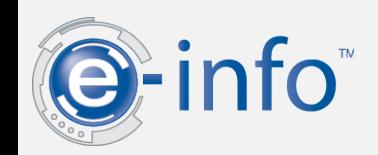

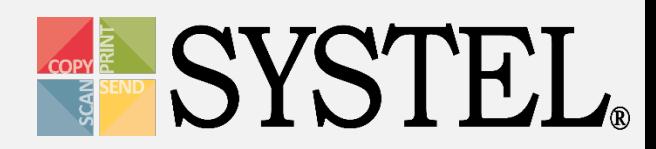

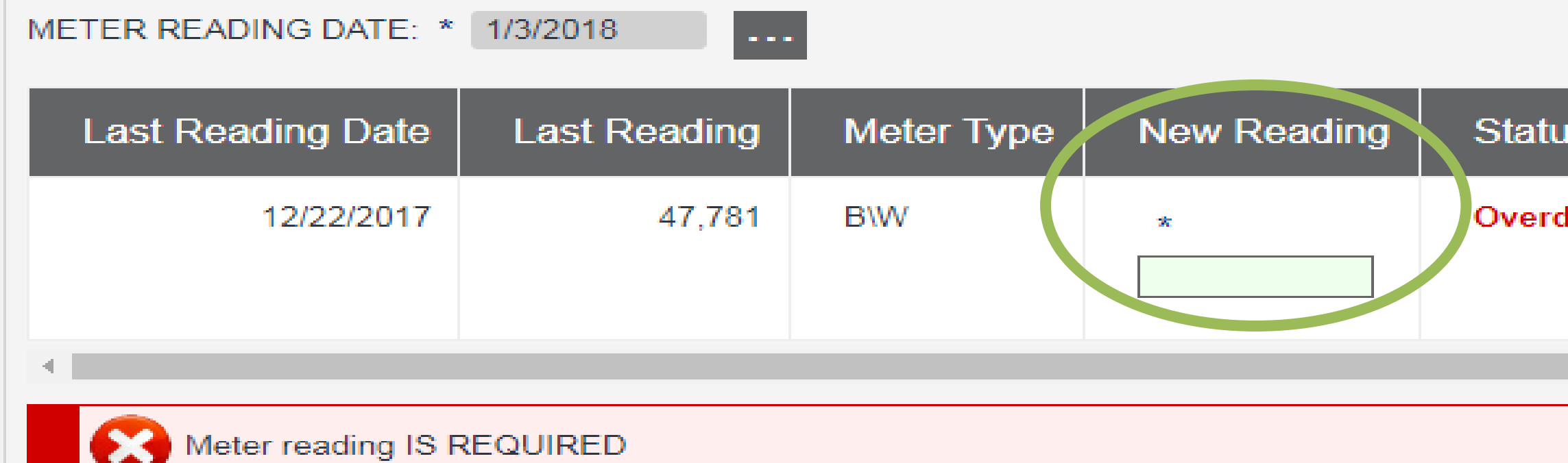

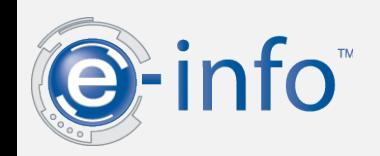

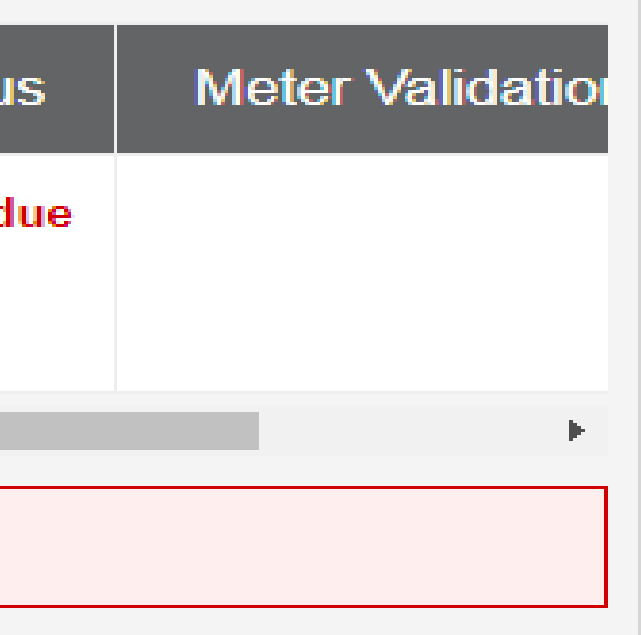

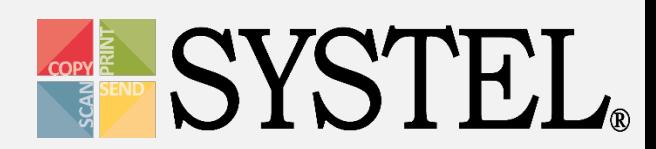

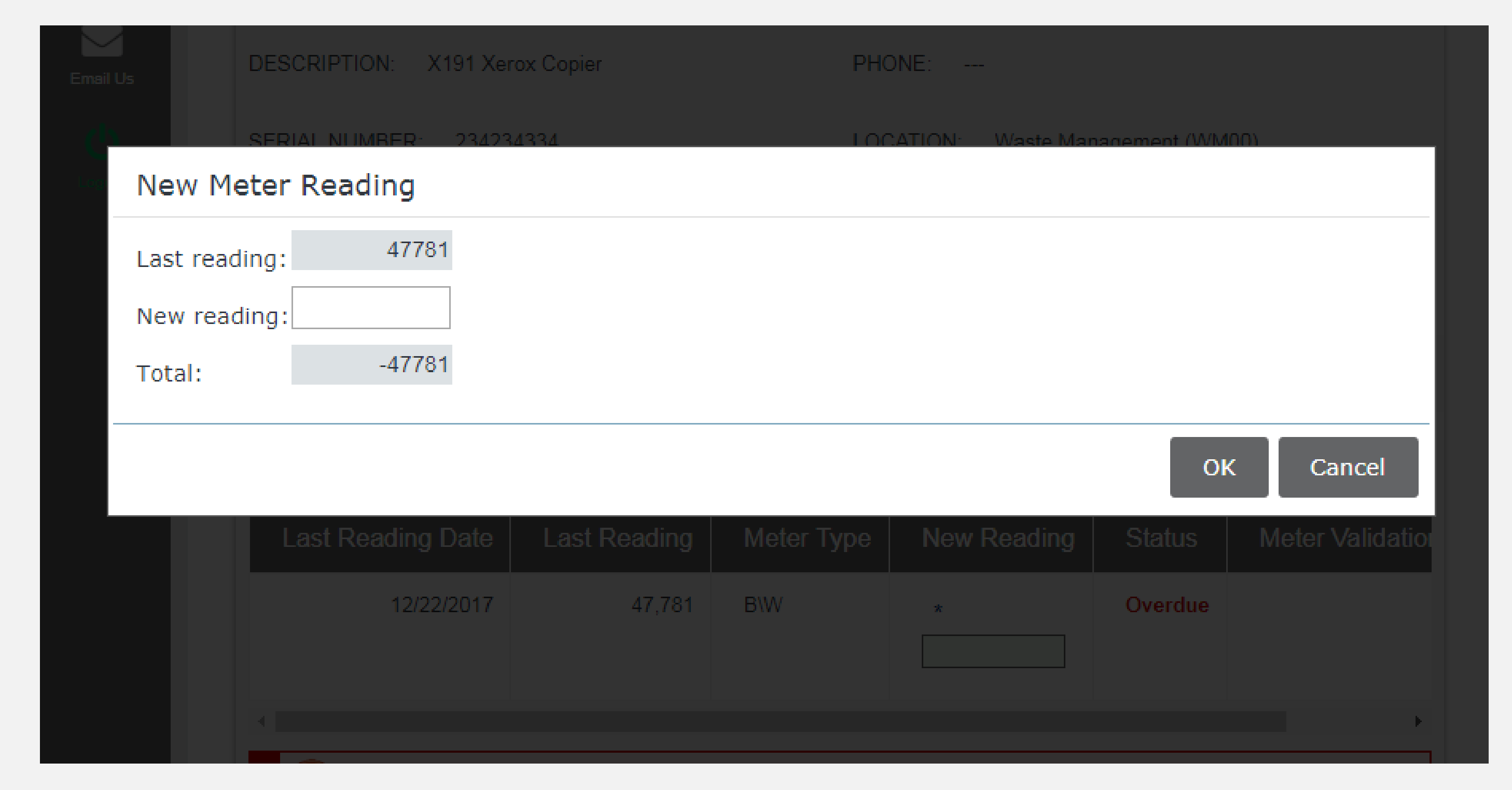

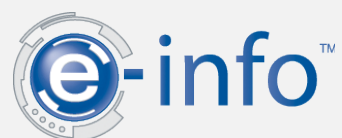

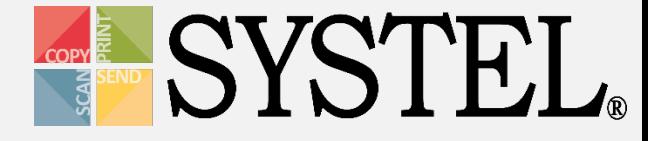

### METER READING DATE: \* 1/3/2018

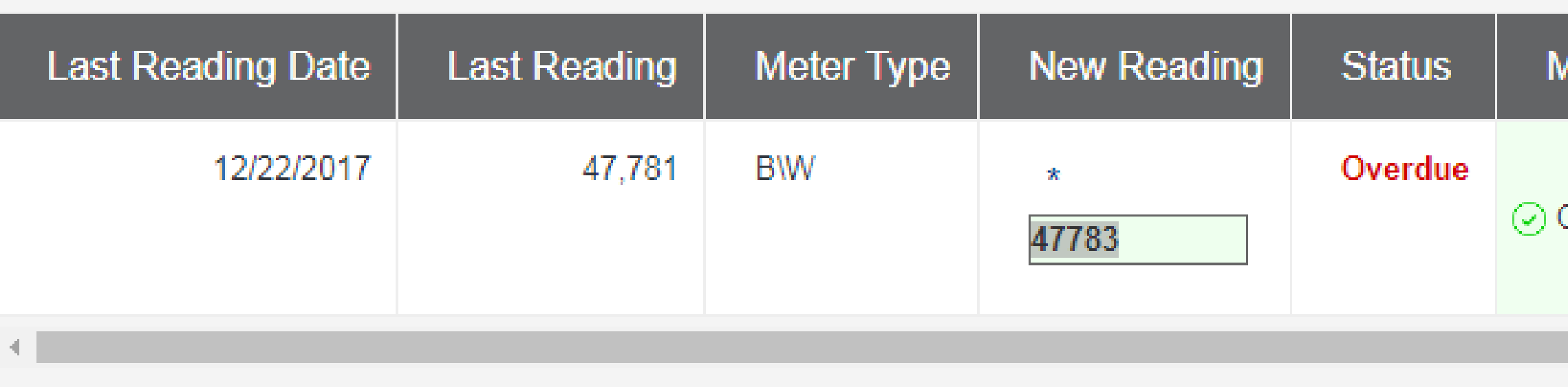

 $\sim$   $\sim$ 

This equipment meter reading is now ready to submit.

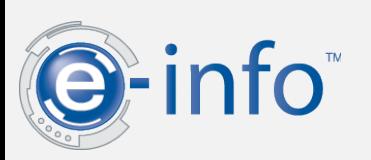

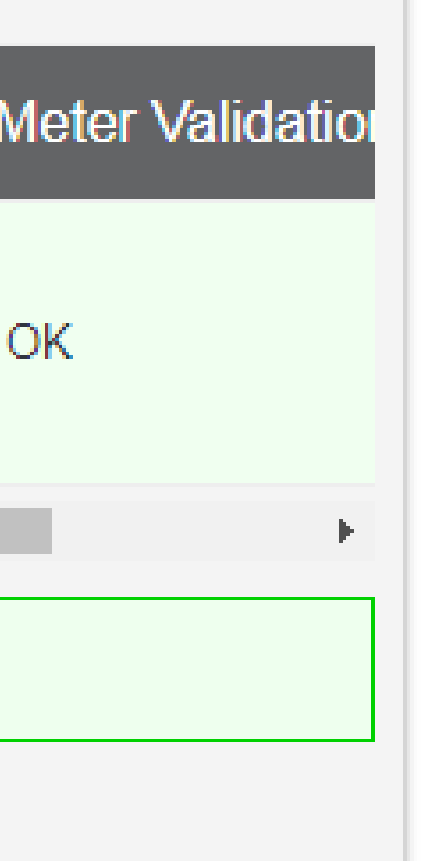

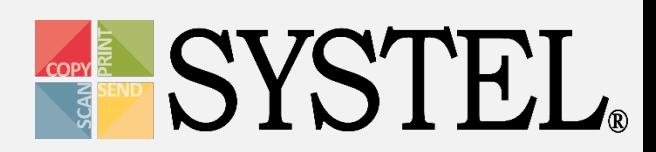

# Equipment

- Enter meter readings
- Enter service calls
- Master **Called Accepted Contact Contact Contact Contact Contact Contact Contact Contact Contact Contact Contact Contact Contact Contact Contact Contact Contact Contact Contact Contact Contact Contact Contact Contact Contac**

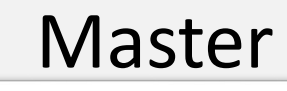

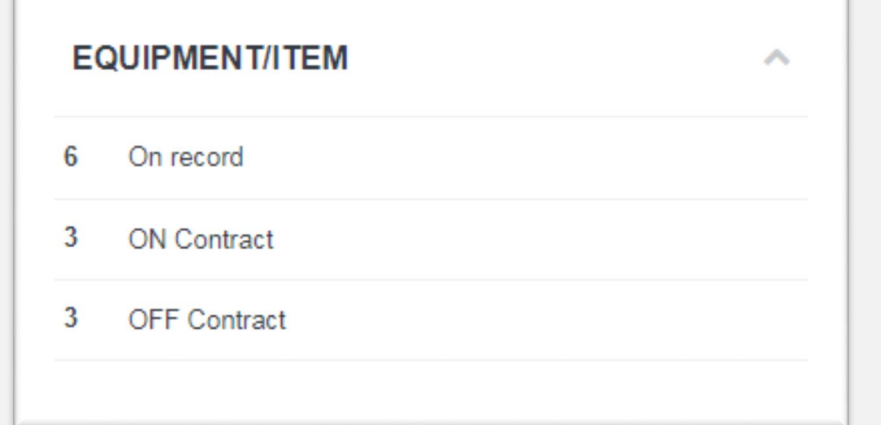

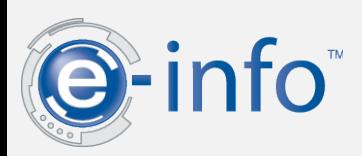

## View all of your equipment and perform related tasks.

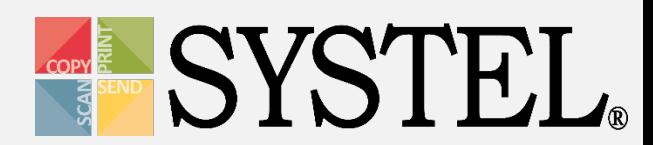

# Equipment

- **On Record:** Displays all your equipment we have in our database.
- **On Contract:** Displays a list of all equipment you have on contract in our database.
- **Off Contract:** Displays a list of all your equipment not currently on contract.

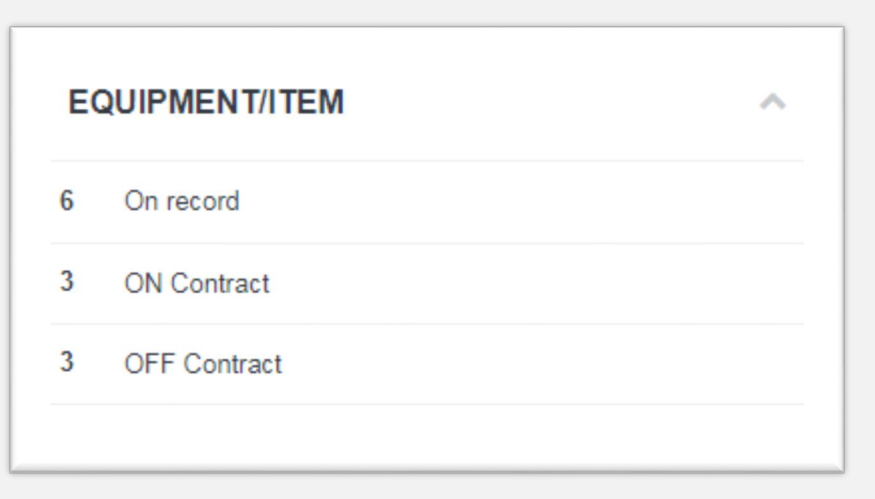

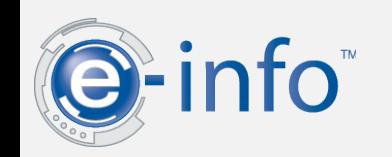

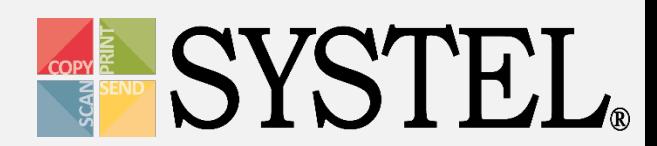

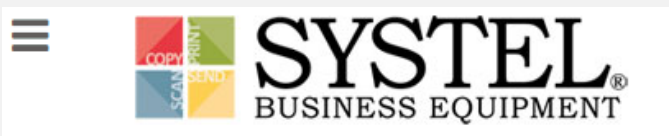

### **Master View**

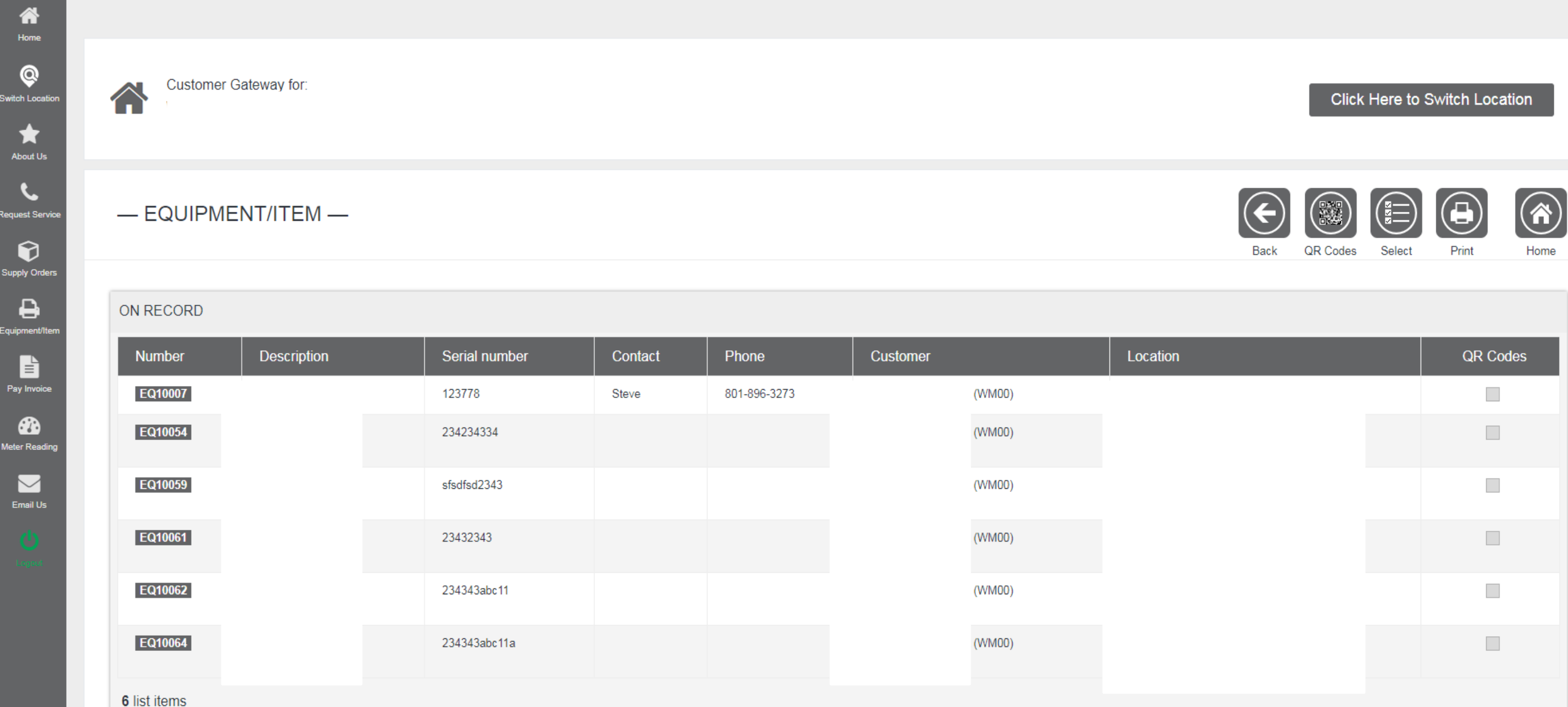

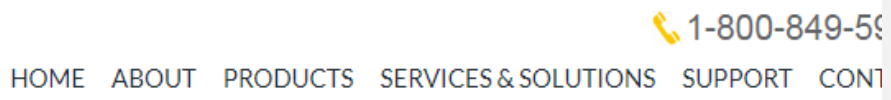

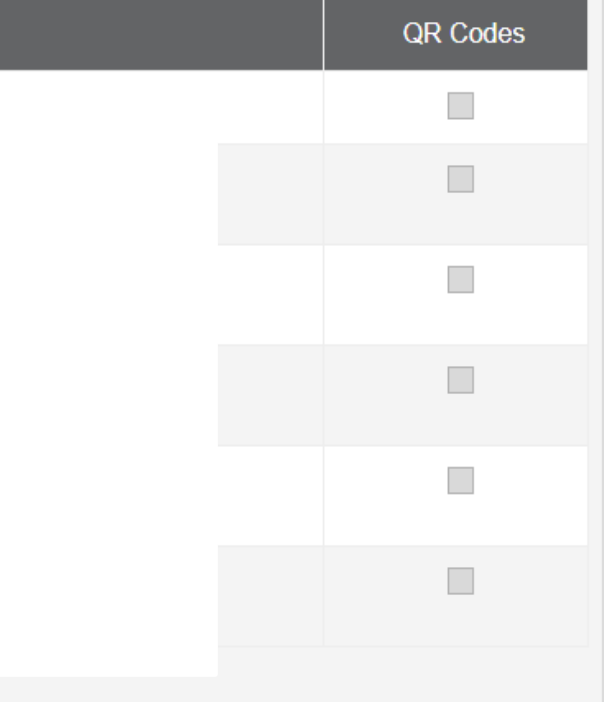

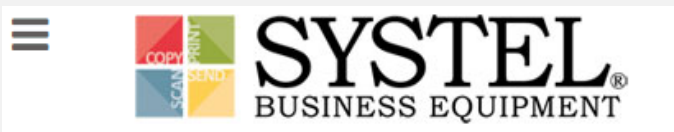

### **Equipment View (Master)**

 $\left( \begin{array}{c} \text{ } \text{ } \end{array} \right)$ 

俗 Home

 $\bullet$ 

 $\bigstar$ 

**About Us** 

 $\mathbf{C}$ 

 $\bullet$ 

Supply Orders

 $\mathbf{\Theta}$ 

b Pay Invoice

☎ .<br>Meter Reading

> $\triangleright$ Email Us

puest Service

itch Locatio

Customer Gateway for:

#### $-$  EQUIPMENT/ITEM  $-$

#### ON RECORD

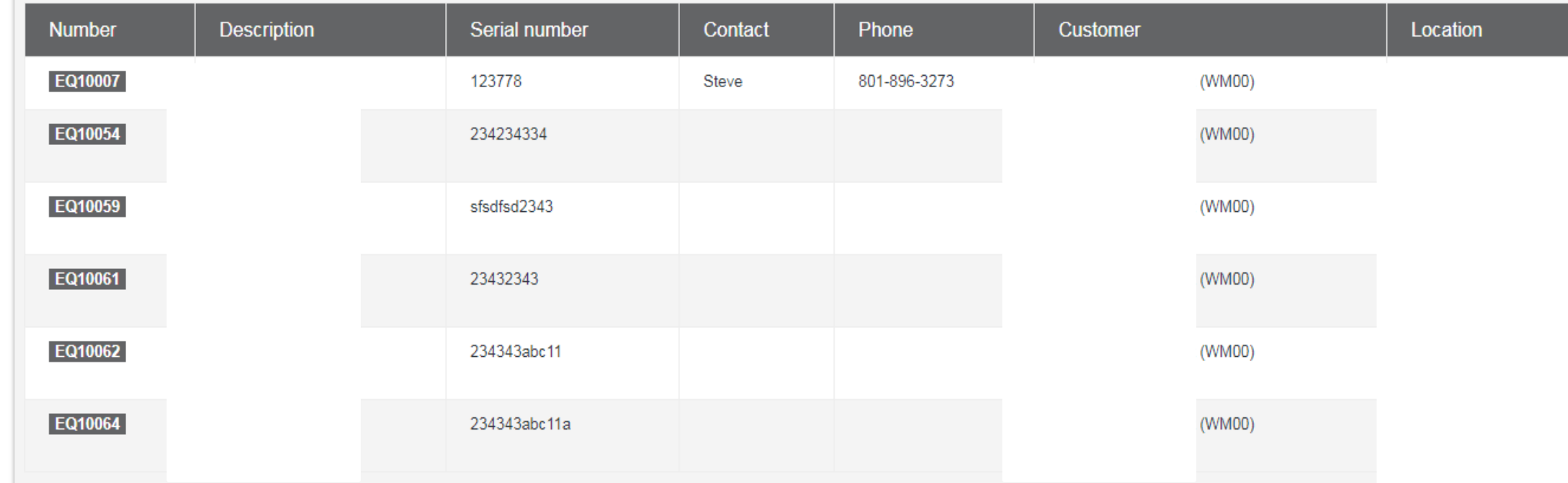

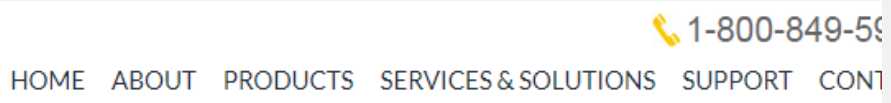

#### Click Here to Switch Location

### **Options**

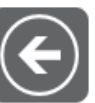

Back

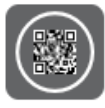

QR Codes

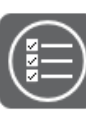

Select

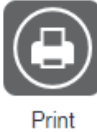

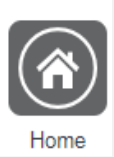

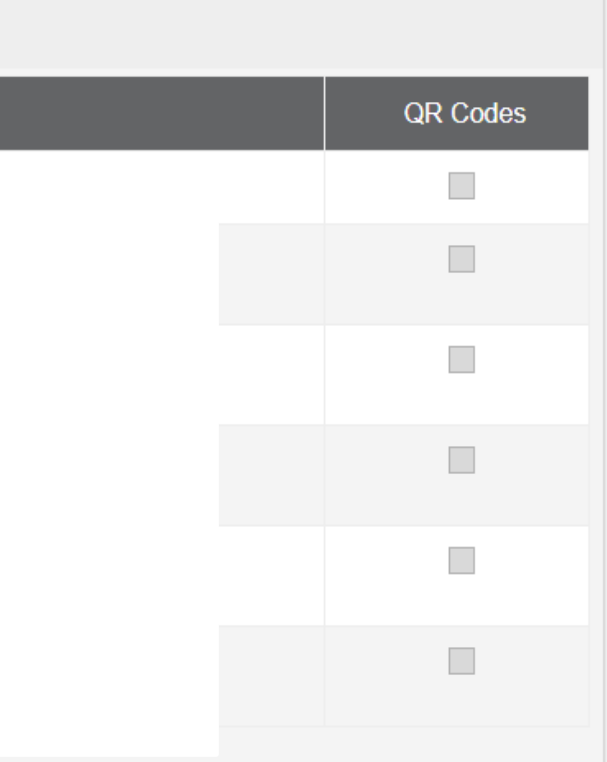

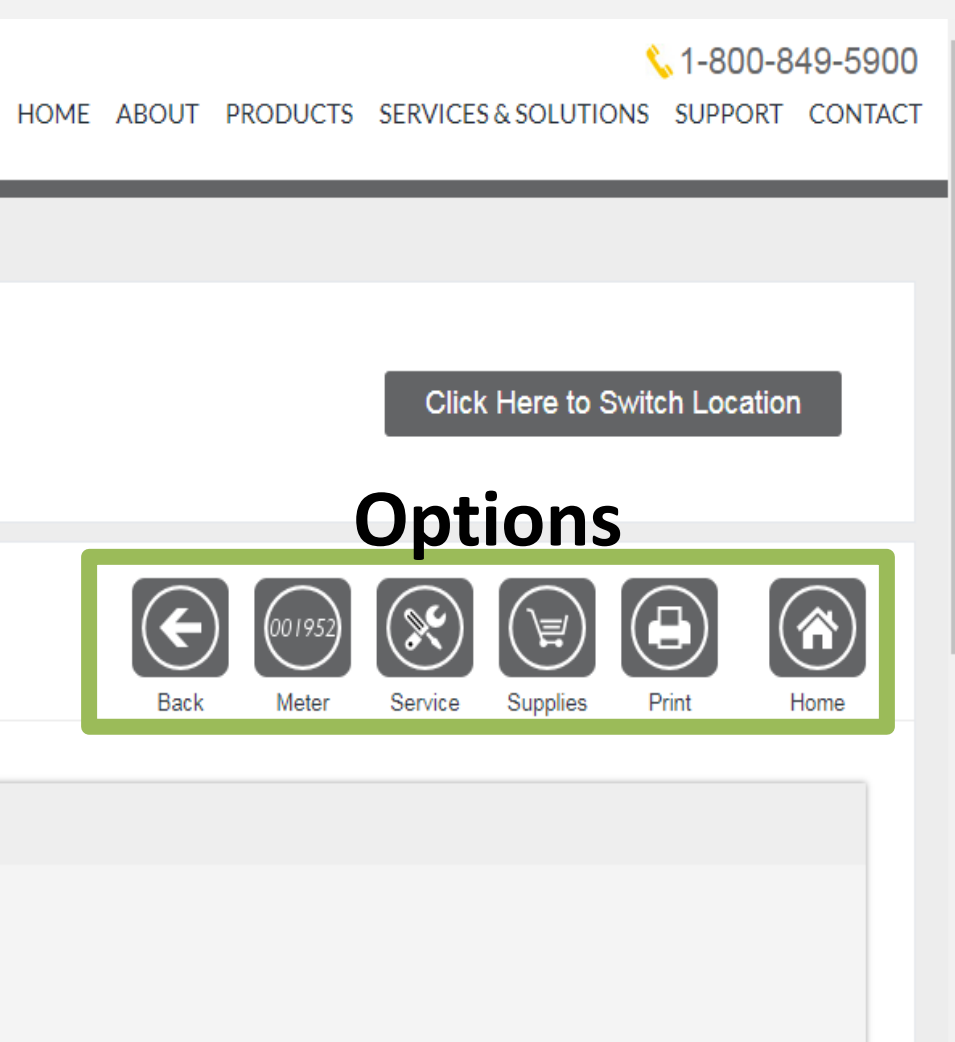

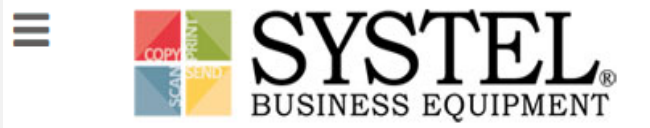

### **Equipment View (Master)**

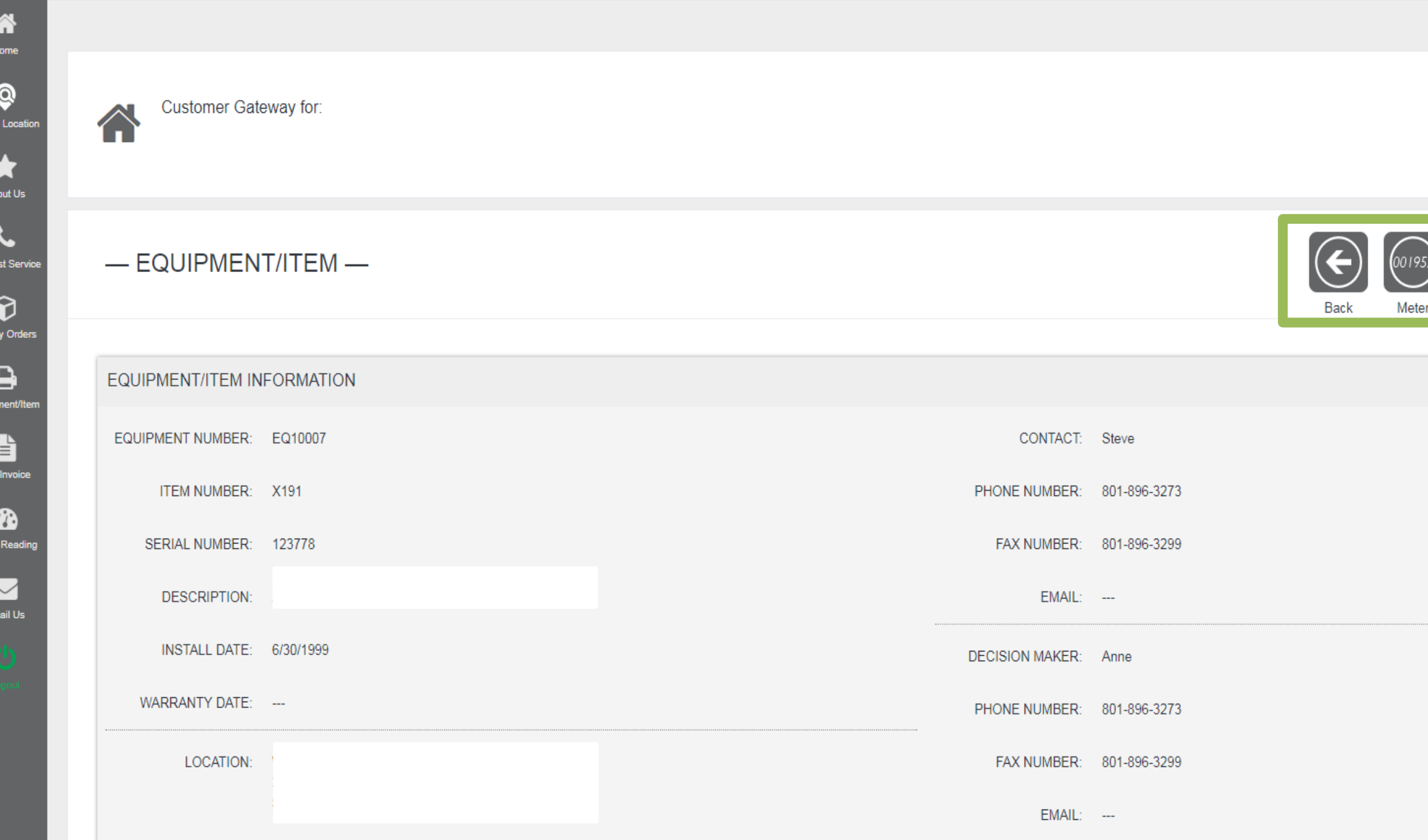

# Place Supply Call

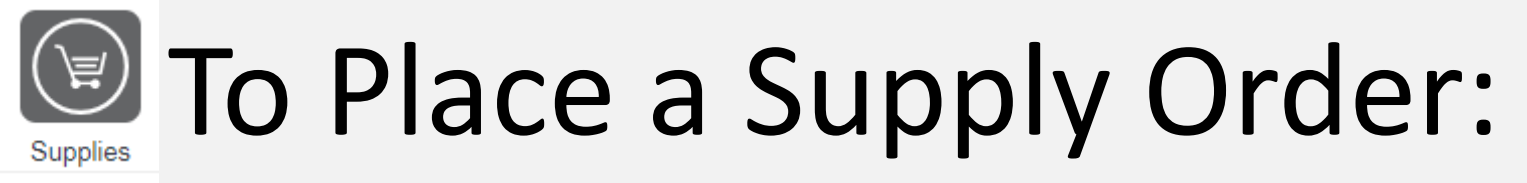

- 1. Select the equipment for which you want to place the supply order.
- 2. Select the "Supplies" icon.
- 3. Enter the quantity of supplies you need

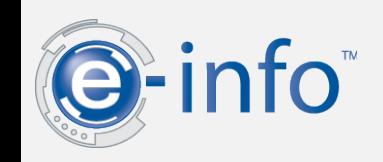

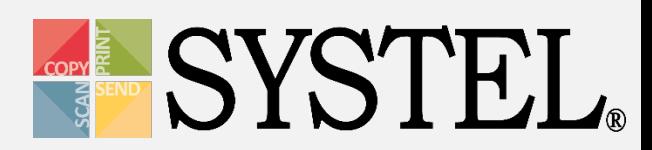

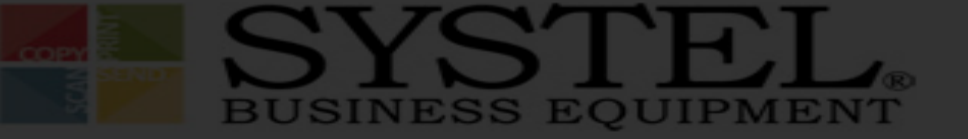

#### HOME ABOUT PRODUCTS SERVICES&SOLUTIONS SUPPORT CONTACT

#### **Enter Item Quantity**

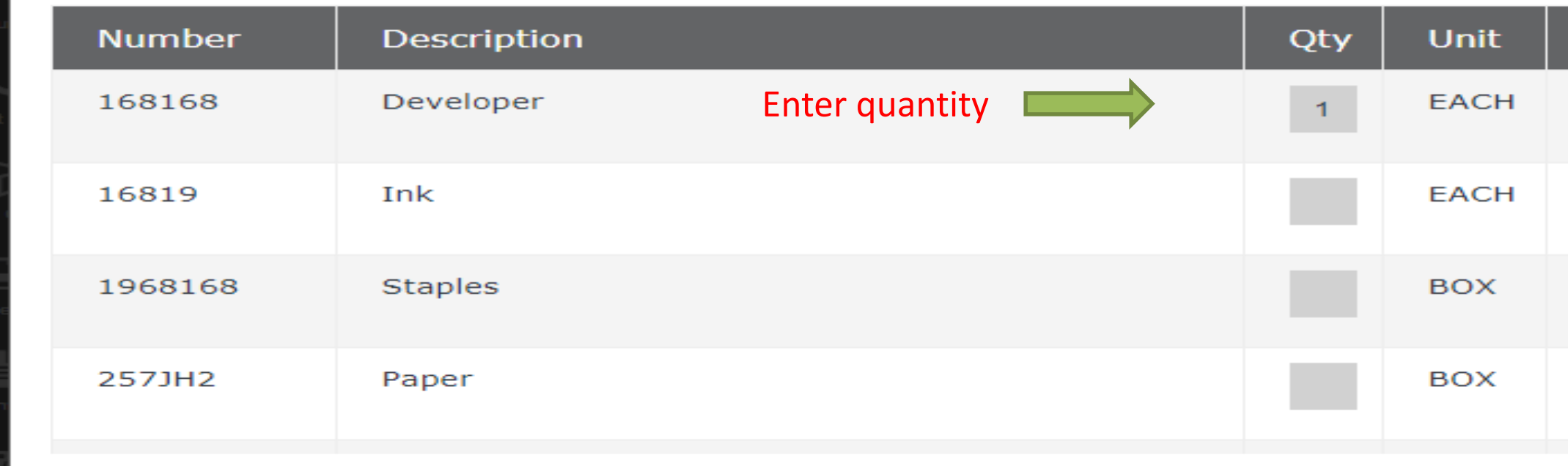

 $\circledcirc$ 

ORDER INFORMATION

ORDER TOTAL

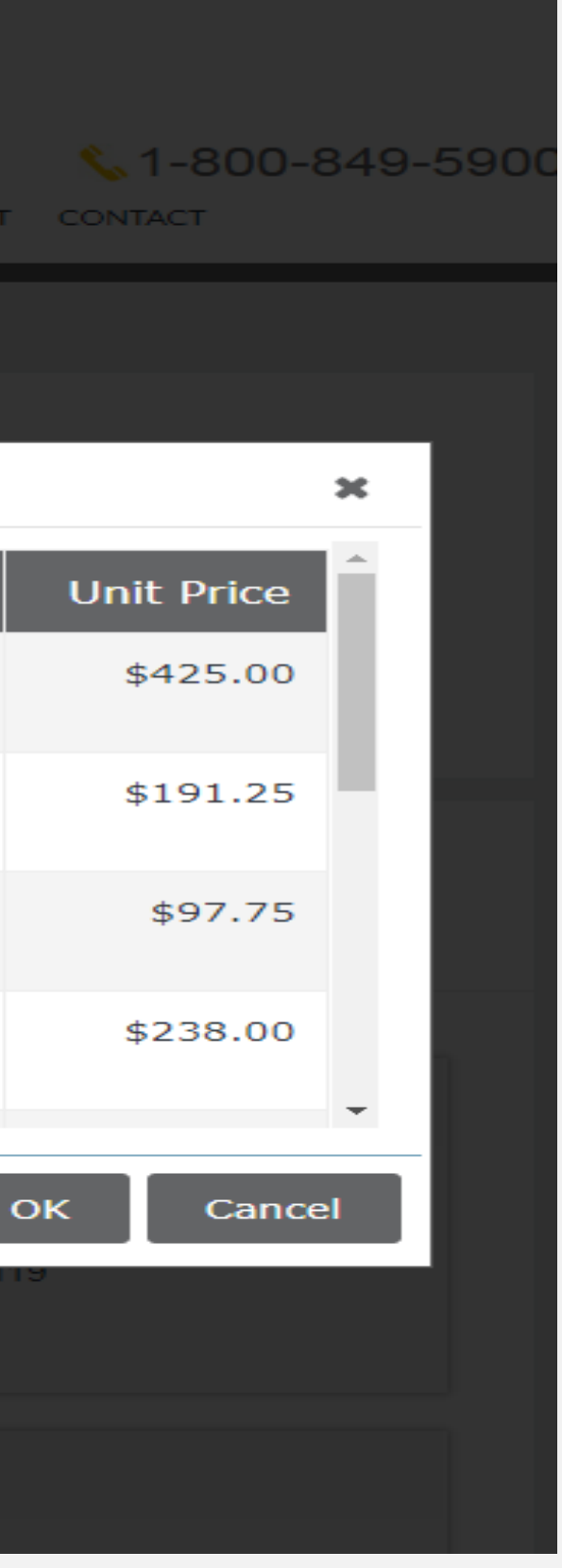

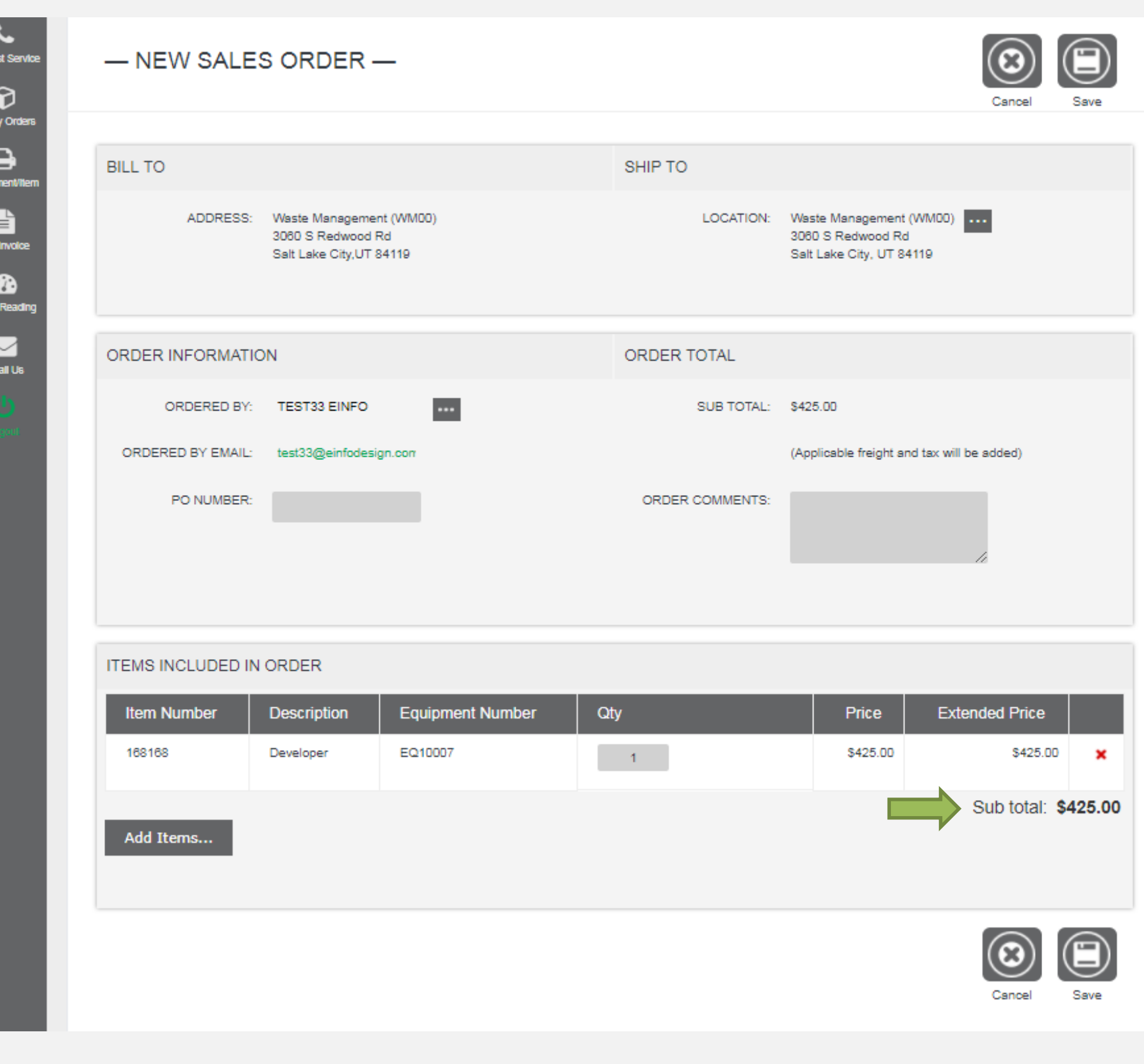

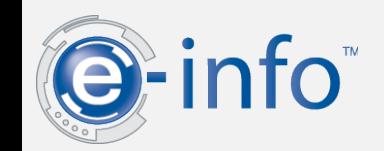

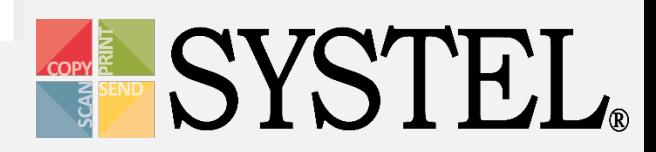

# **Place Supply Call**

@ To Place a Supply Order:

**Update the Ship To:** 

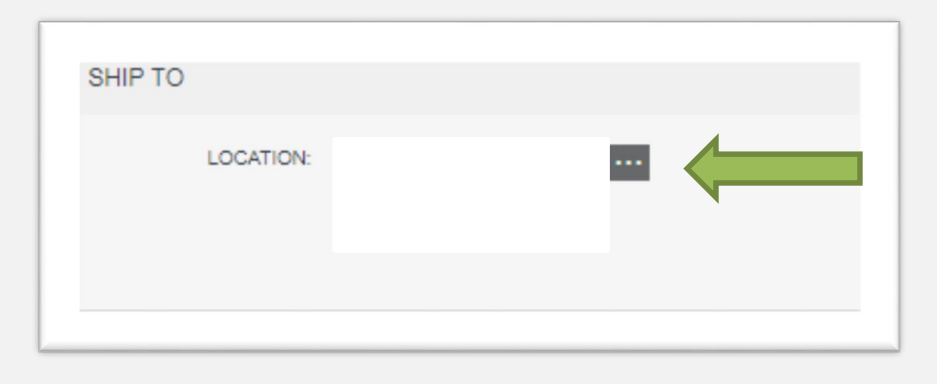

**Update Ordered By:** 

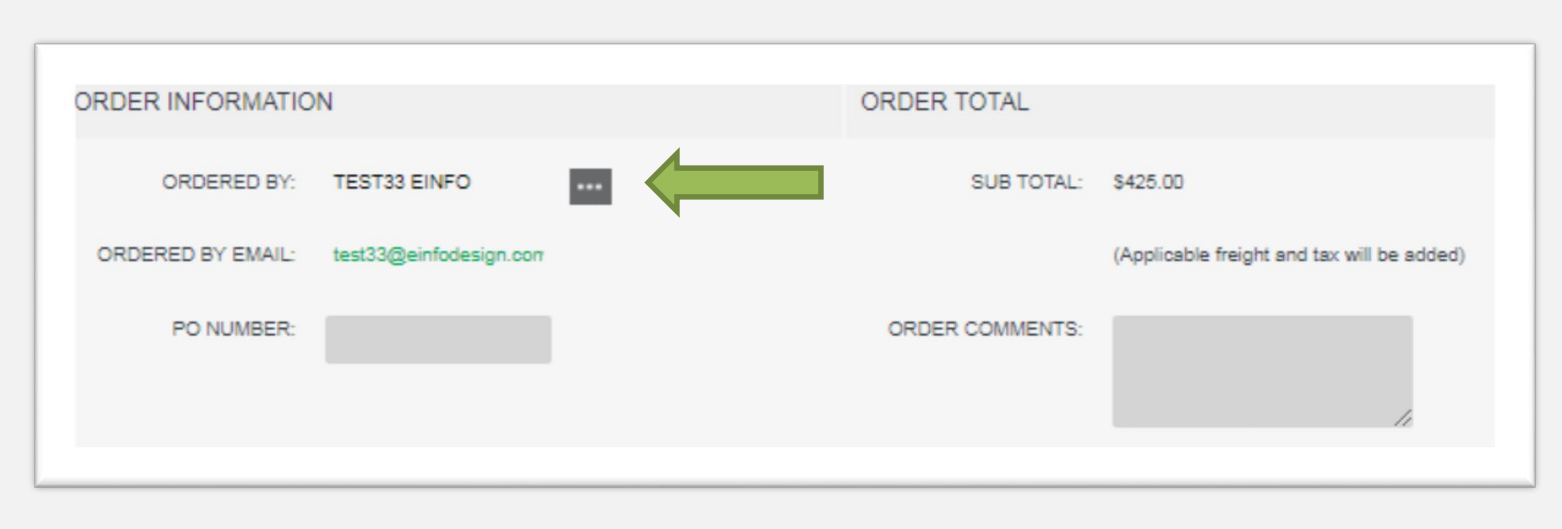

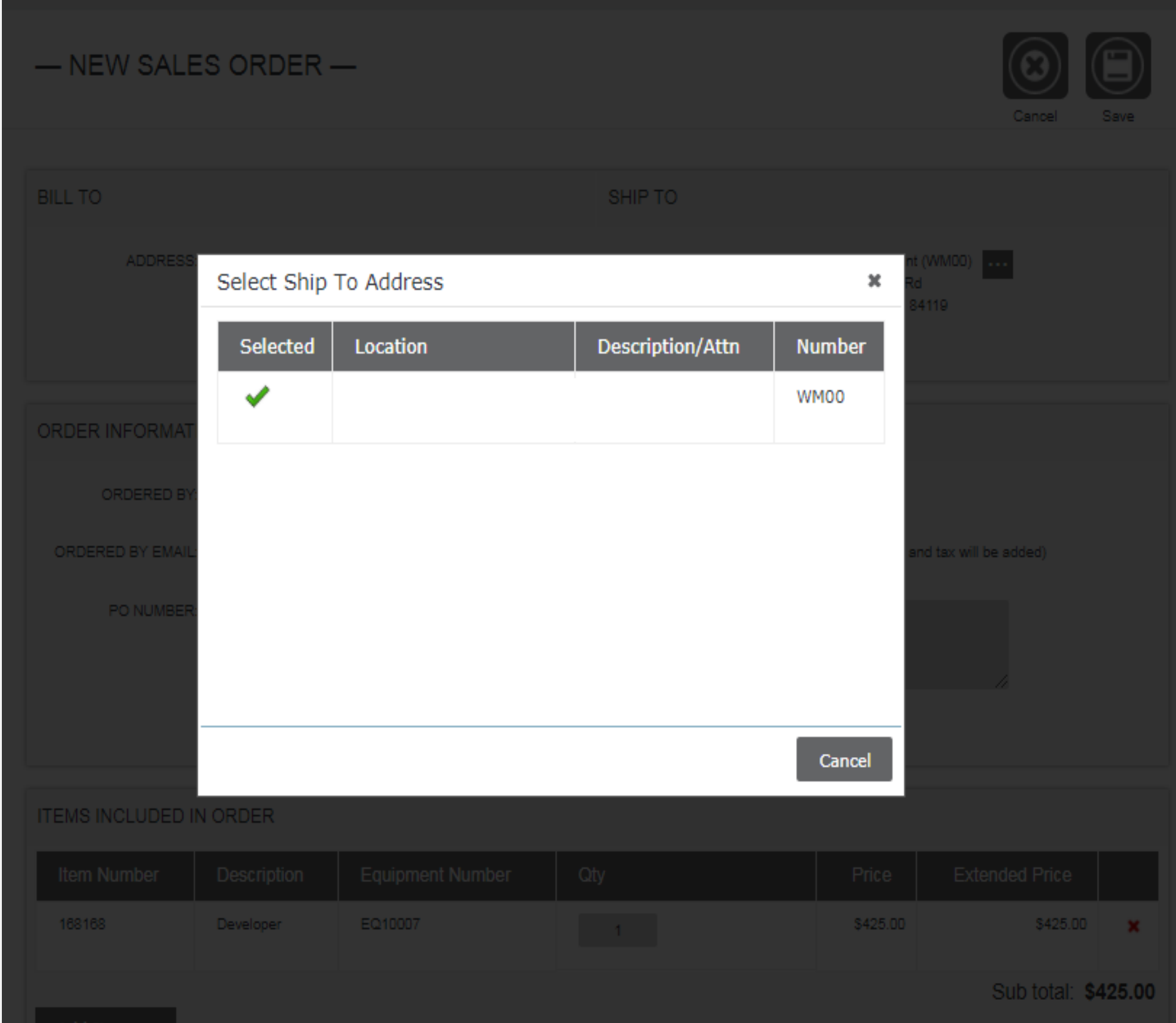

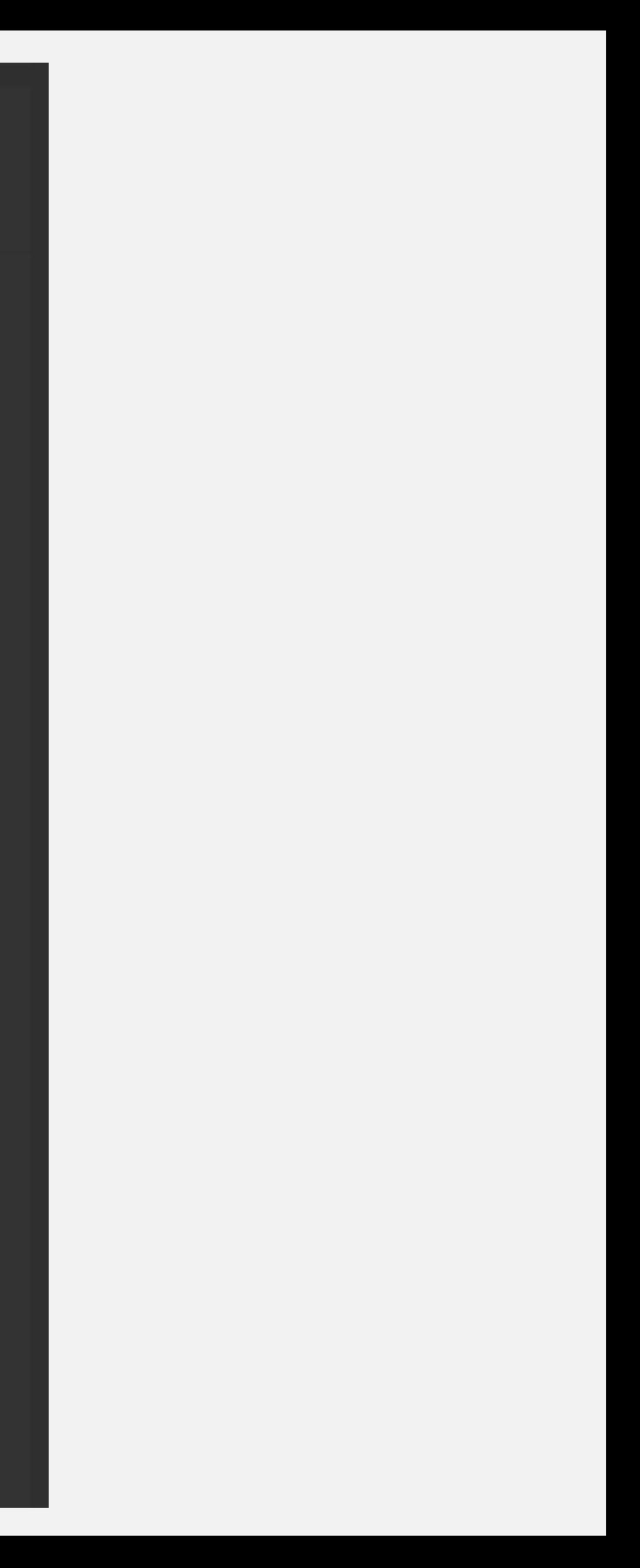

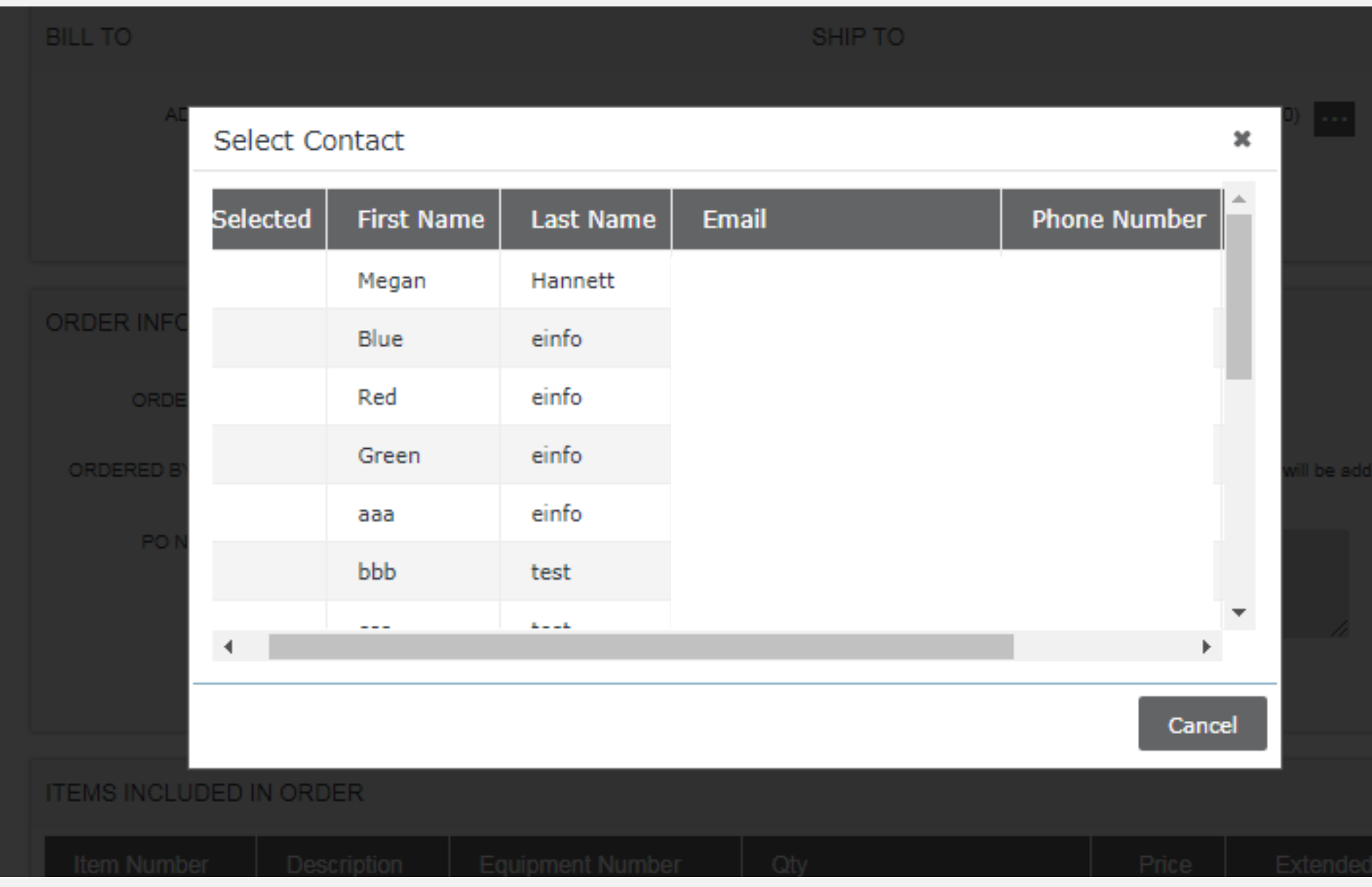

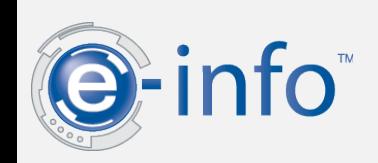

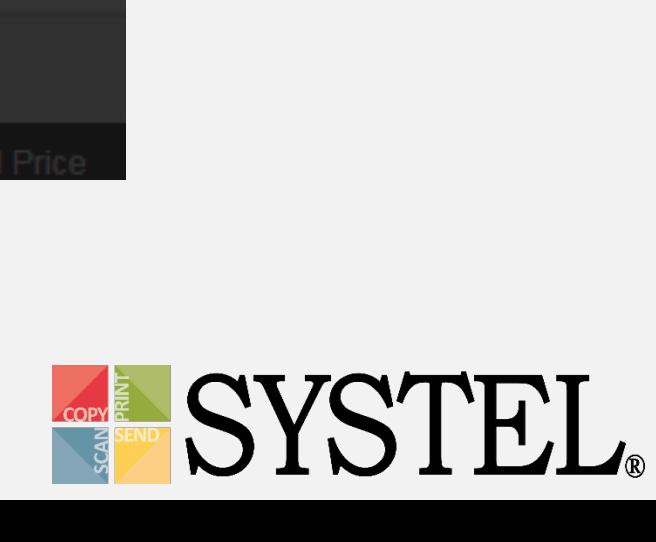

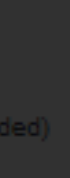

# Place Supply Order

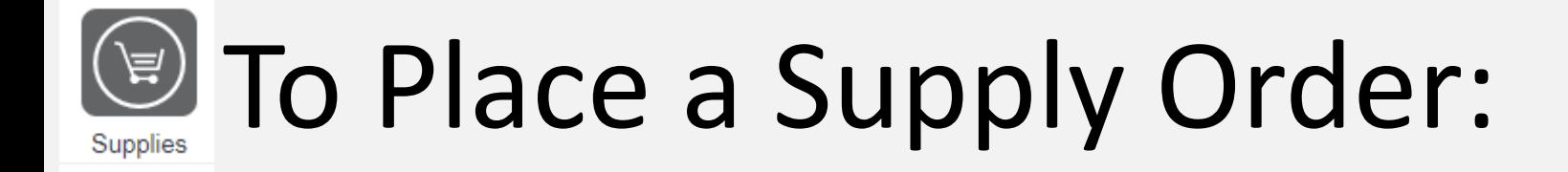

### Add to Order**:**

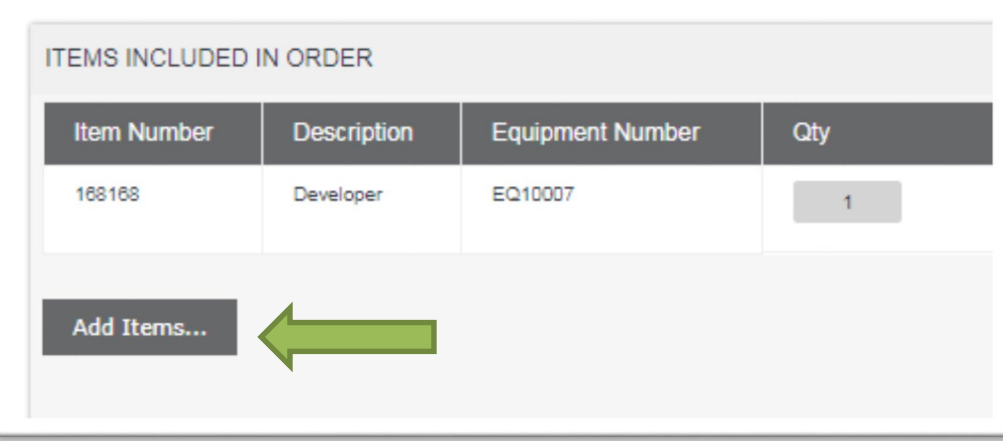

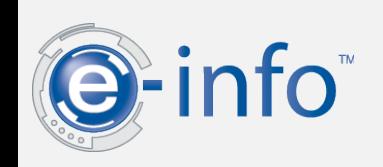

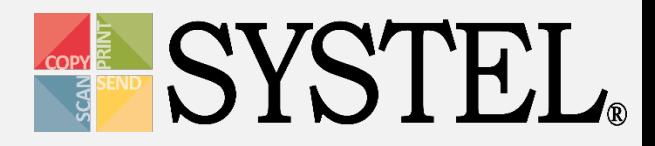

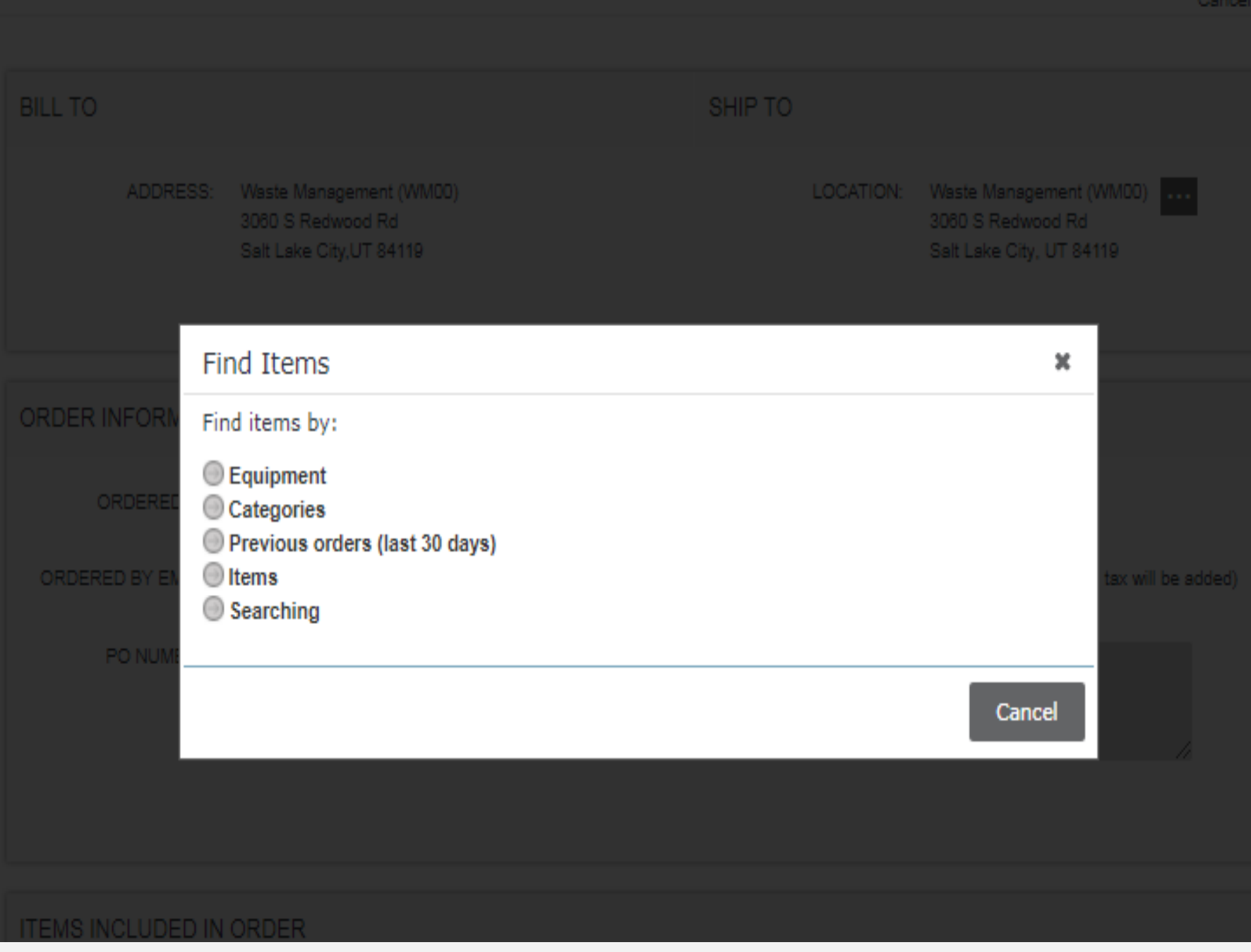

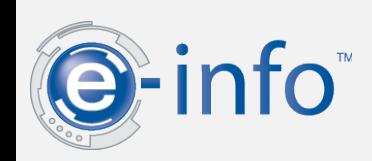

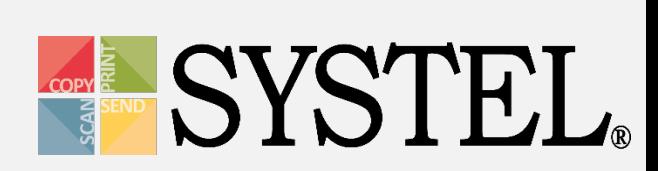

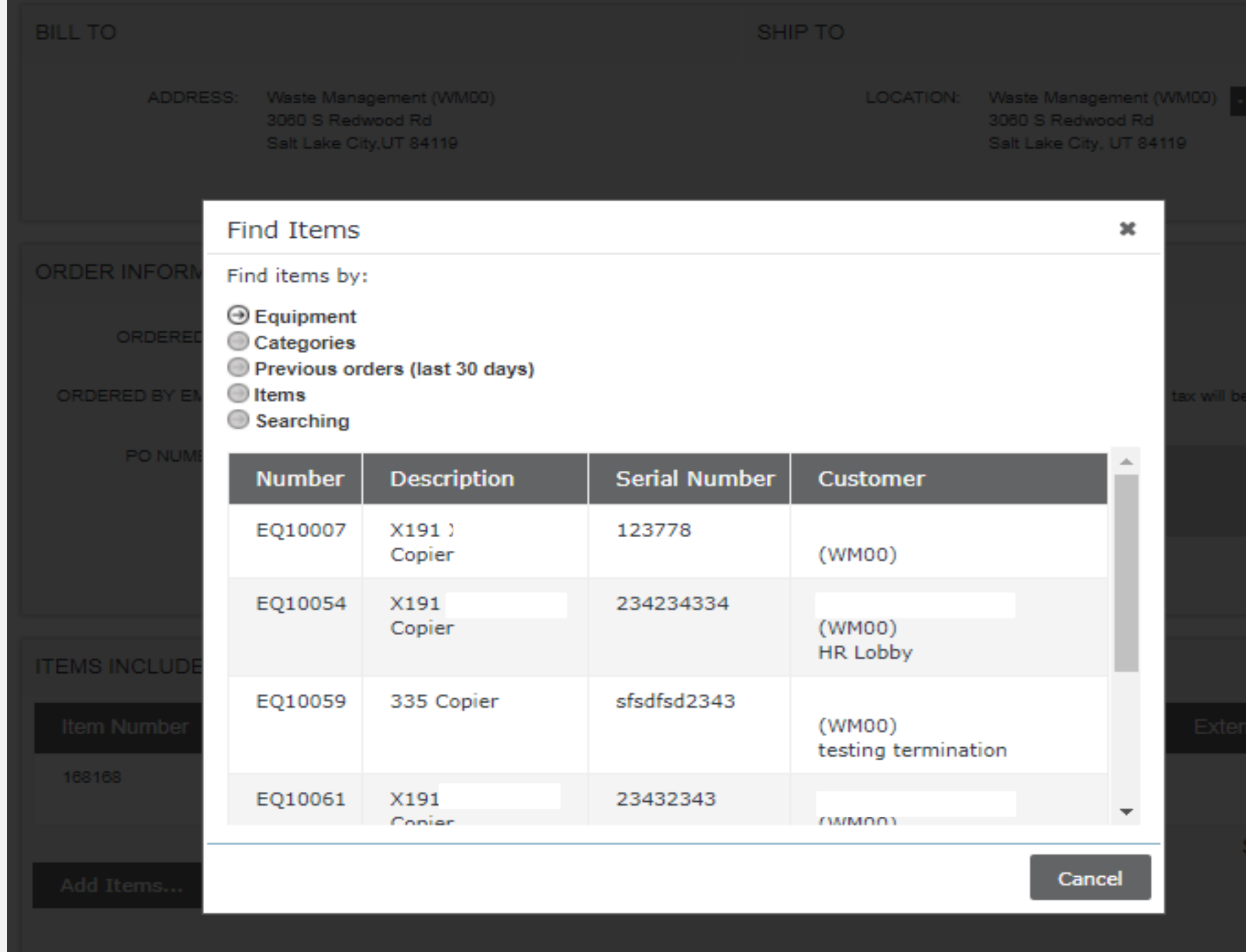

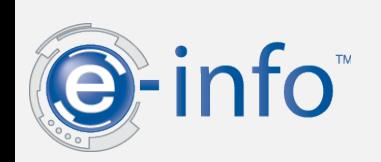

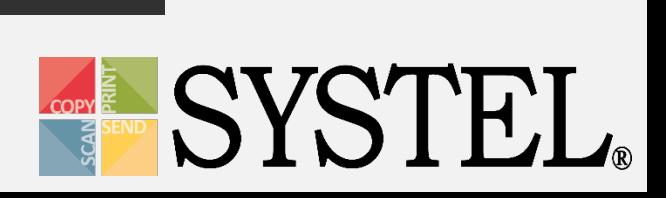

ub total:

 $$425.0$ 

#### idded).

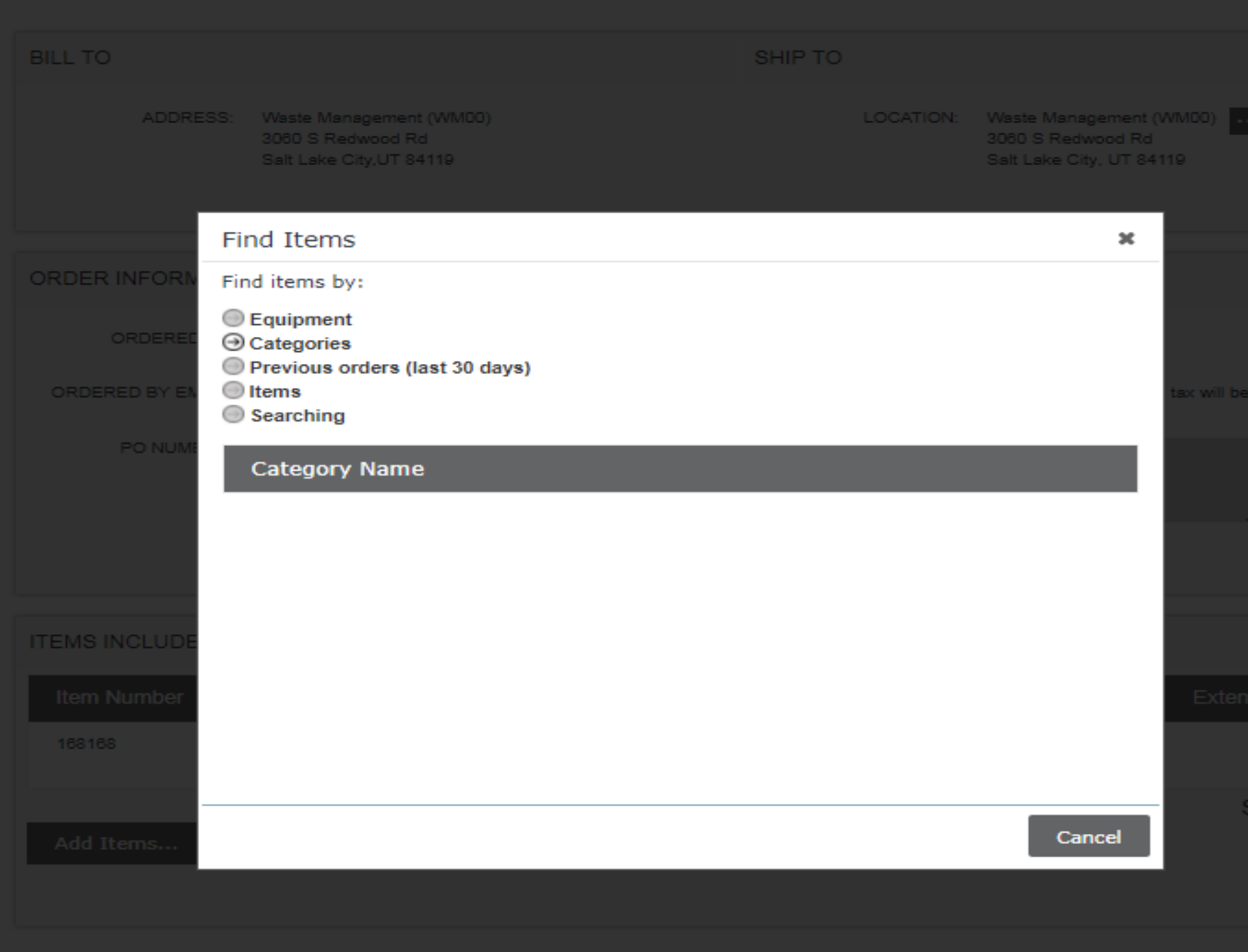

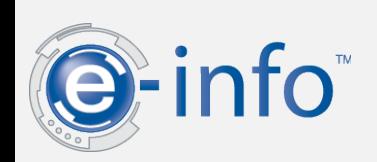

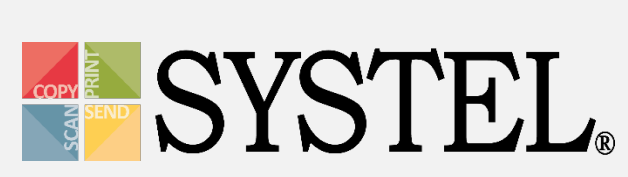

ub tota

\$42

ded)

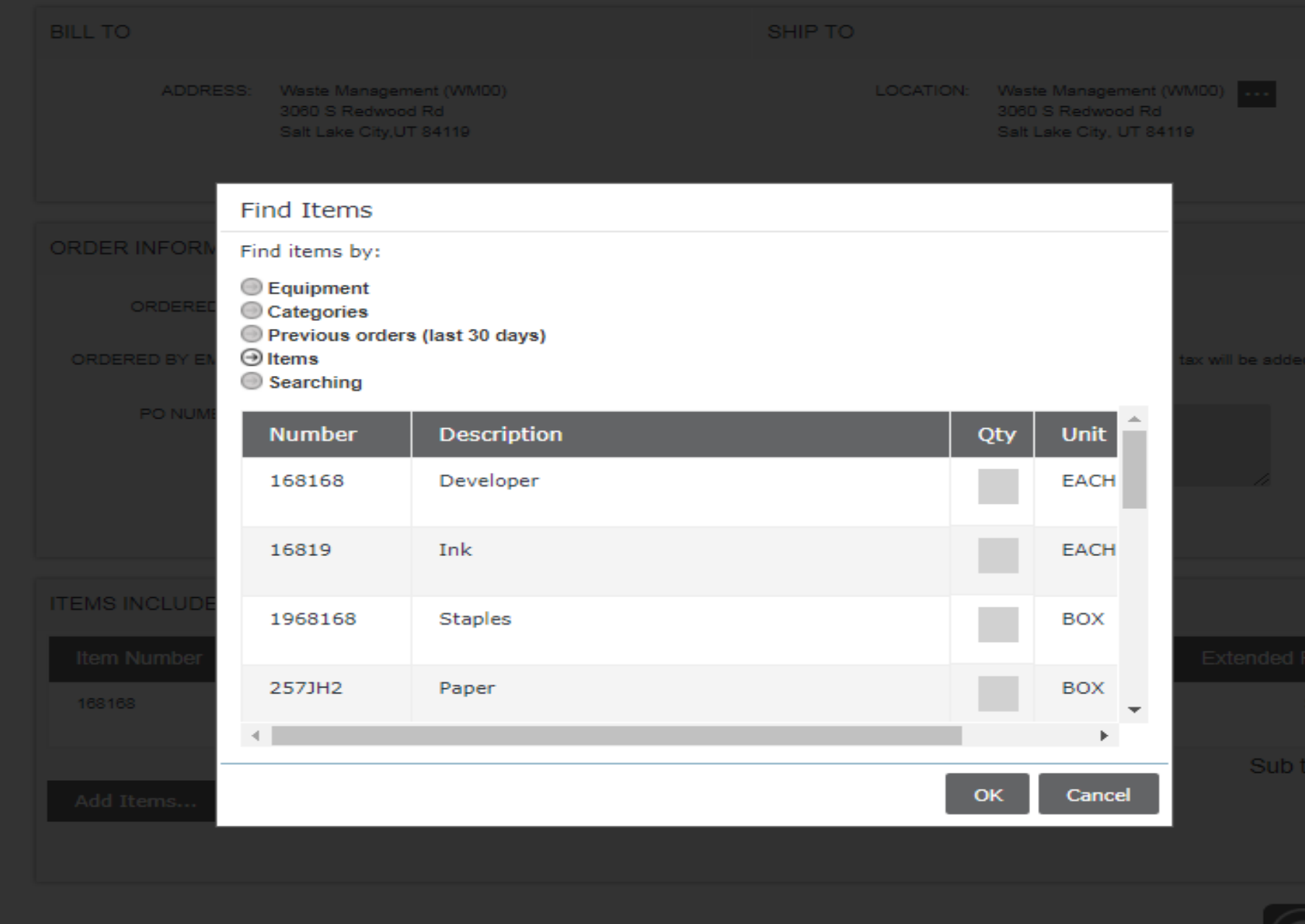

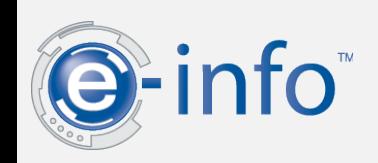

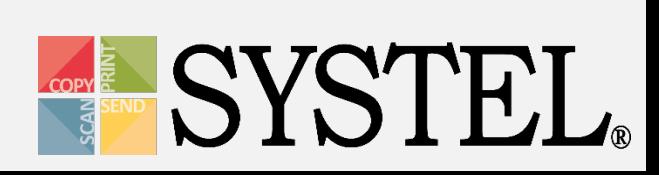

tal:

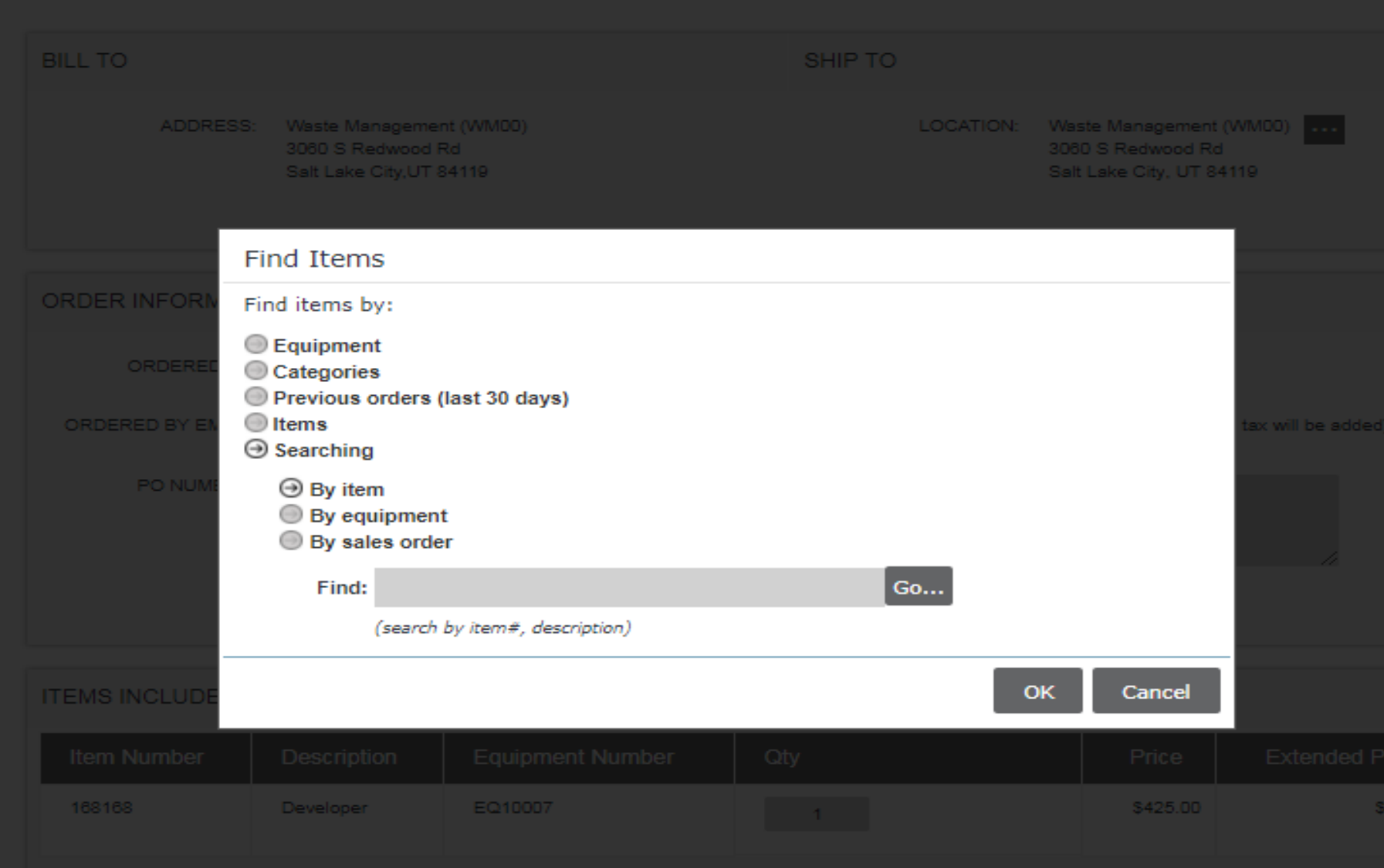

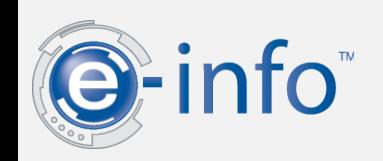

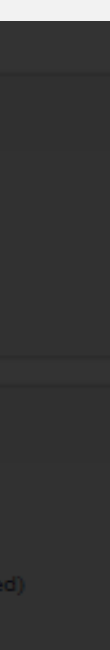

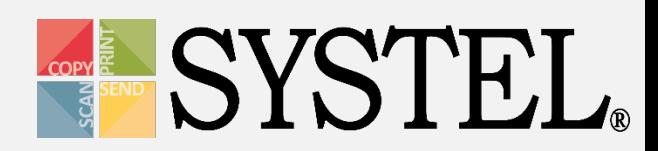

# Review a Supply Order

 $\textcircled{\small\textsf{F}}$  To Review a Supply Order:

- 1. Return to Home Page
	- 2. Select option under "Supply Order" section
	- 3. You can track your shipment(s) as well.

**\*NOTE\*** You may also "quick add" an order from "New Sales Order."

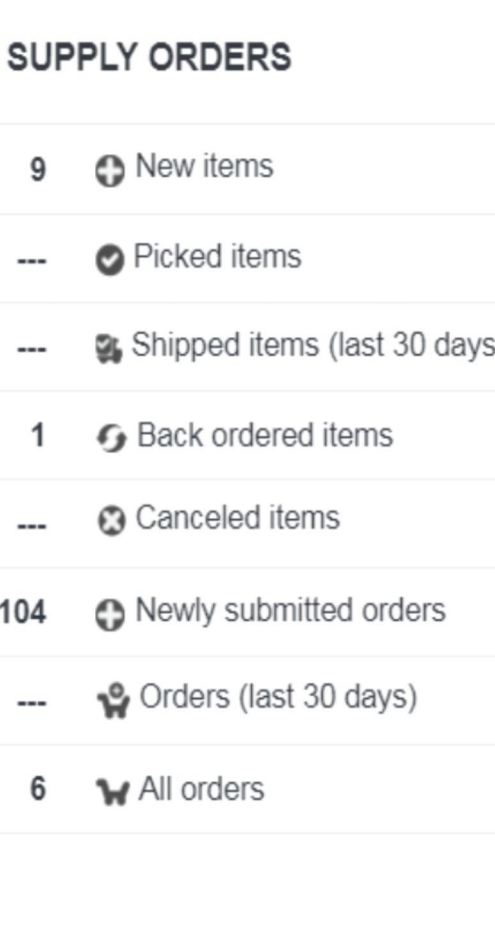

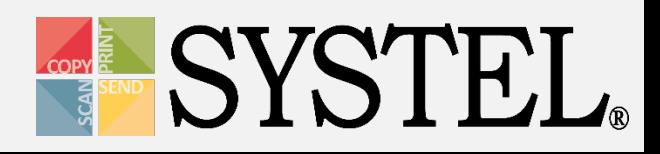

#### **New Supply Orders**

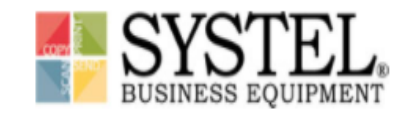

E.

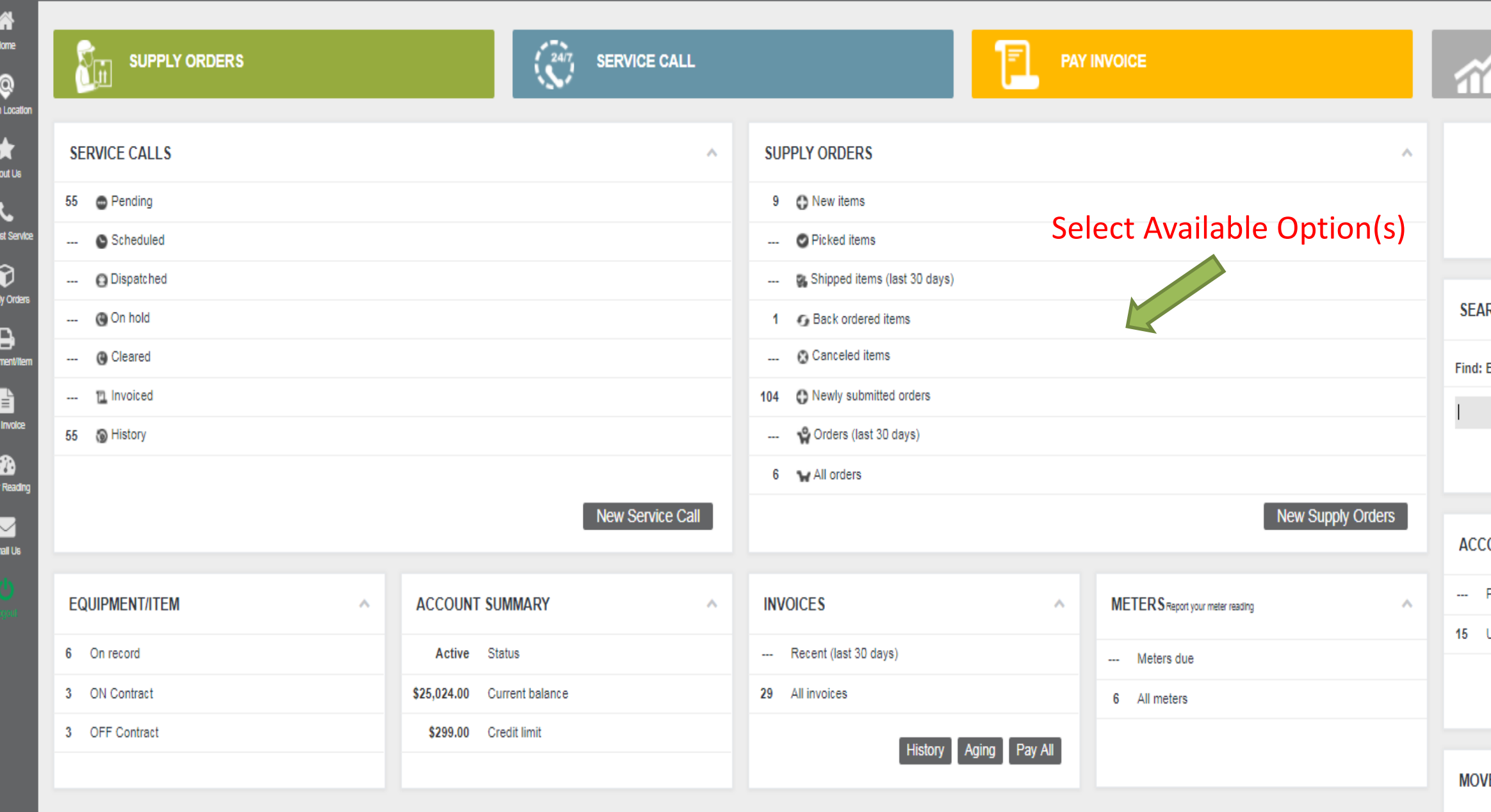

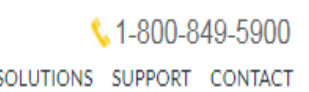

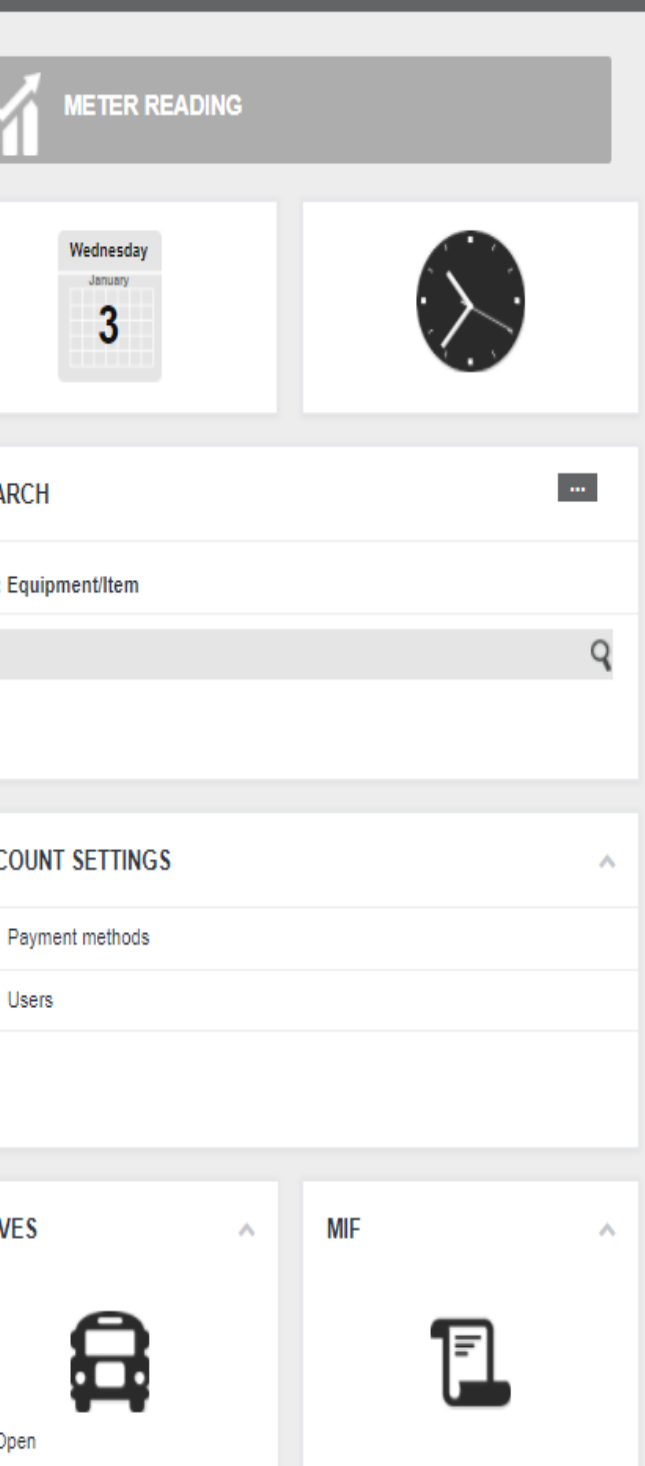

### **Newly Submitted Orders**

NEWLY SUBMITTED

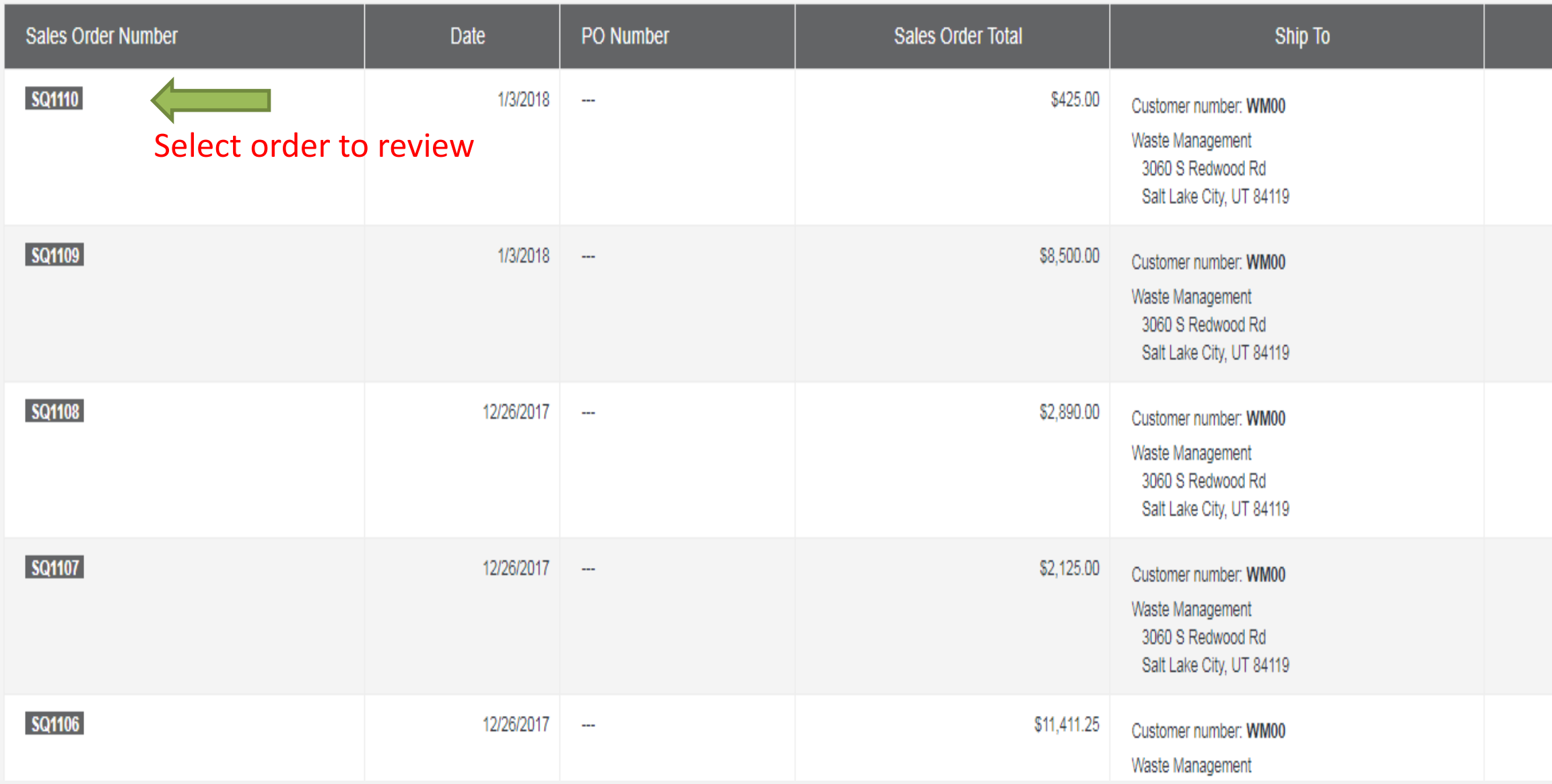

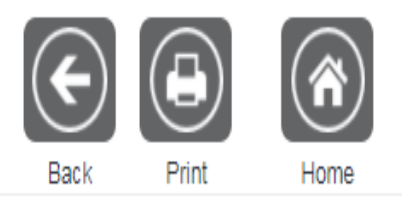

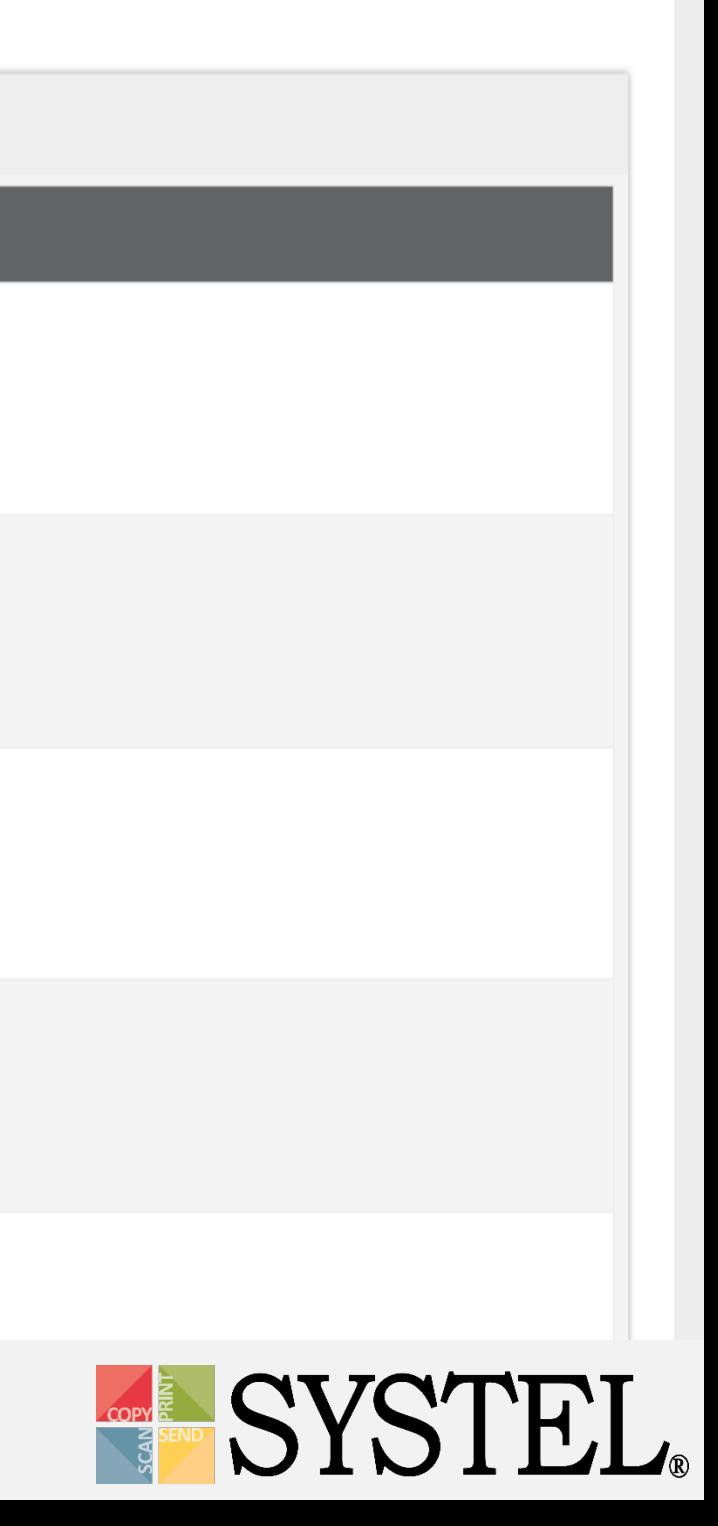

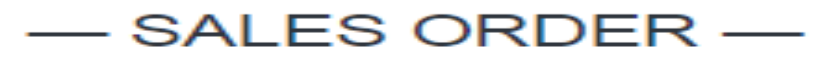

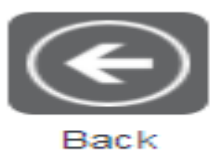

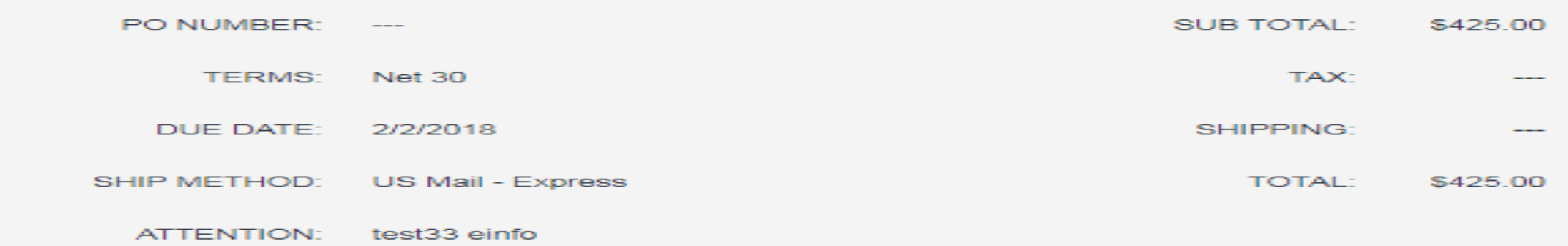

#### **ITEMS**

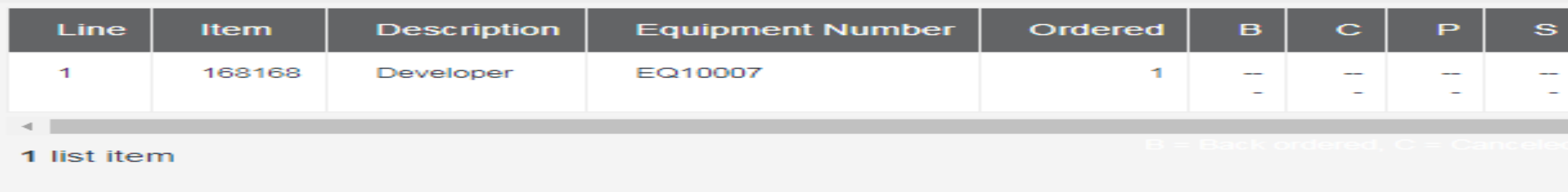

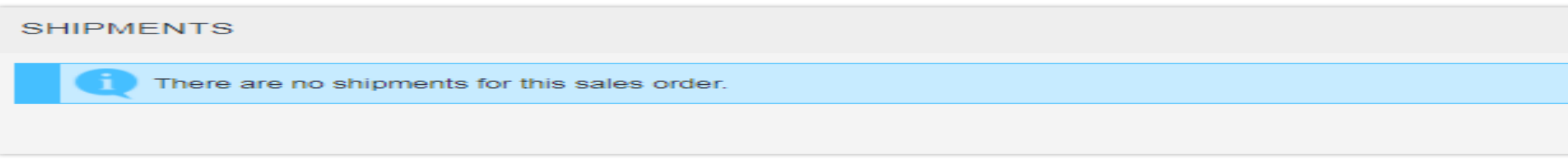

### **INVOICES** There are no invoices for this sales order.

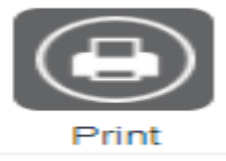

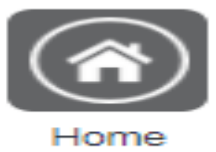

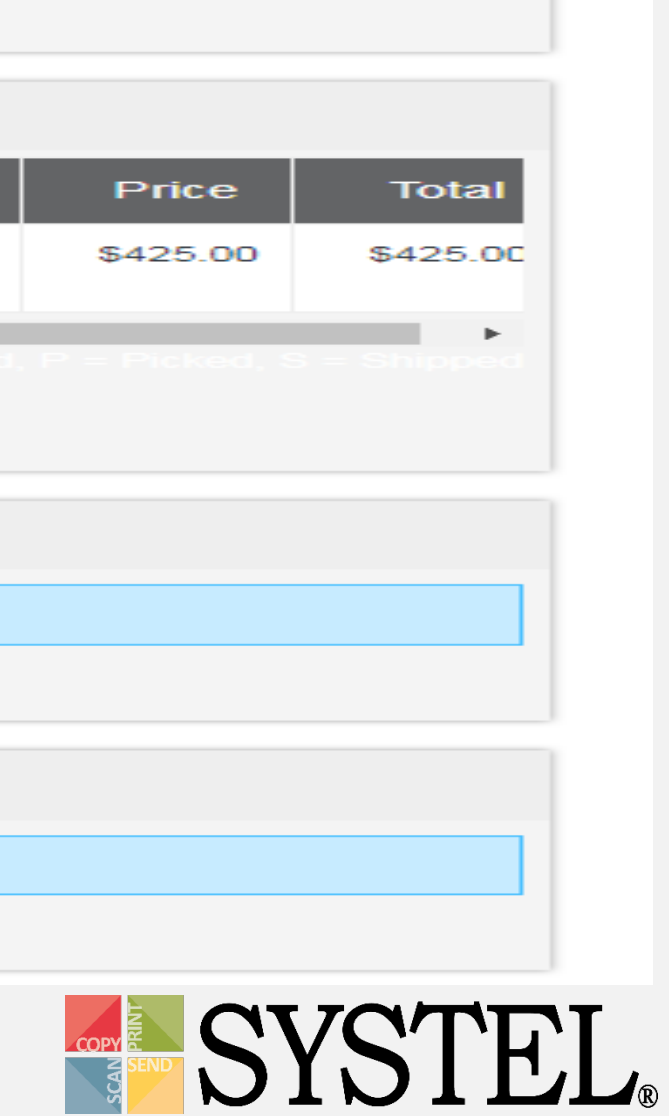

# Place Service Calls

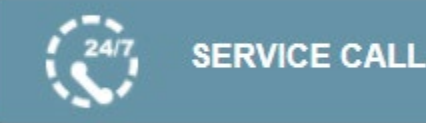

## To Place a Service Call:

- 1. Select the equipment for which you want to place the service call.
- 2. Select the "Service" icon.
- 3. Enter the Customer PO Number.
- 4. Provide a description of the issue.
- 5. "Save."

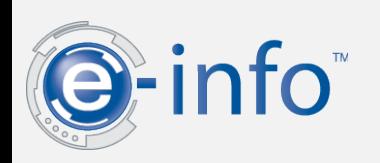

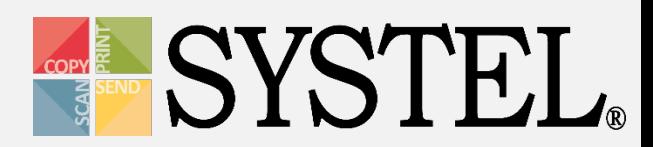

### IDENTIFY THE EQUIPMENT/ITEM THAT REQUIRES SERVICE THIS IS AN EQUIPMENT/ITEM EXISTING IN THE SYSTEM THIS IS NOT AN EQUIPMENT/ITEM EXISTING IN THE SYSTEM EQUIPMENT/ITEM: \* -- Select equipment/item -- 111 CONTACT: ---CURRENT LOCATION: ---LOCATION REMARKS: ---

#### ENTER PHONE NUMBER AND CUSTOMER PO NUMBER (OPTIONAL)

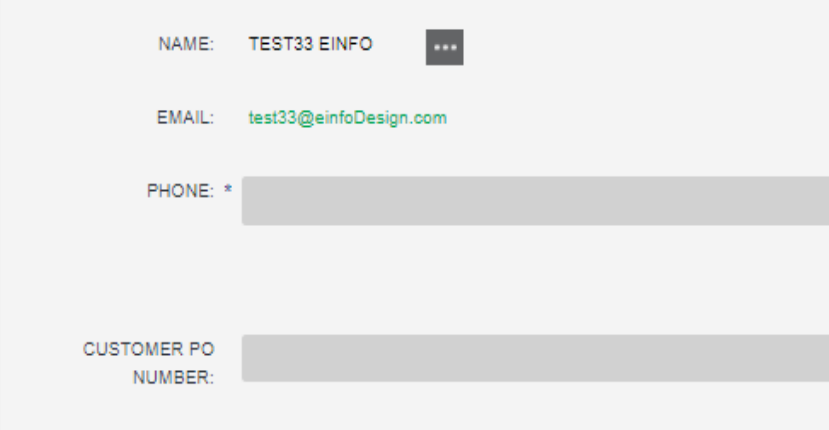

ENTER A DESCRIPTION OF THE PROBLEM YOU ARE EXPERIENCING WITH THE EQUIPMENT/ITEM

DESCRIPTION: \*

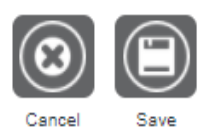

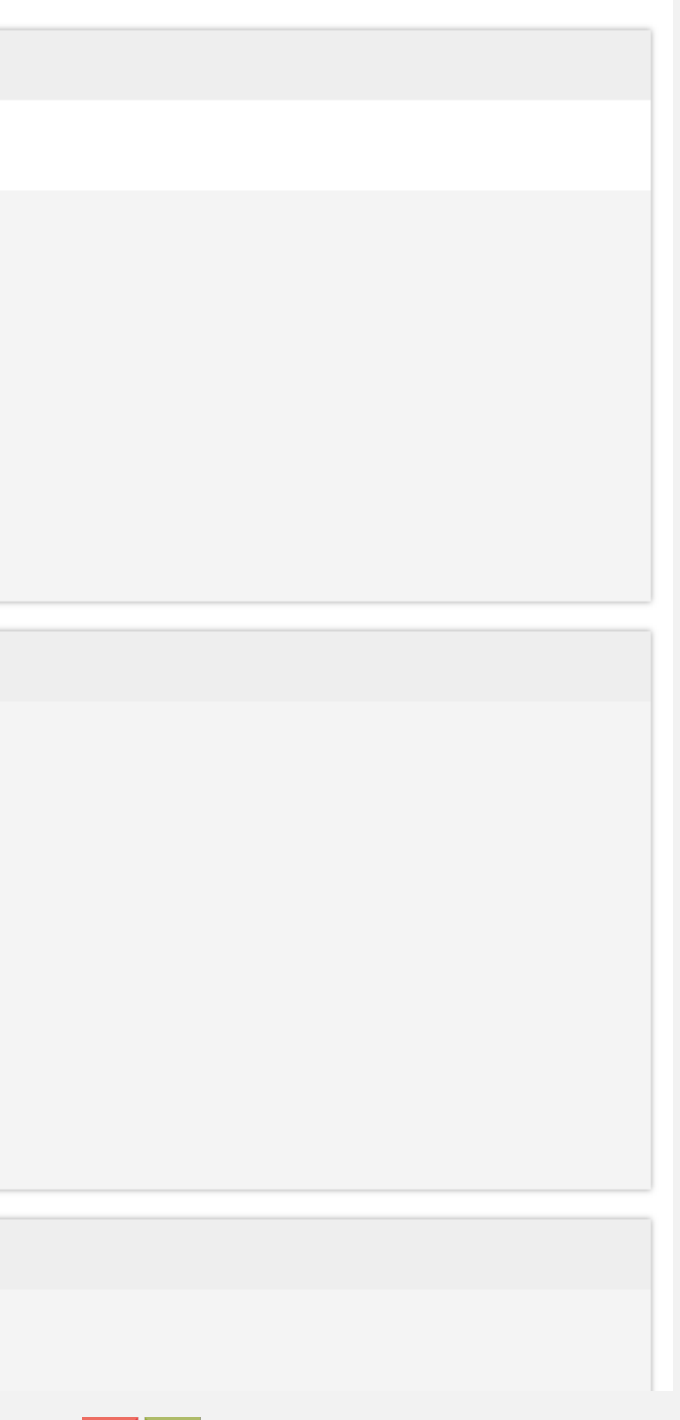

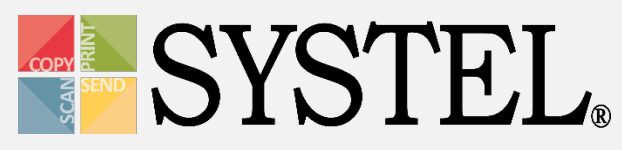

# Place Service Calls

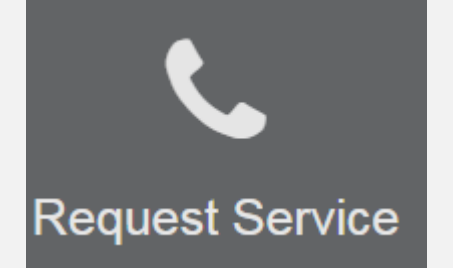

## To Place a Service Call:

**EMAIL** 

test33@einfoDesign.com

### Update the **Equipment:**

Update **Ordered By:**

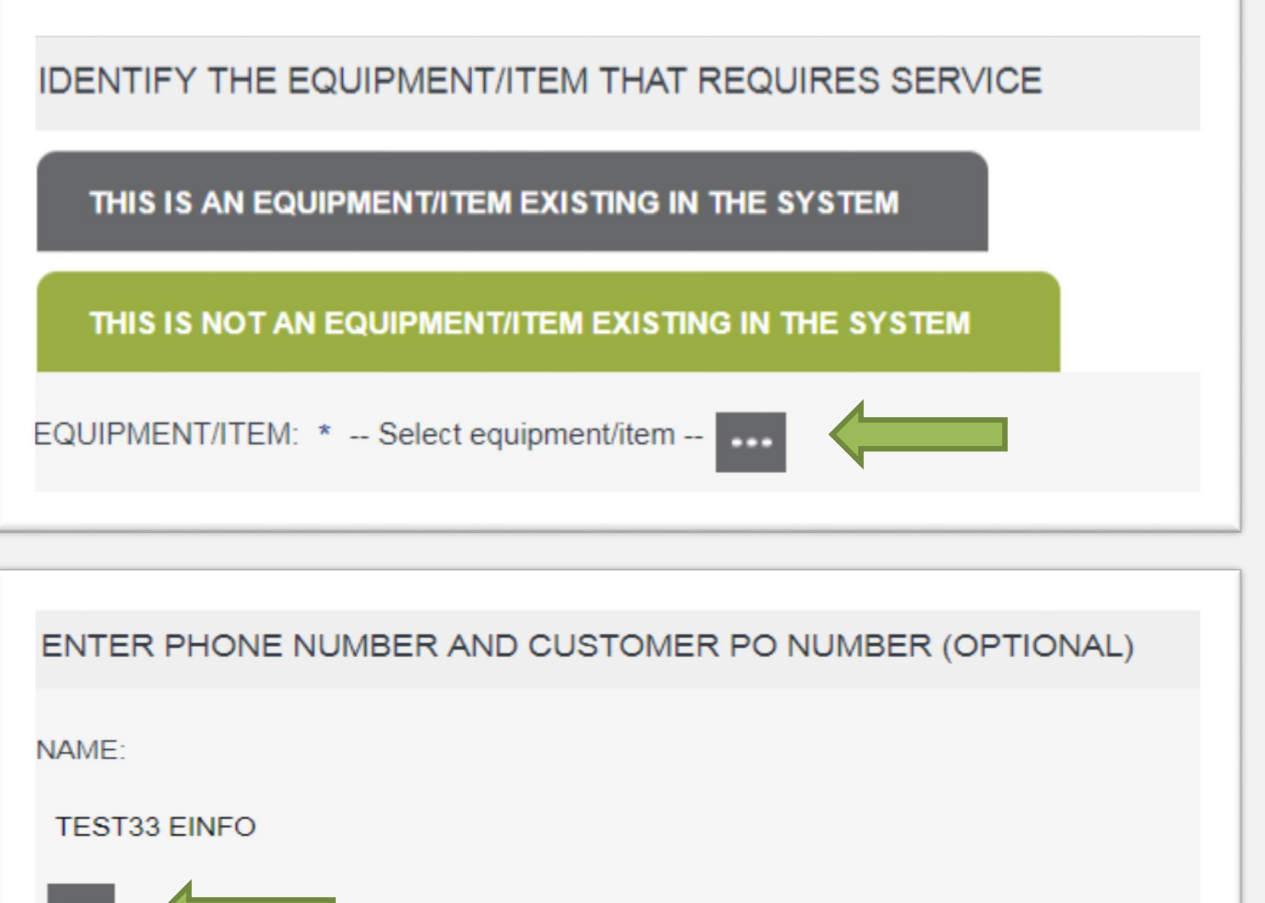

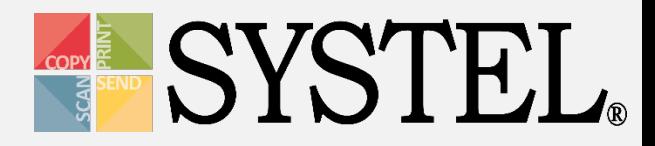

#### HOME ABOUT PRODUCTS SERV

×

### Select Equipment/Item

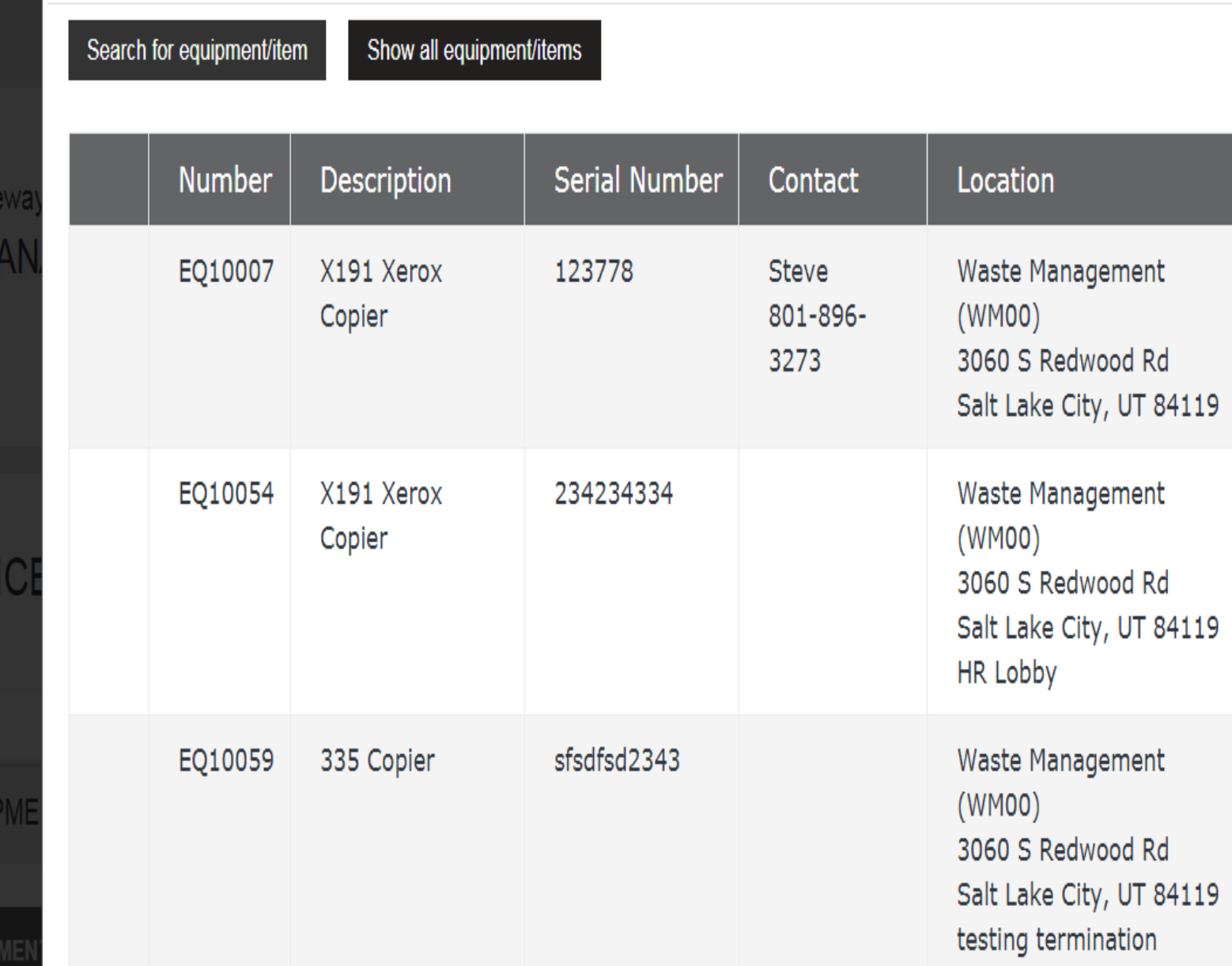

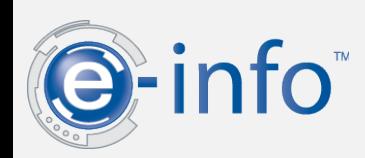

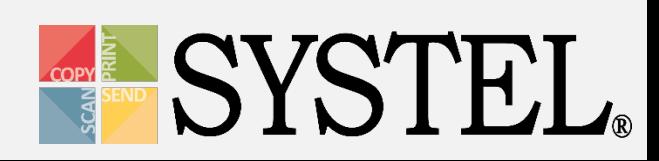

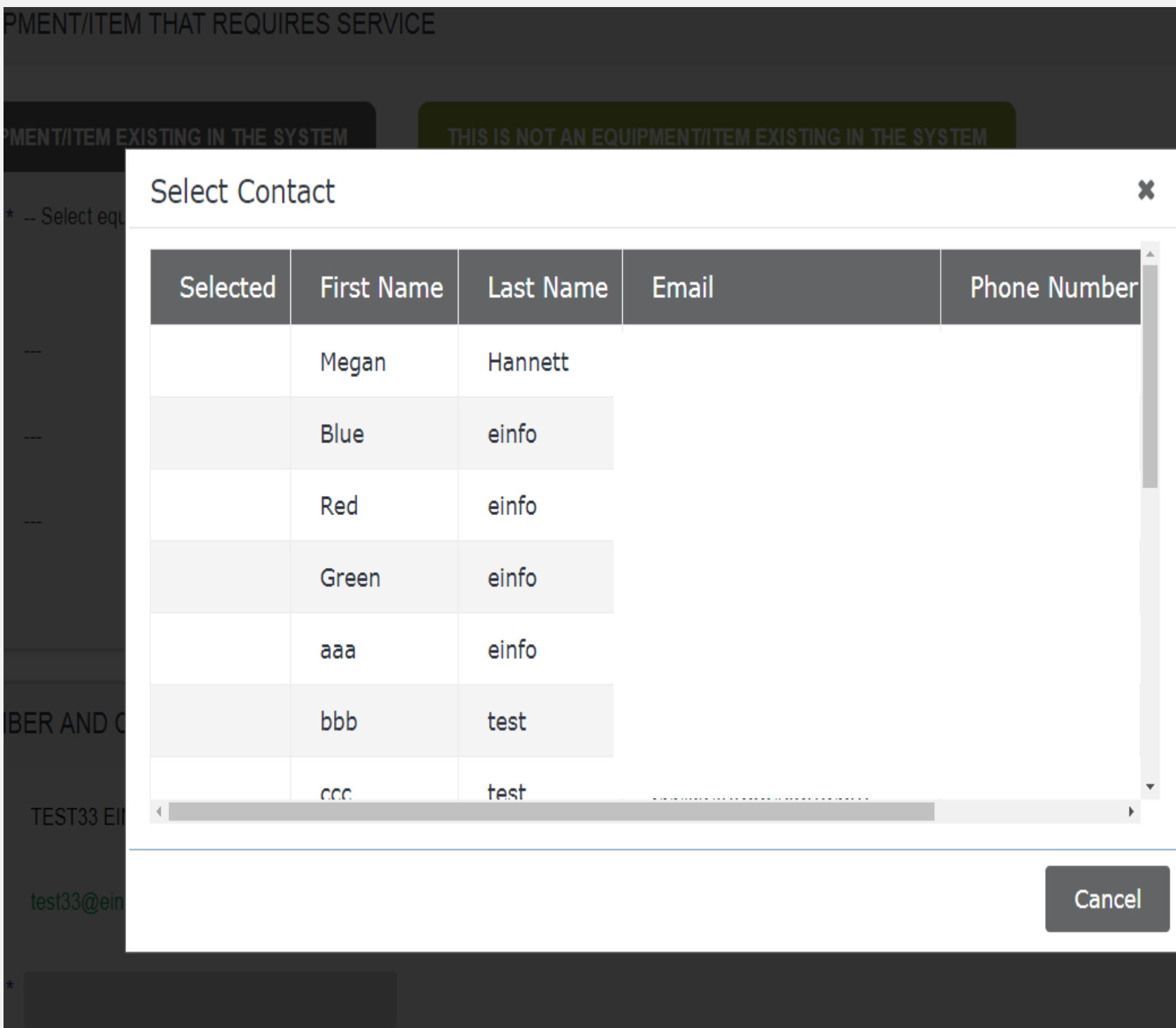

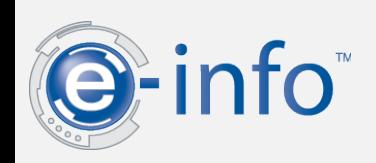

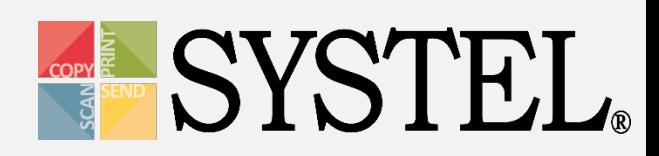

## Review a Service Call

## **TO Review a Service Call:**

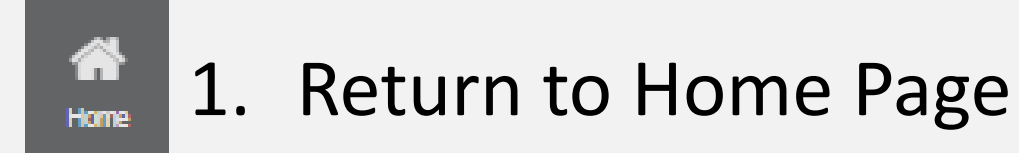

2. Select option under "Service Calls" section

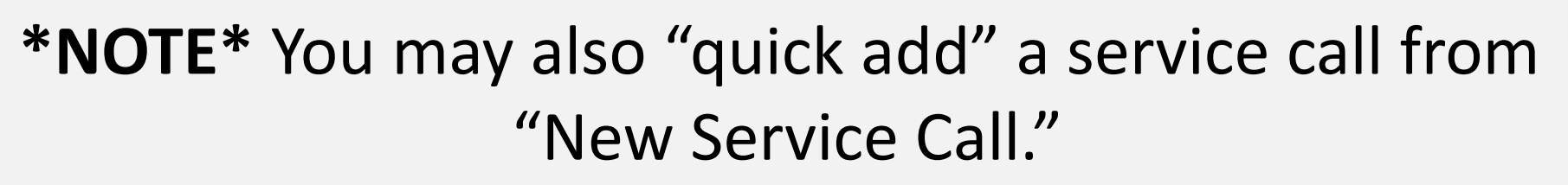

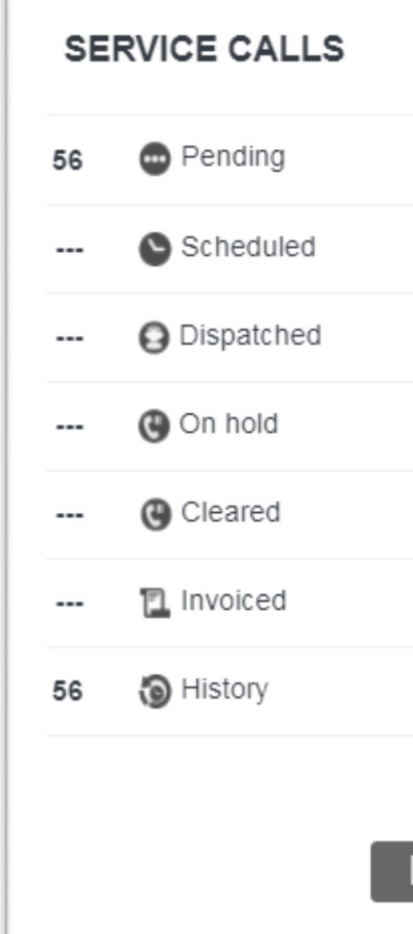

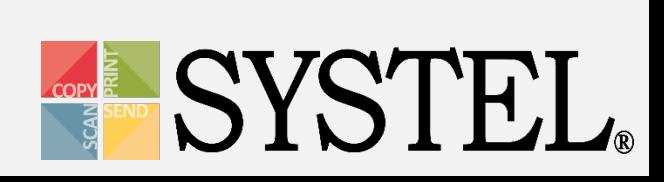

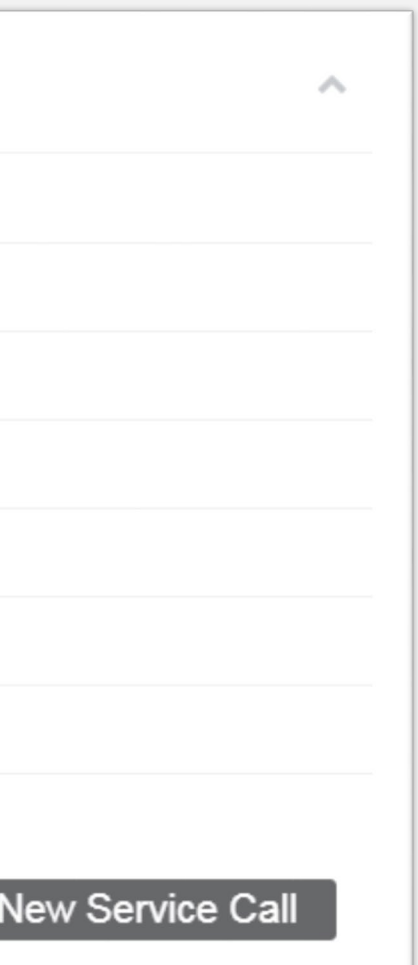

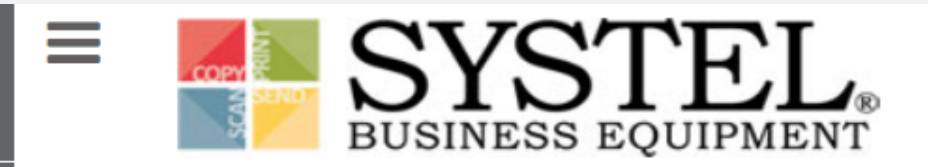

₹1-800-849-5900

HOME ABOUT PRODUCTS SERVICES & SOLUTIONS SUPPORT CONTACT

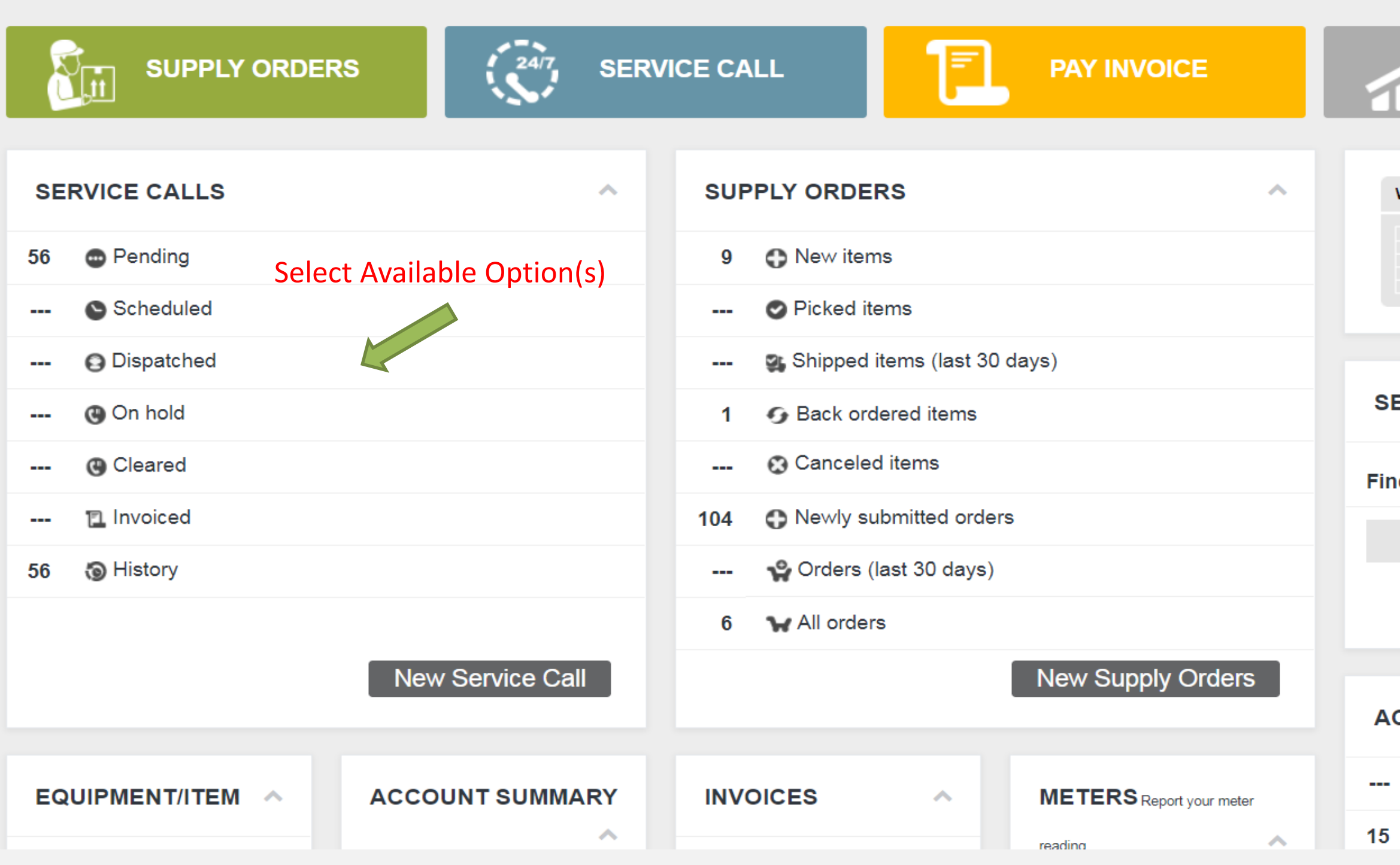

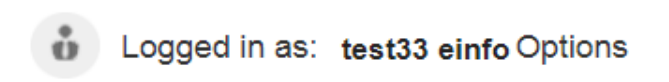

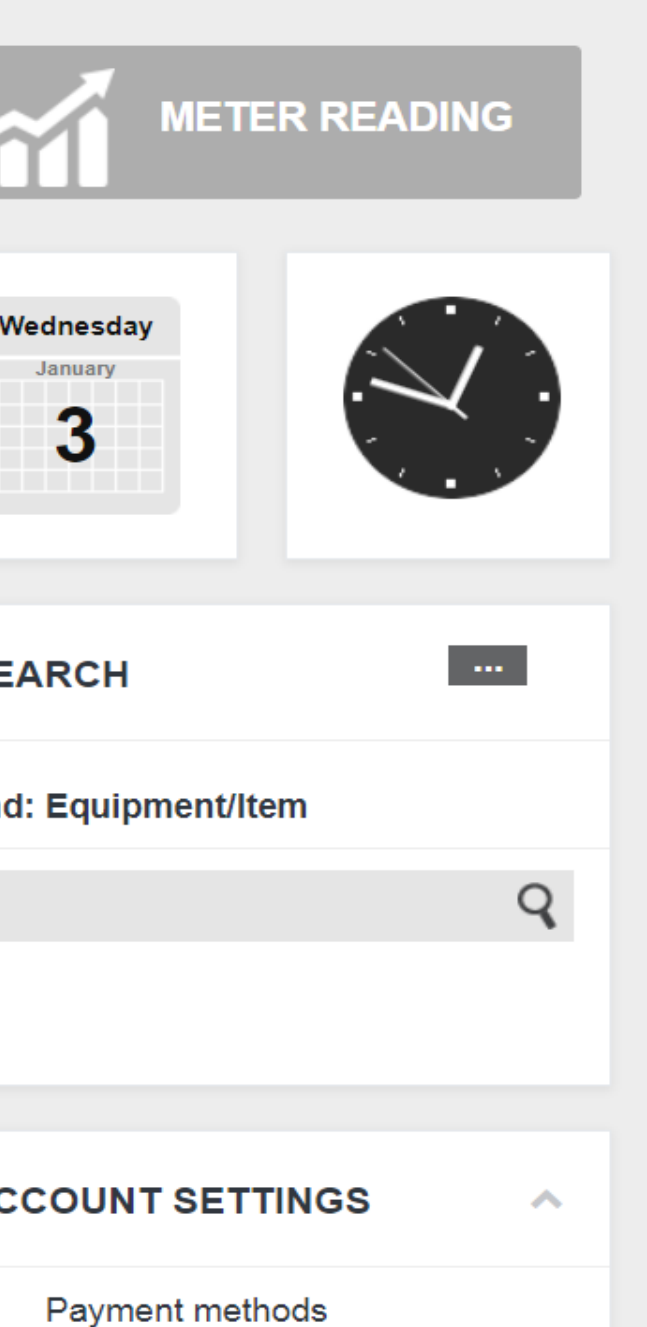

**Users** 

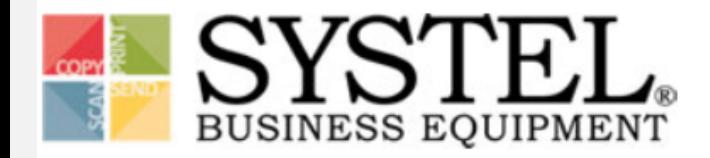

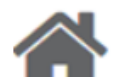

Customer Gateway for:

WASTE MANAGEMENT (WM00) - 3060 S Redwood Rd - Salt Lake City, **UT 84119** 

### $-$  SERVICE CALLS  $-$

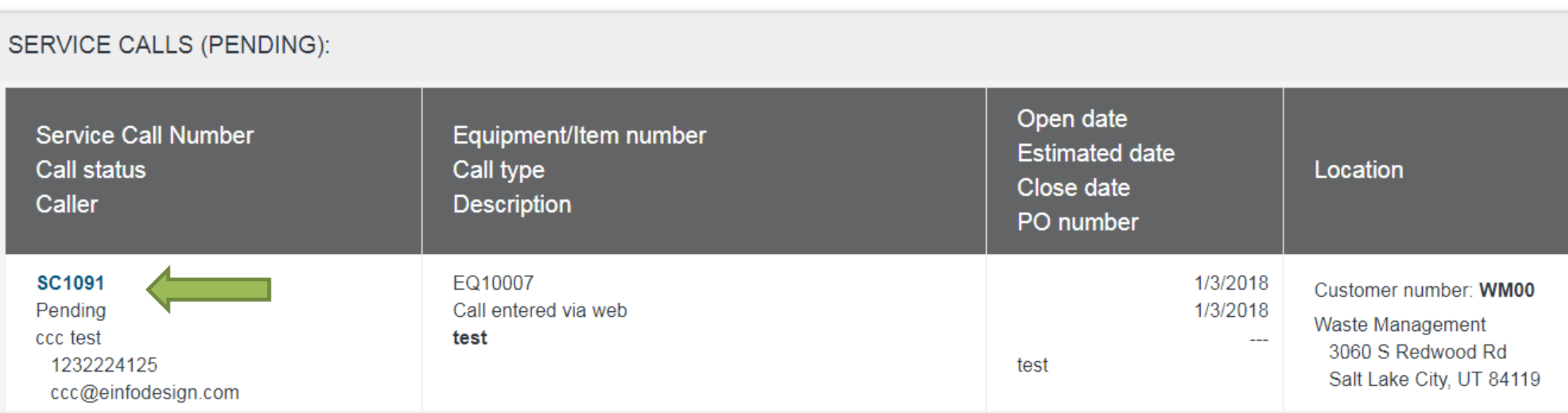

### ₹ 1-800-849-5900 HOME ABOUT PRODUCTS SERVICES & SOLUTIONS SUPPORT CONTACT

#### Click Here to Switch Location

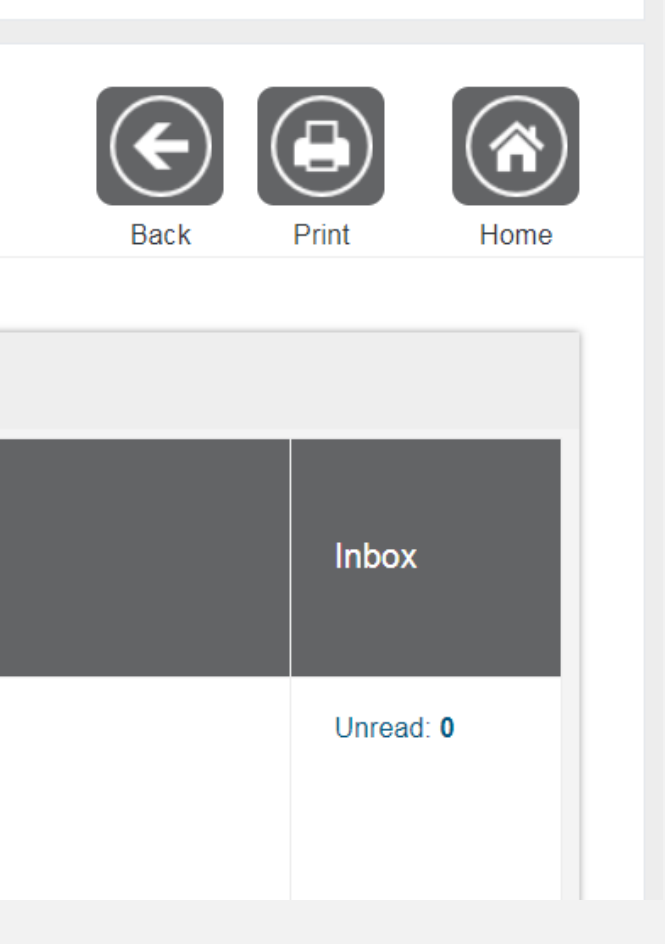

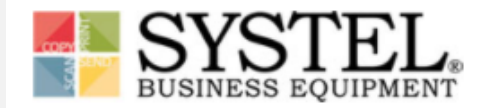

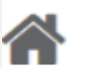

Customer Gateway for:

WASTE MANAGEMENT (WM00) - 3060 S Redwood Rd - Salt Lake City, UT 84119

#### $-$  SERVICE CALL  $-$

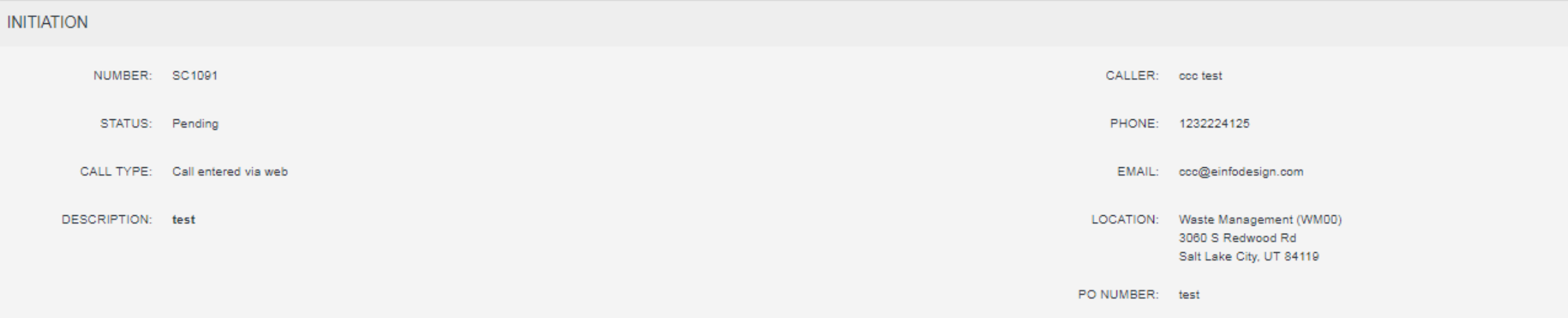

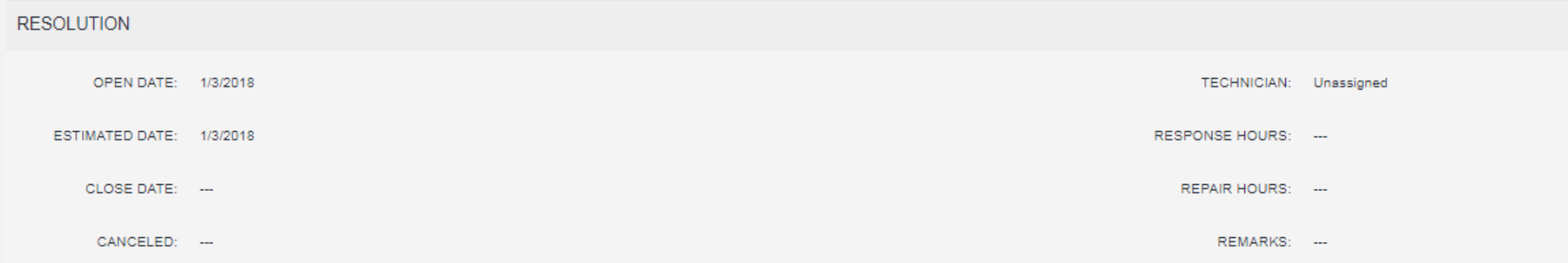

₹1-800-849-5900 HOME ABOUT PRODUCTS SERVICES & SOLUTIONS SUPPORT CONTACT

#### Click Here to Switch Location

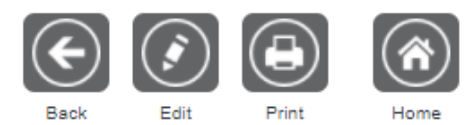

COMPOSE MESSAGE

# Invoices

- View a list of invoices that are due
- View a list of all invoices
- Set up payment method(s)

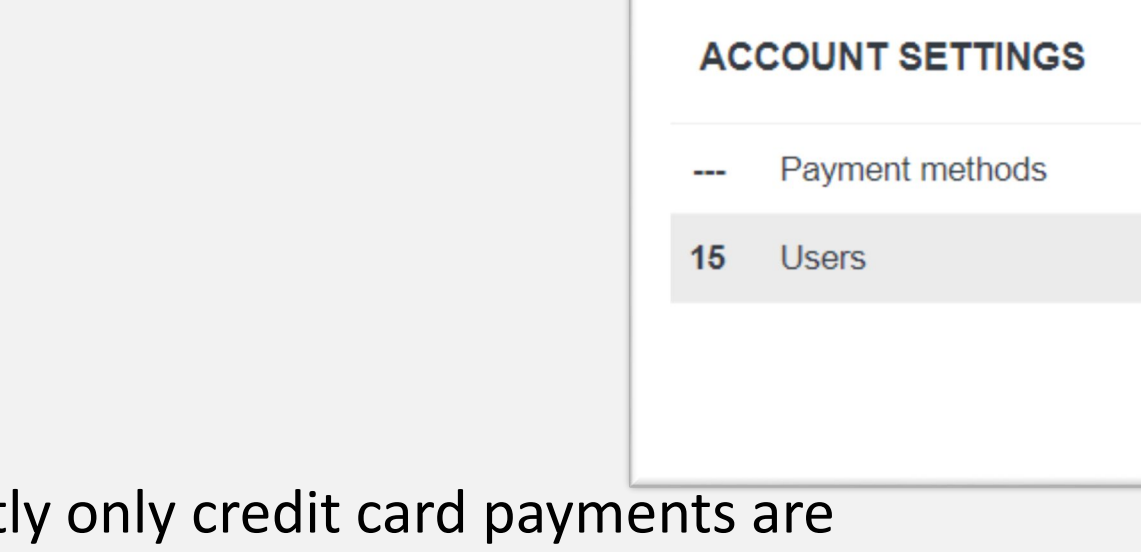

## Easily pay invoices online.

\*NOTE\* Currently only credit card payments are available.

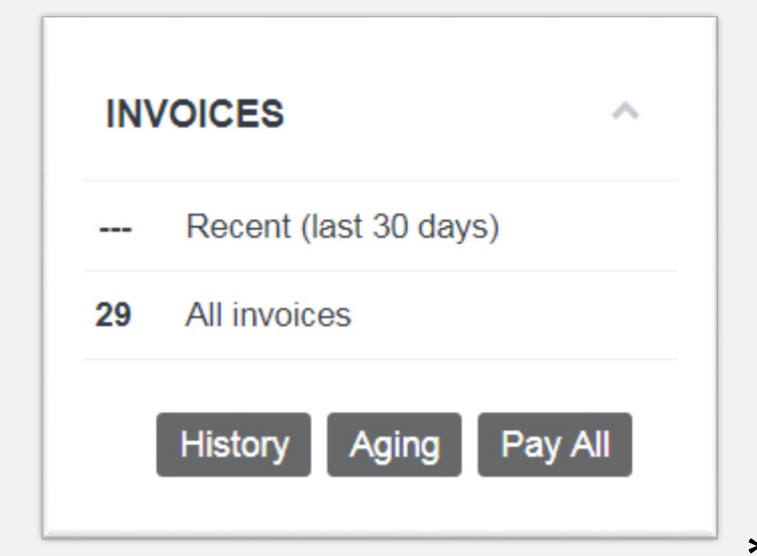

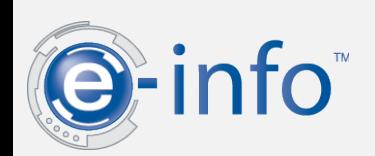

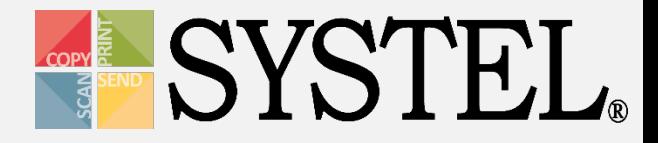

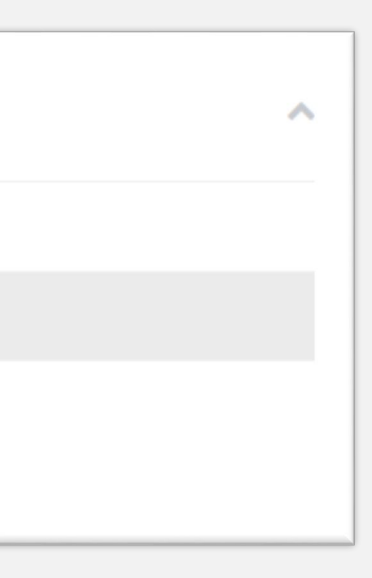

# Payment Method(s)

## Add a New Payment Method:

- 1. Select "Payment Methods" under Account Settings.
- 2. Select "Add" from the menu bar.
- 3. Complete credit card information.

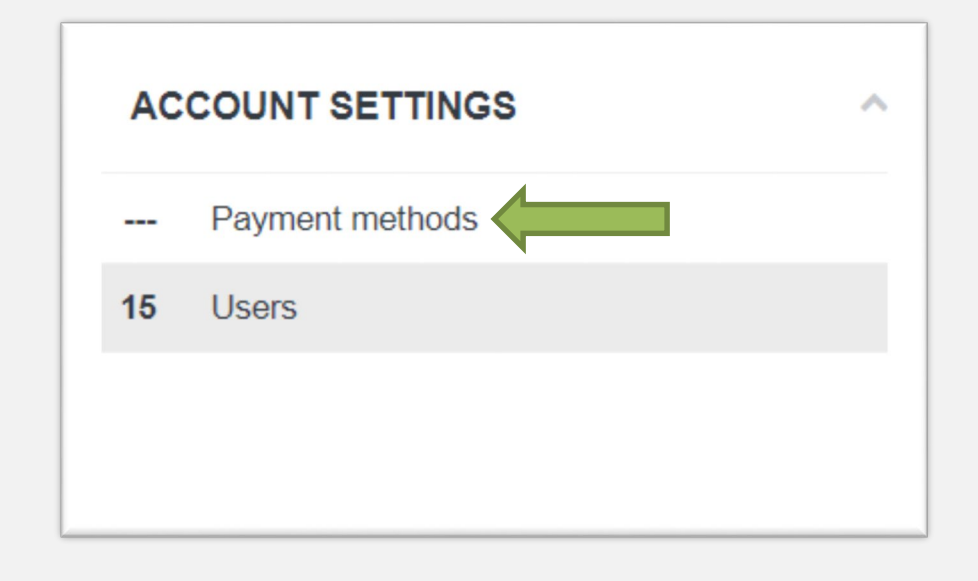

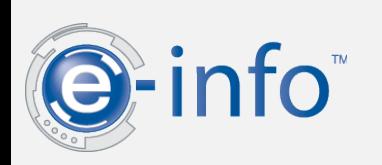

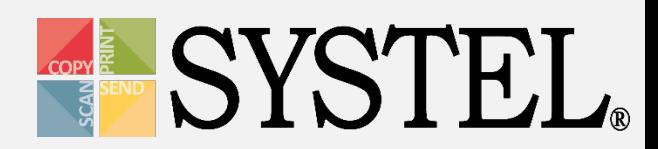

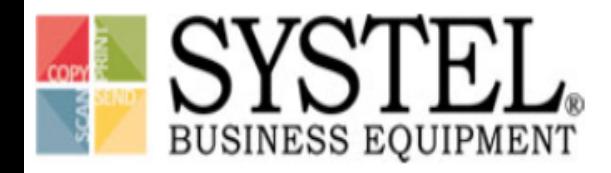

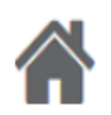

Customer Gateway for:

### - PAYMENT METHOD MANAGEMENT-

PAYMENT METHODS

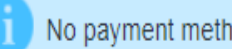

No payment methods exist

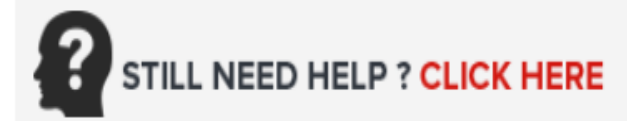

### ₹ 1-800-849-5900 HOME ABOUT PRODUCTS SERVICES & SOLUTIONS SUPPORT CONTACT

#### Click Here to Switch Location

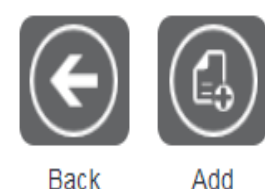

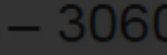

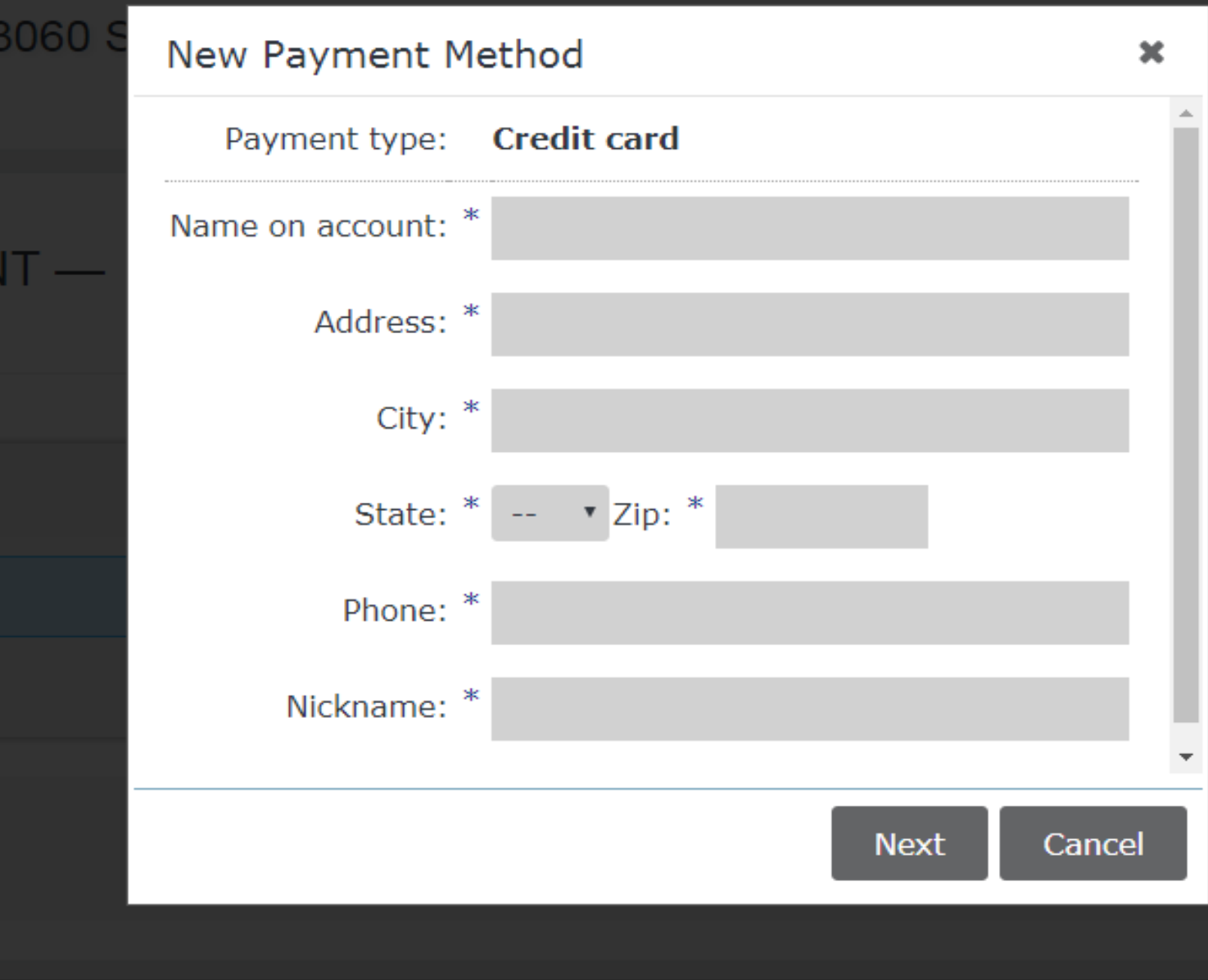

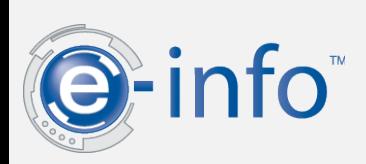

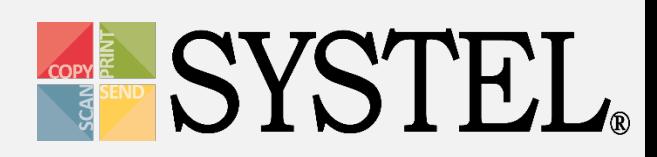

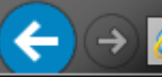

#### vantiv

smarter/faster/easier/payments.

To complete your secure transaction enter credit card information below and click process transaction.

This secure payment service is provided by Vantiv.

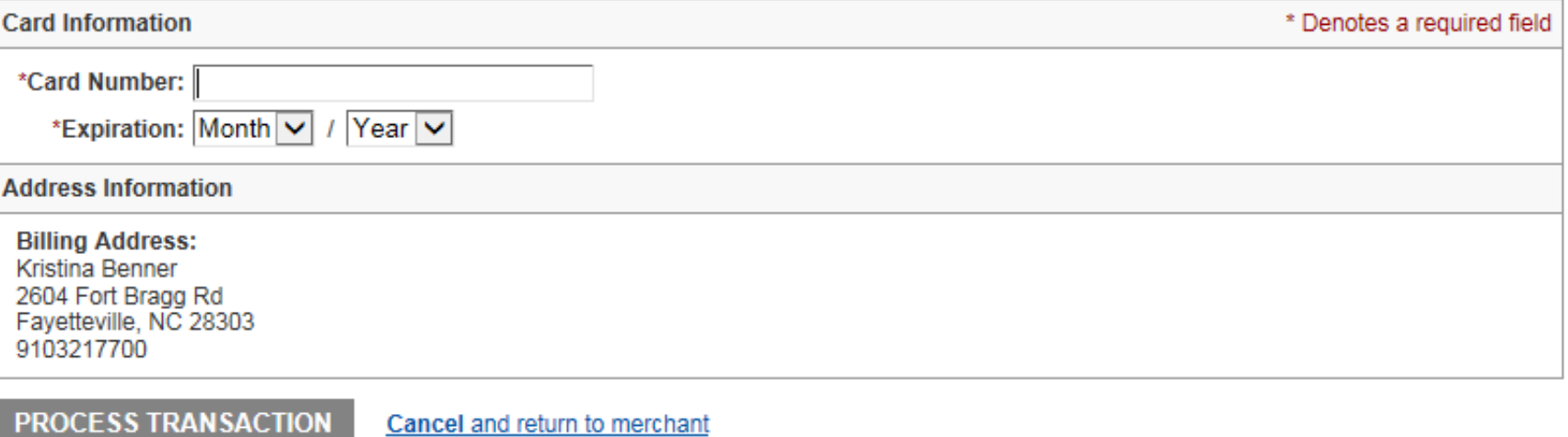

For more information regarding Vantiv click here.

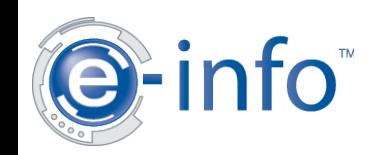

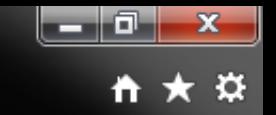

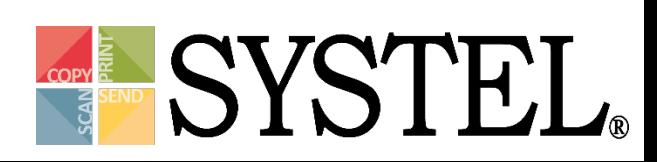

# Pay Invoice(s)

- 1. Select the pay check box and then "pay".
- 2. Adjust date (if needed).
- 3. Select payment method.
- 4. Select "submit."

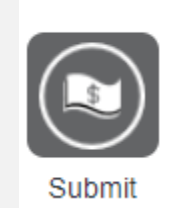

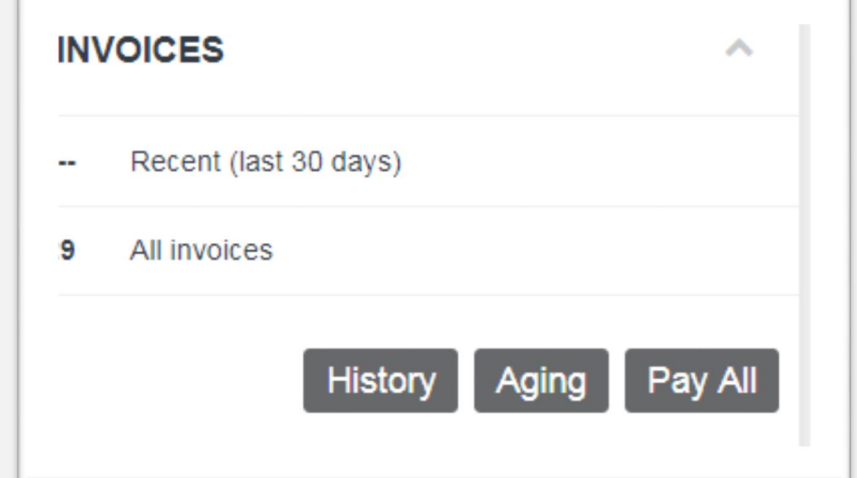

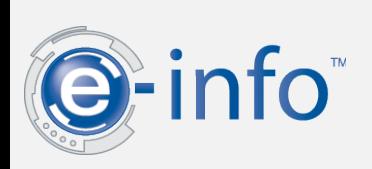

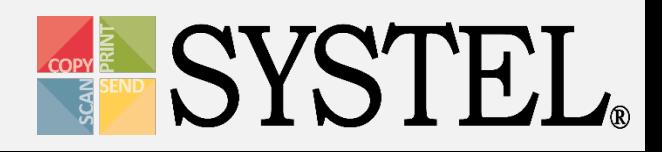

## Select Recent or All Invoices:

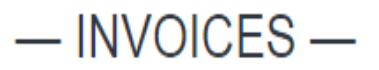

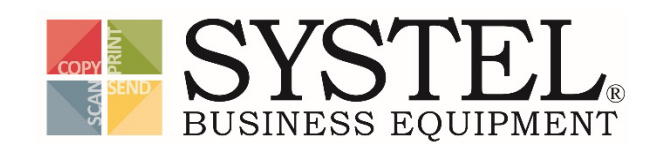

#### ALL INVOICES

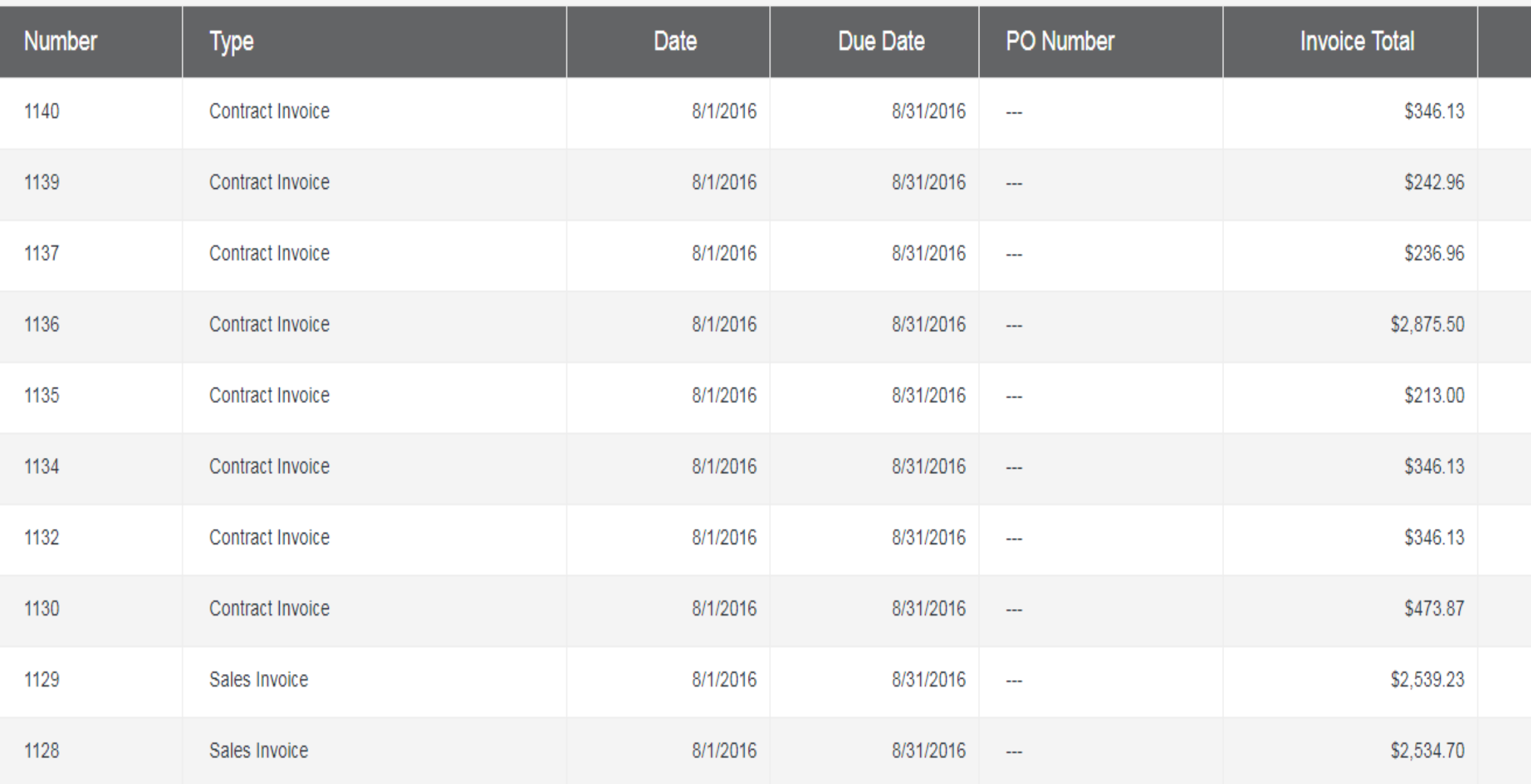

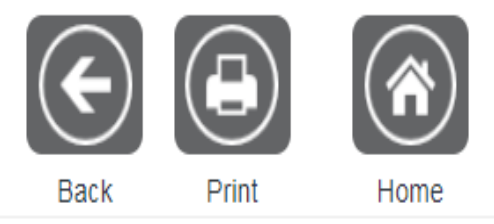

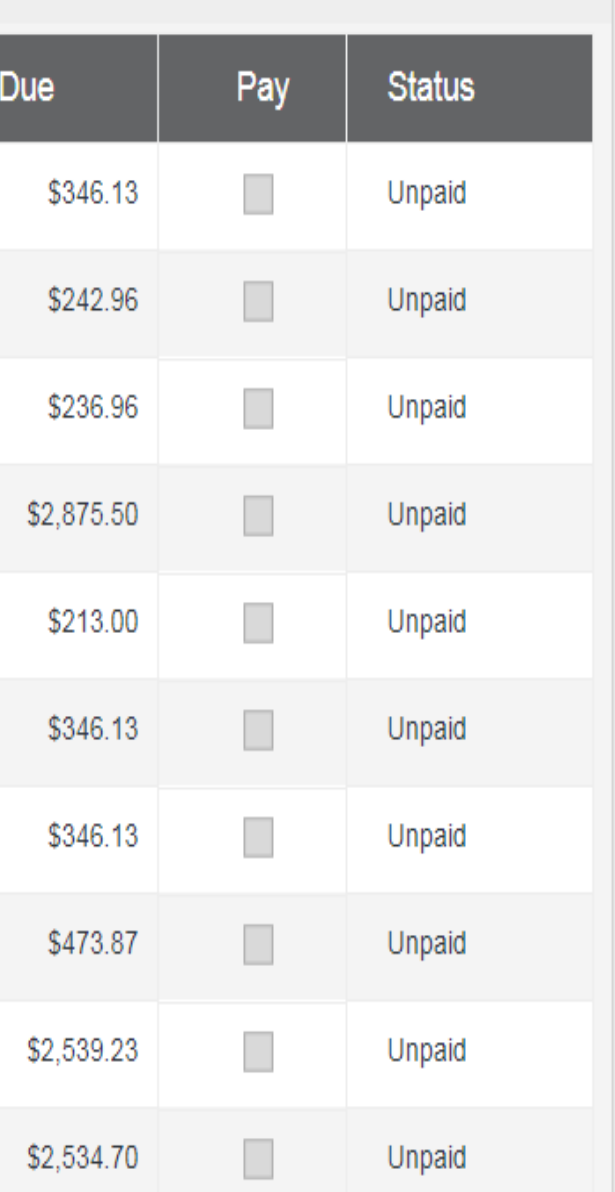

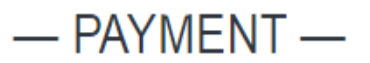

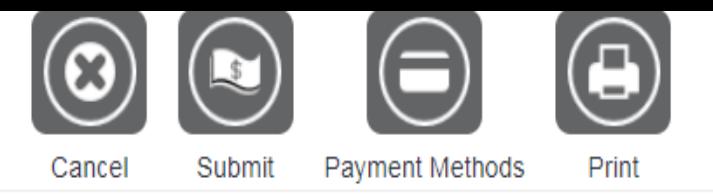

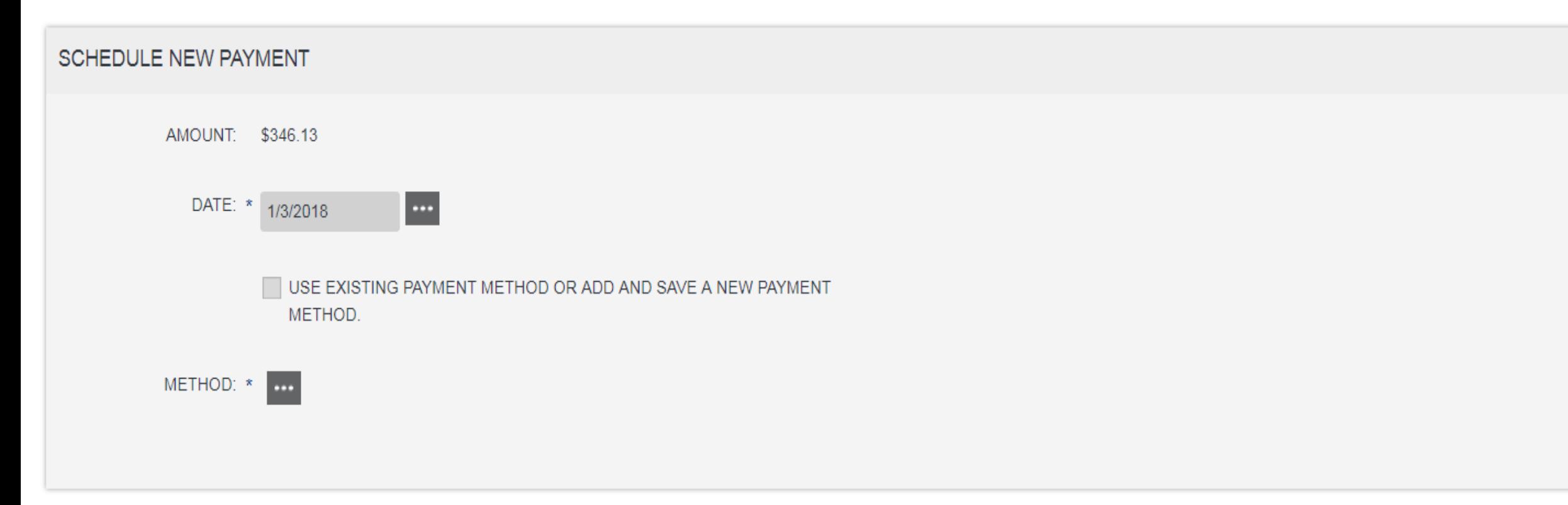

#### INVOICES INCLUDED IN PAYMENT

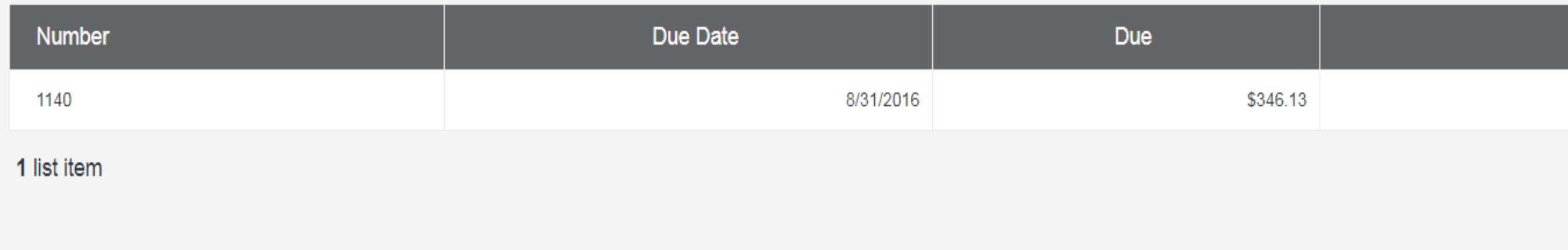

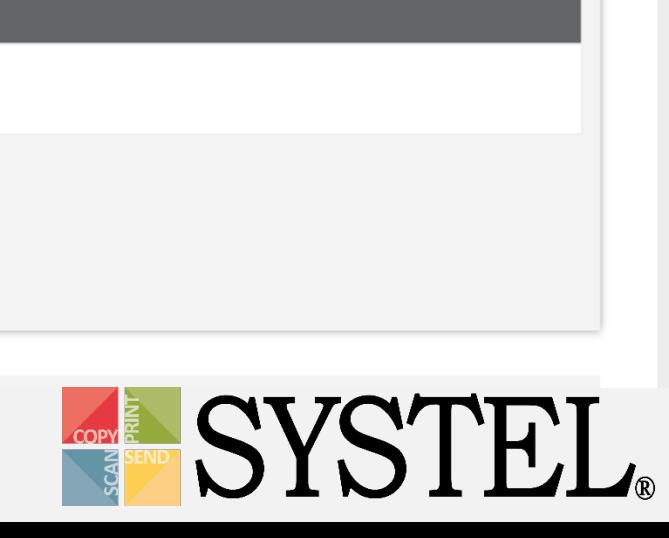

# Invoices

- **History:** Displays all account payment history.
- **Aging:** Displays account aging information & provides option to pay.
- **Pay All:** Displays payment page for all invoices due.

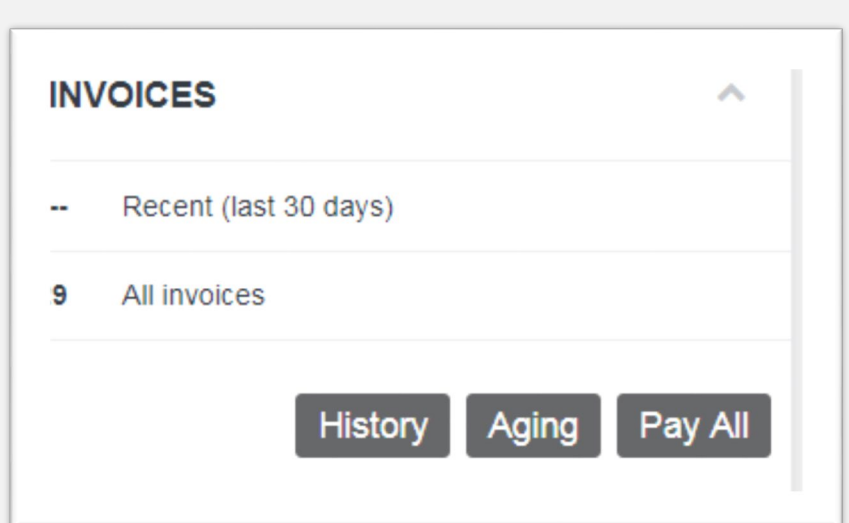

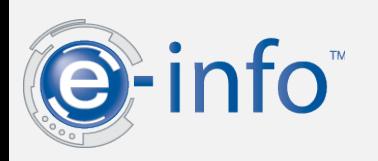

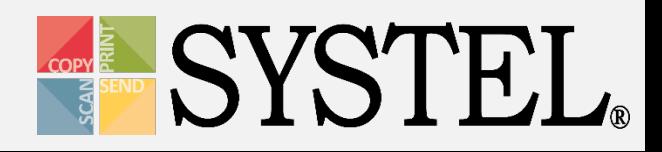

#### - ACCOUNT HISTORY-

#### PAST 12 MONTHS

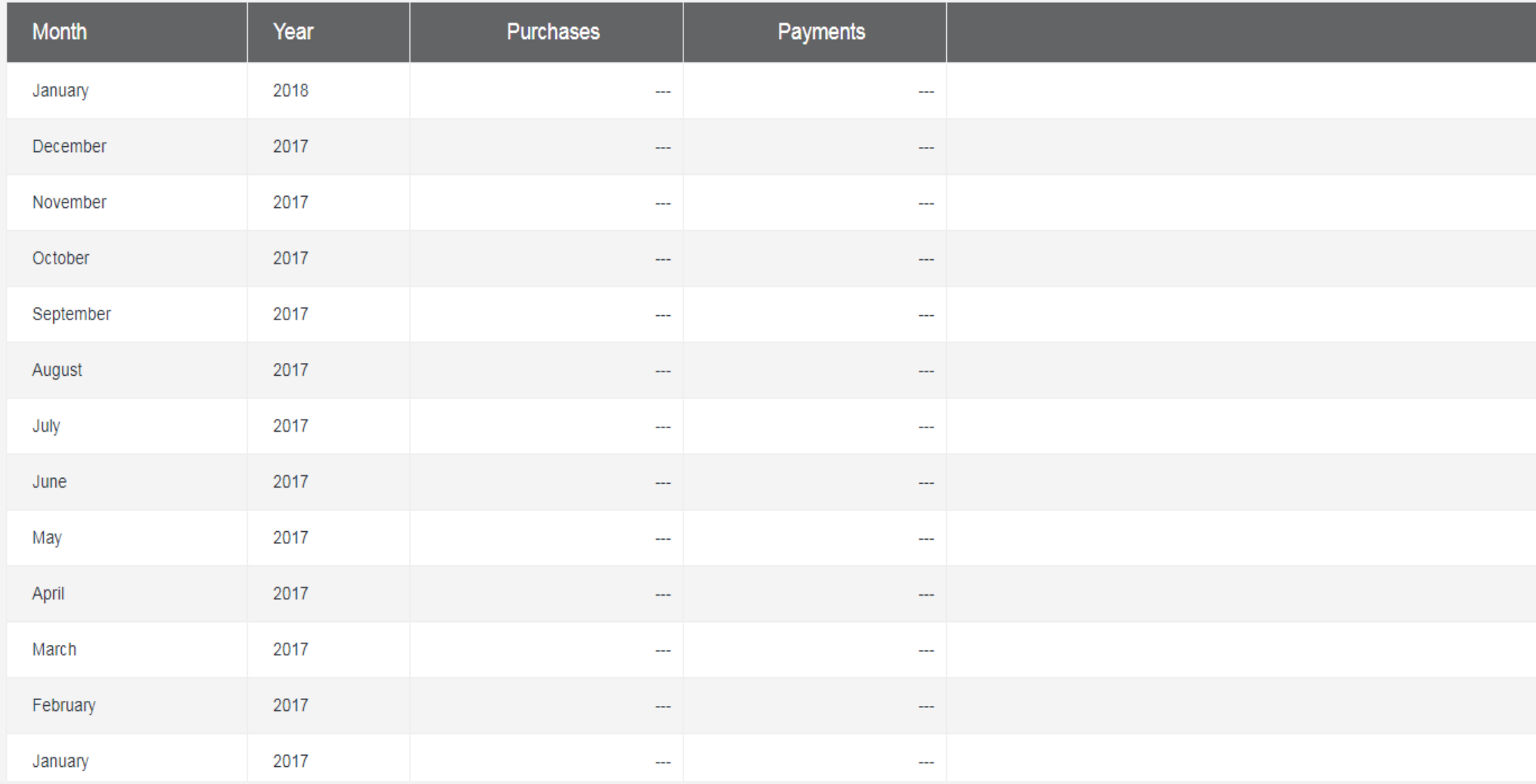

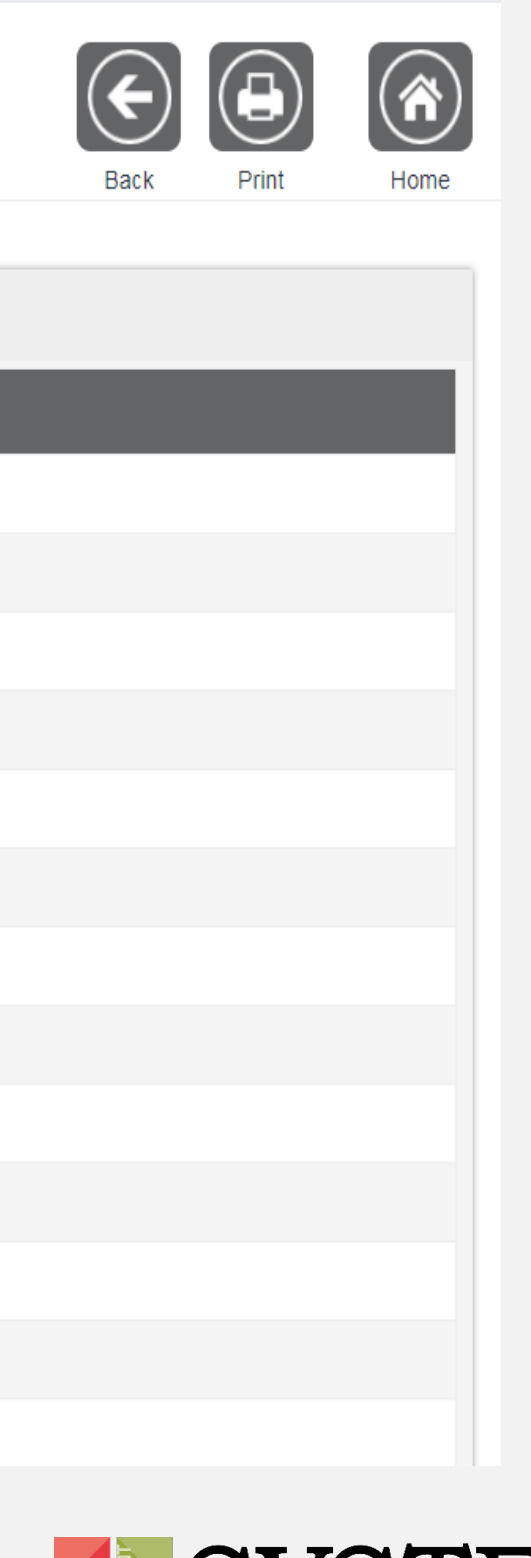

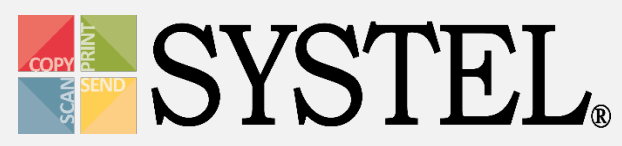

- ACCOUNT AGING-

#### **INVOICES**

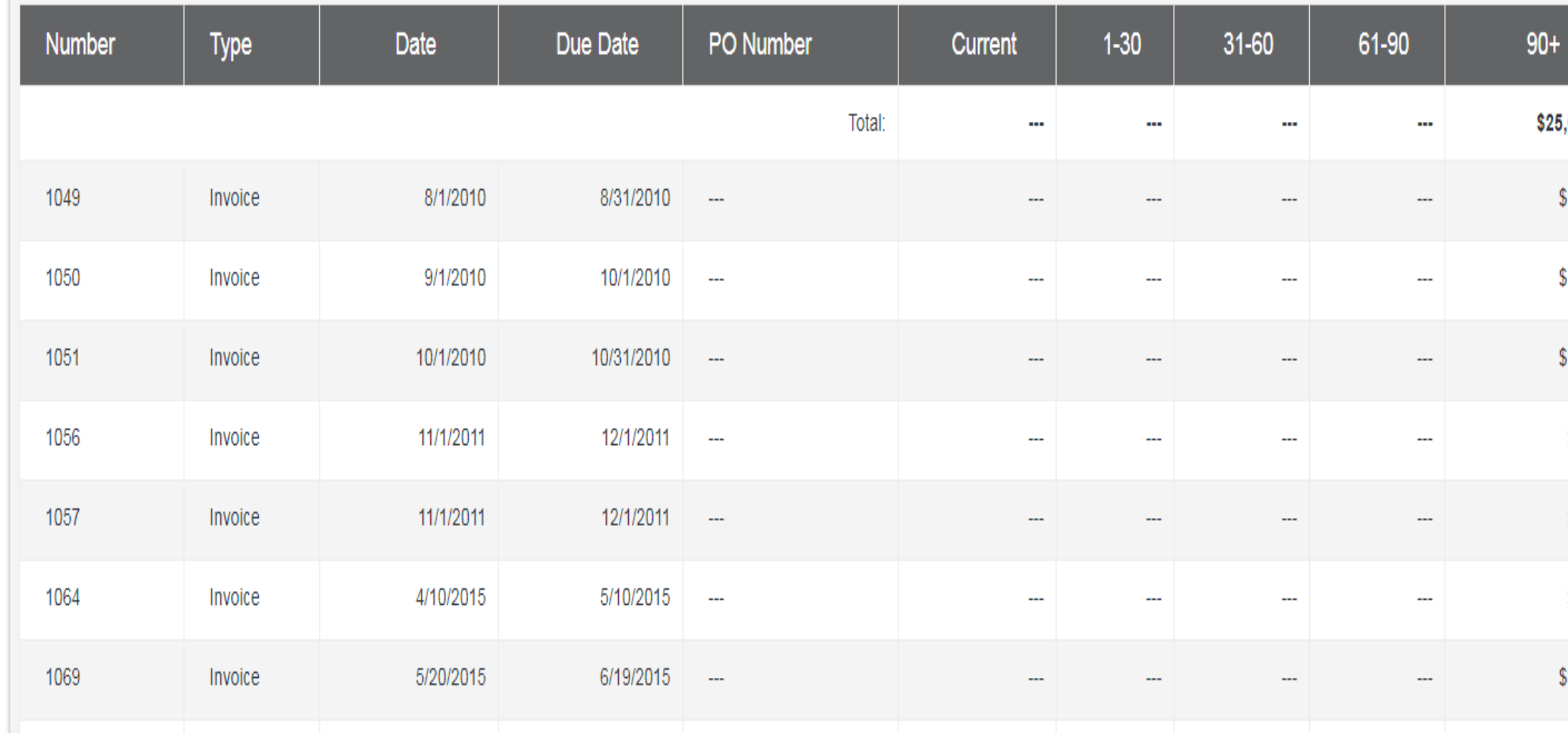

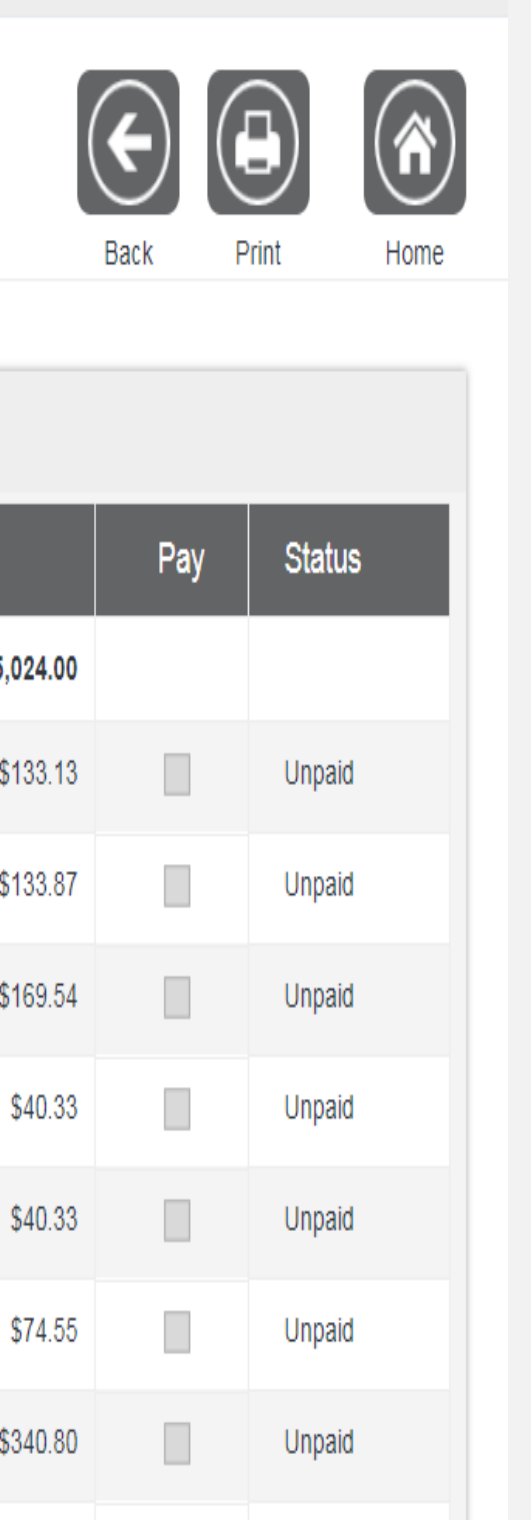

## **SYSTEL**

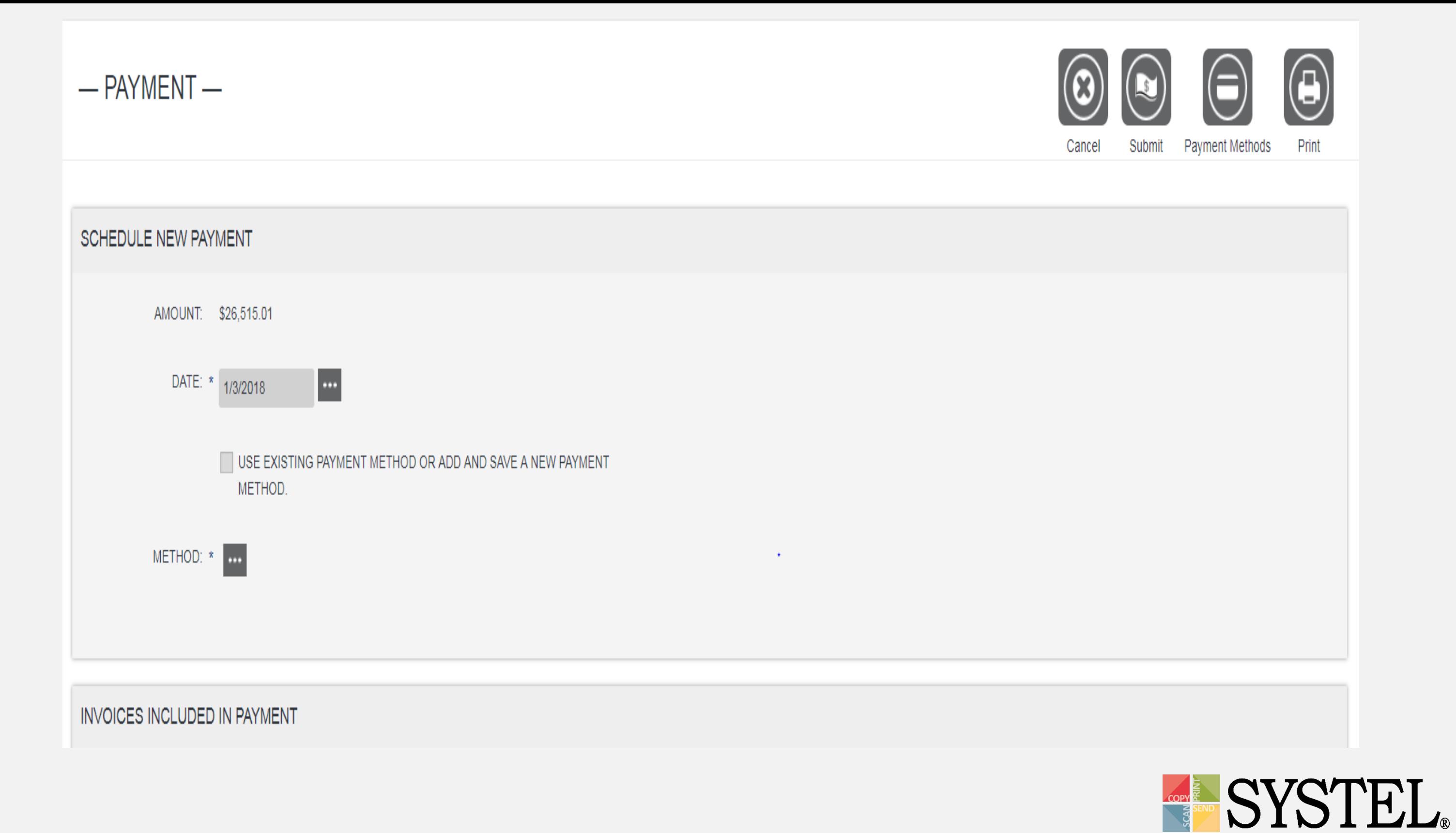

## Live Demo

If you would like a live demo of our E-Auto system with our Customer Service Manager, please contact your Systel Account Manager.

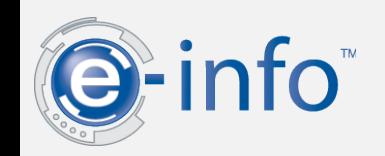

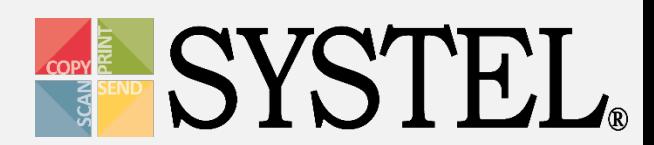